# **CASH MANAGEMENT**  HANDBOOK

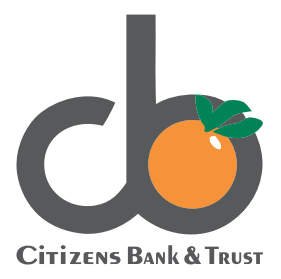

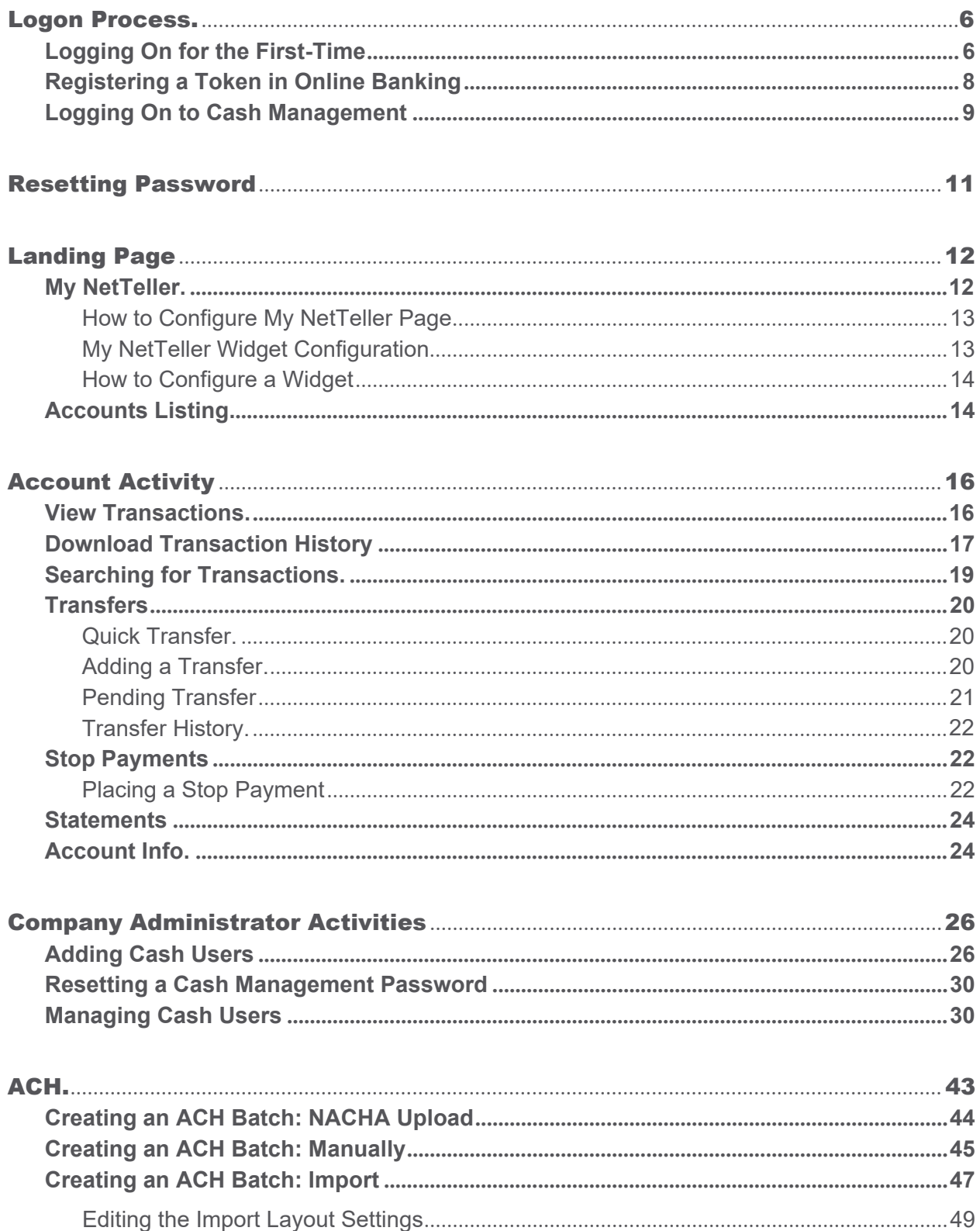

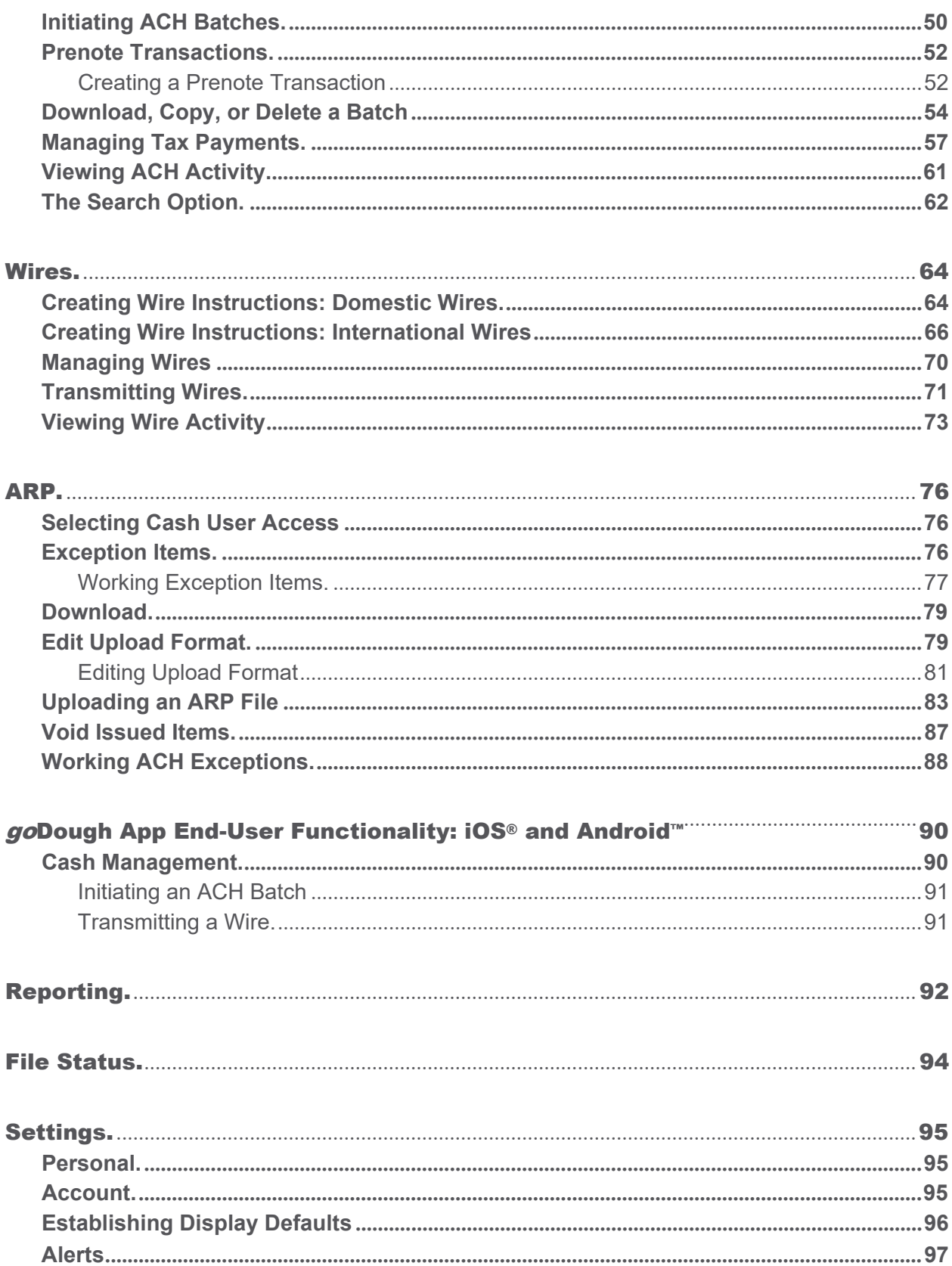

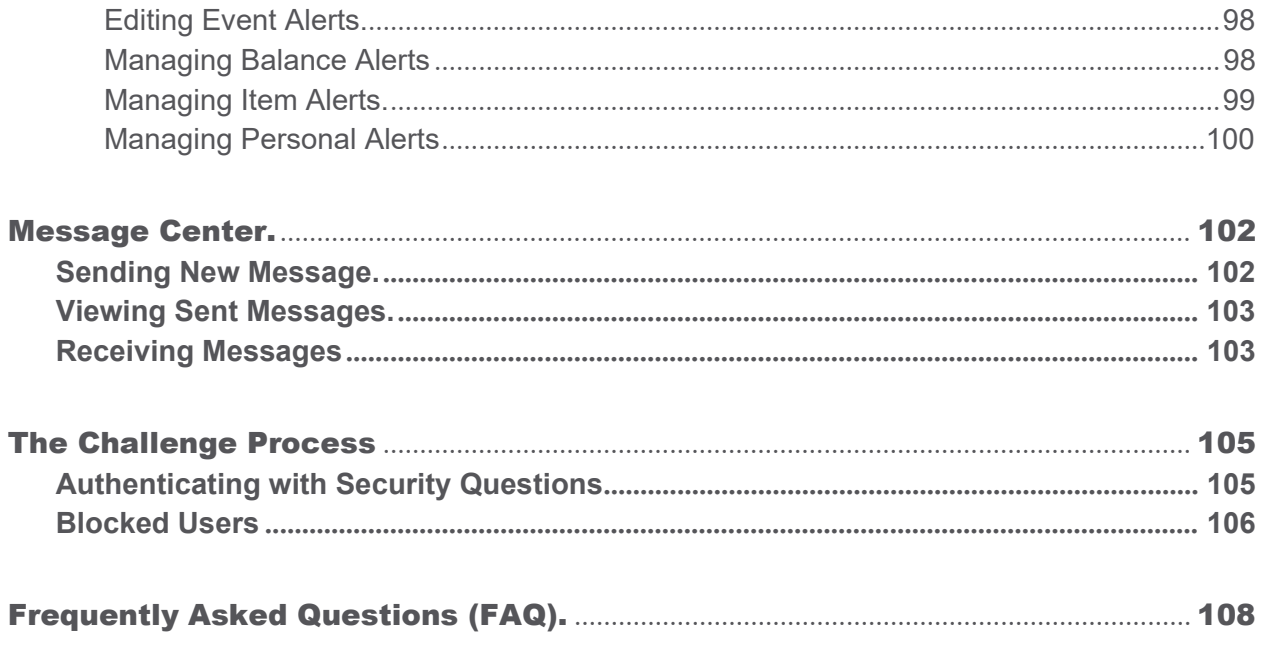

### **Remote Deposit Now**

### <span id="page-4-0"></span>Logon Process

### <span id="page-4-1"></span>Logging On for the First Time

Cash users that have never logged on to access NetTeller's cash management features must take the following steps to create their cash management credentials and log on.

1. Select the single sign-on (SSO) enrollment link within the bank's SSO setup email.

#### **CAUTION**

If the link has expired, due to seven calendar days passing or a subsequent email invalidating the selected link, you receive the following message on the *Activate Account* screen: *Your enrollment link has expired. Please contact your financial institution for assistance.*

The *Activate Account* screen appears.

2. Create your NetTeller ID and password, and then select **Continue**.

#### *Activate Account*

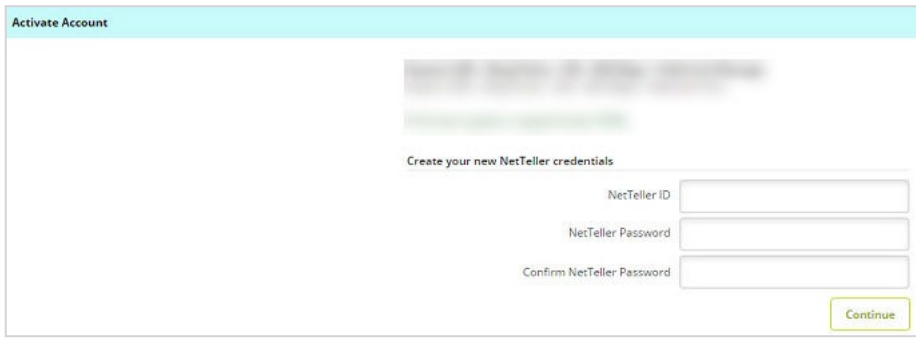

- 3. Review the terms and conditions.
- 4. Select **I agree**, and then select **Accept** to proceed.
- 5. Select a watermark image, and then select **Submit**.

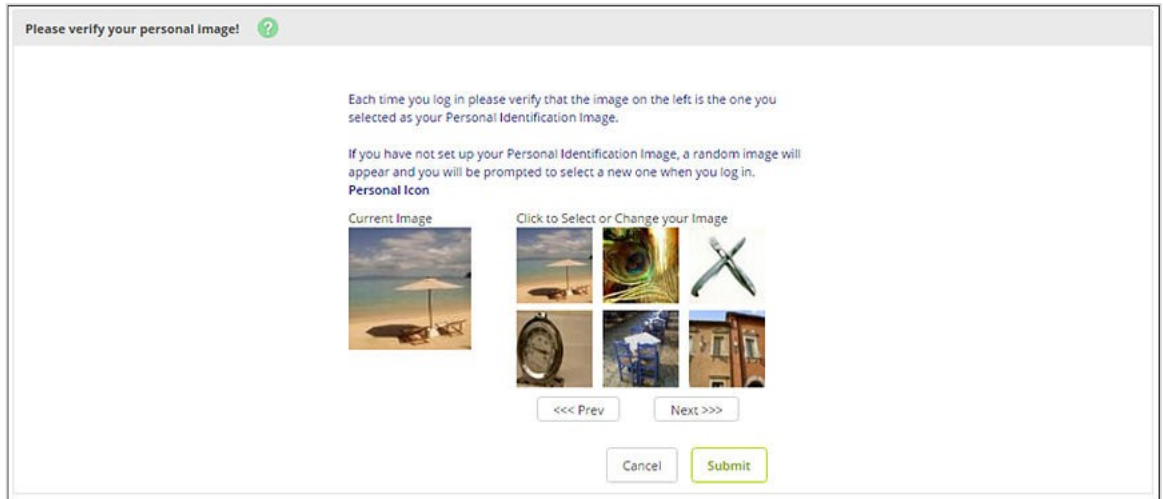

This image appears at all future logons and on all pages in Online Banking.

- 6. Select **Continue** on the *Security Features* screen.
- 7. Select a question from each drop-down field, and then input an answer.

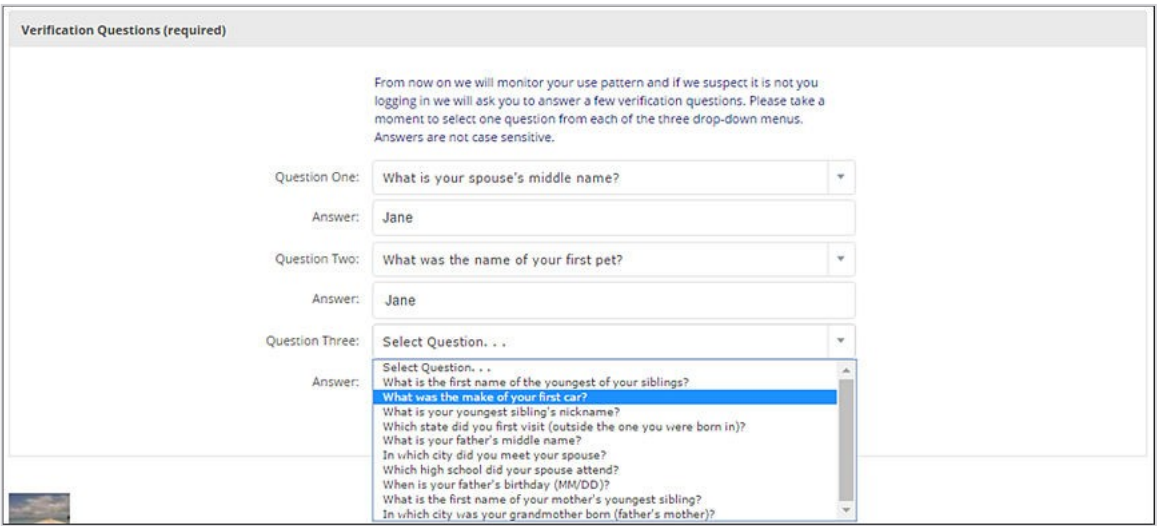

#### **TIP**

Answers are not case-sensitive.

8. Select **Submit**, and then select **Confirm** on the *Settings Modification (Optional)* screen.

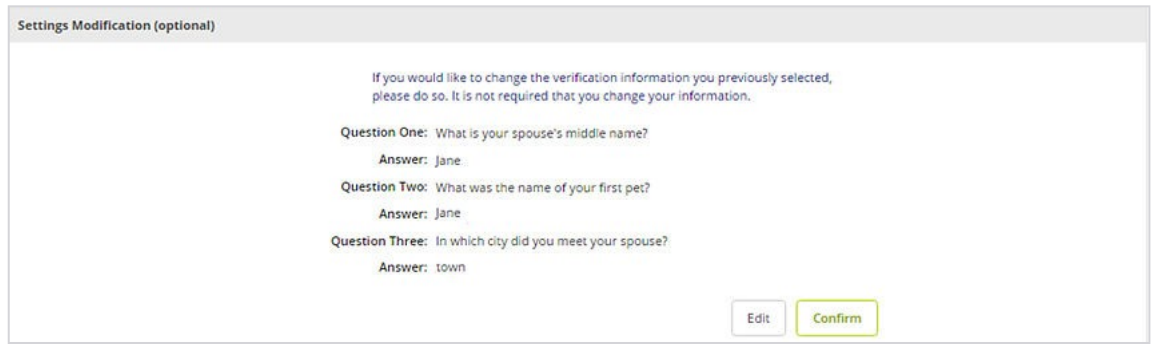

If needed, **Edit** the answer before selecting **Confirm**. Once you select **Confirm**, you cannot modify questions and answers.

9. Enter or verify the email address on file, and then select **Submit**. You have now successfully logged on to NetTeller.

You have now successfully set up your cash management credentials.

For subsequent logons, access NetTeller's cash management features using the credentials you established.

### <span id="page-6-0"></span>Registering a Token in Online Banking

1. Log on with your NetTeller user-name and password.

#### **TIP**

Single sign-on (SSO) is required for Cash Management users.

2. Indicate if you have received your physical token or downloaded your virtual token.

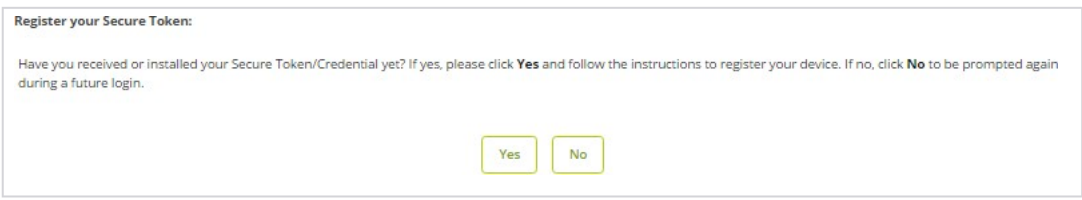

A message appears with how many days are left before your registration period ends if you have not received your token.

3. Enter the token **Serial Number/Credential ID** and six-digit **Token/Credential Code**.

#### **NOTE**

For hard tokens, the serial number is on the back of the token.

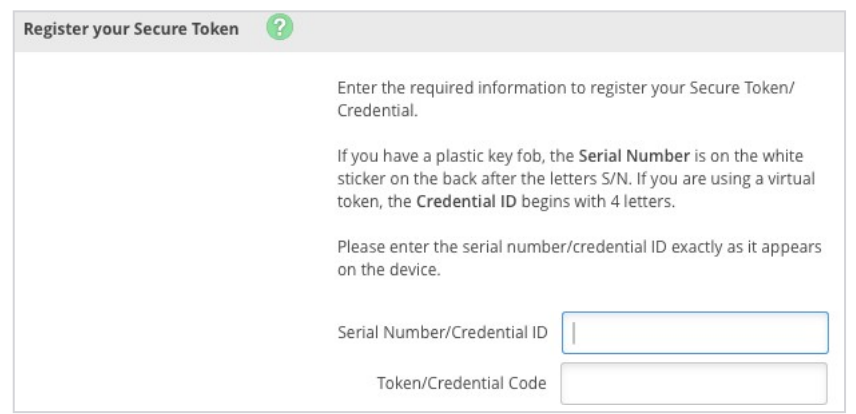

#### 4. Select **Submit**.

A success message appears.

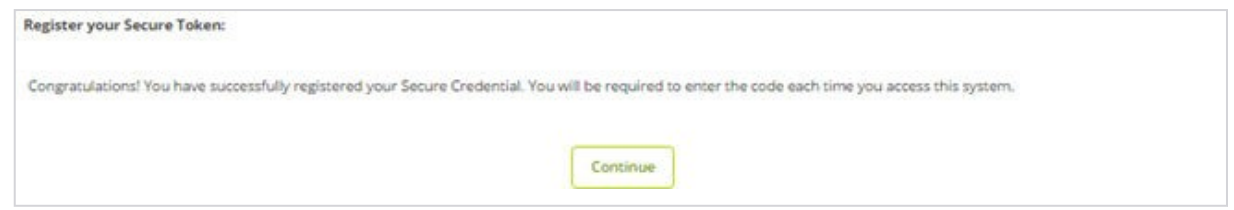

Once registered, the token must be used during each NetTeller logon after entering your credentials.

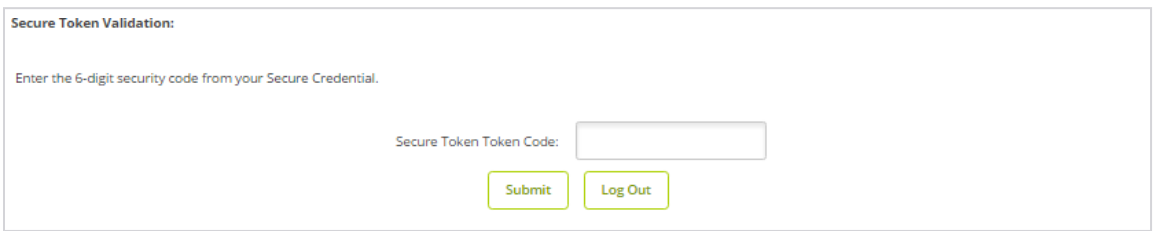

### <span id="page-7-0"></span>Logging On to Cash Management

You must have created your cash management credentials before you can follow these steps.

1. Enter the ID, and then select **Submit**.

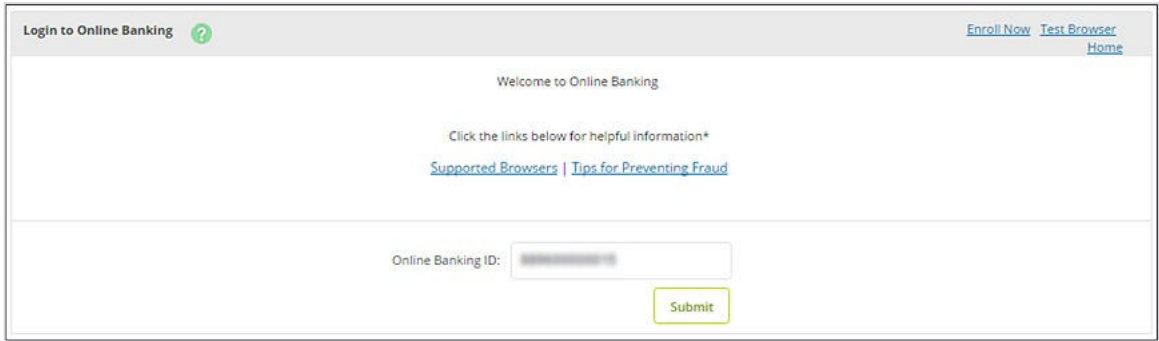

2. Enter the password, and then select **Submit**.

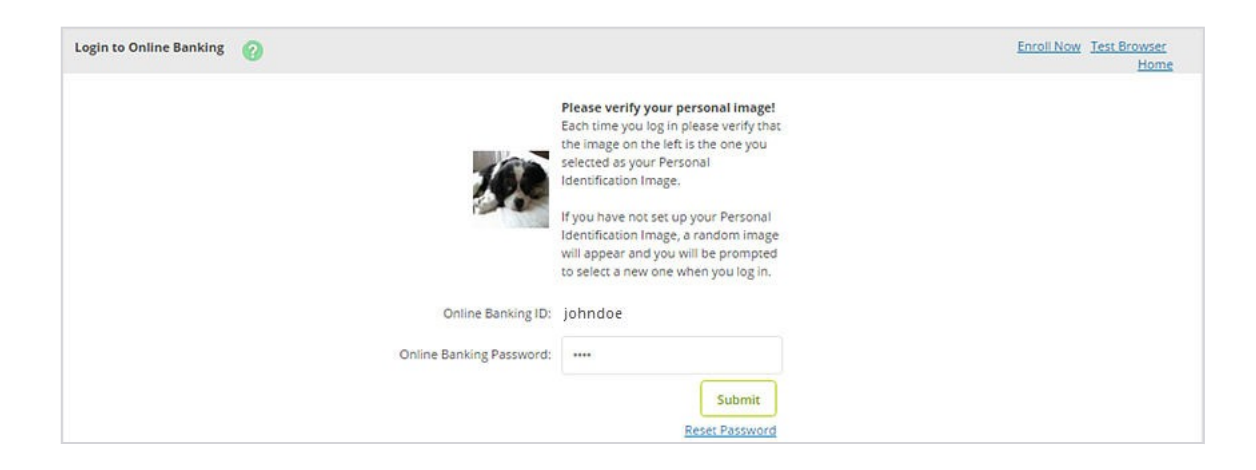

You are now logged on to the Cash Management product.

### <span id="page-9-0"></span>Resetting Password

If you are a retail user or a single sign-on cash user with either a SilverLake, CIF 20/20, or Core Director financial institution, you can reset your own password. Before you can reset your password, **Current Email Address**, **Password Reset Question**, and **Password Reset Answer** fields must be completed. These fields are modified in **Settings** > **Personal** after initial logon.

If you have locked yourself out of online banking or do not remember your password, you can reset the password yourself.

1. Select **Reset Password** on the logon screen.

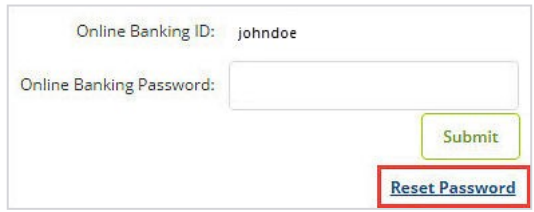

- 2. Complete the fields.
- 3. Select **Continue**.

An email displaying the **E-mail Subject** verbiage is sent.

4. Select the link located in the body of the email.

#### **CAUTION**

If you do not click the link within two hours of receiving it, the link is invalid and you have to restart the password self-reset process.

5. Enter your NetTeller ID or alias, and then the answer to your password reset question.

#### **CAUTION**

If you are a single sign-on cash user, enter your single sign-on ID. Your company NetTeller ID is not eligible for the password self-reset feature.

**TIP**

The **Password Reset Answer** field is case-sensitive.

- 6. Select **Continue**.
- 7. Enter a new password, and then select **Submit**.

#### **NOTE**

Within a 24-hour time period, there is a limit of three attempts for the password self-reset feature.

# <span id="page-10-0"></span>Landing Page

The landing page is the initial screen that appears once you have successfully logged into online banking. There are two possible landing pages based on your financial institution's settings: *My NetTeller* or the *Accounts Listing* screen.

### <span id="page-10-1"></span>My NetTeller

Provides a customizable dashboard view of various NetTeller options divided by widgets. You can select which widgets display in each column and in which order.

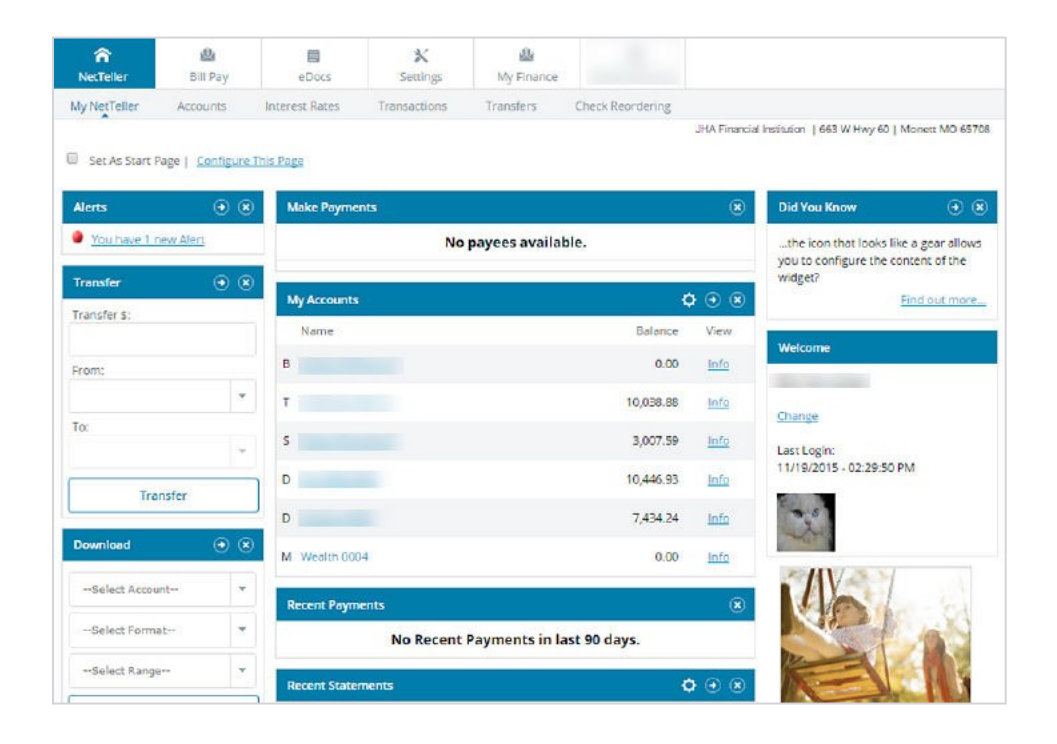

#### **My NetTeller Page Configuration**

Use the **Set As Start Page | Configure This Page** option to customize the My NetTeller page.

Select the **Set As Start Page** if you would like to save this page as the landing screen upon log in. If left unselected, you must actively navigate to the My NetTeller option to access this screen.

Use the **Configure This Page** option to control which widgets appear. You can add or remove widgets from *My NetTeller* screen view by using the plus and minus icons.

### <span id="page-11-0"></span>How to Configure My NetTeller Page

1. Choose a column to work with from the **Select Column To Configure** drop-down field.

#### **NOTE**

*My NetTeller* has a *Left*, *Center*, and *Right* column. The default selection is *Left* column. Widgets are assigned into specific columns on the *My NetTeller* screen and cannot be moved to different columns.

The names of widgets assigned to that column appear.

2. Add or remove widgets using the plus and minus icons and optionally, change the display order.

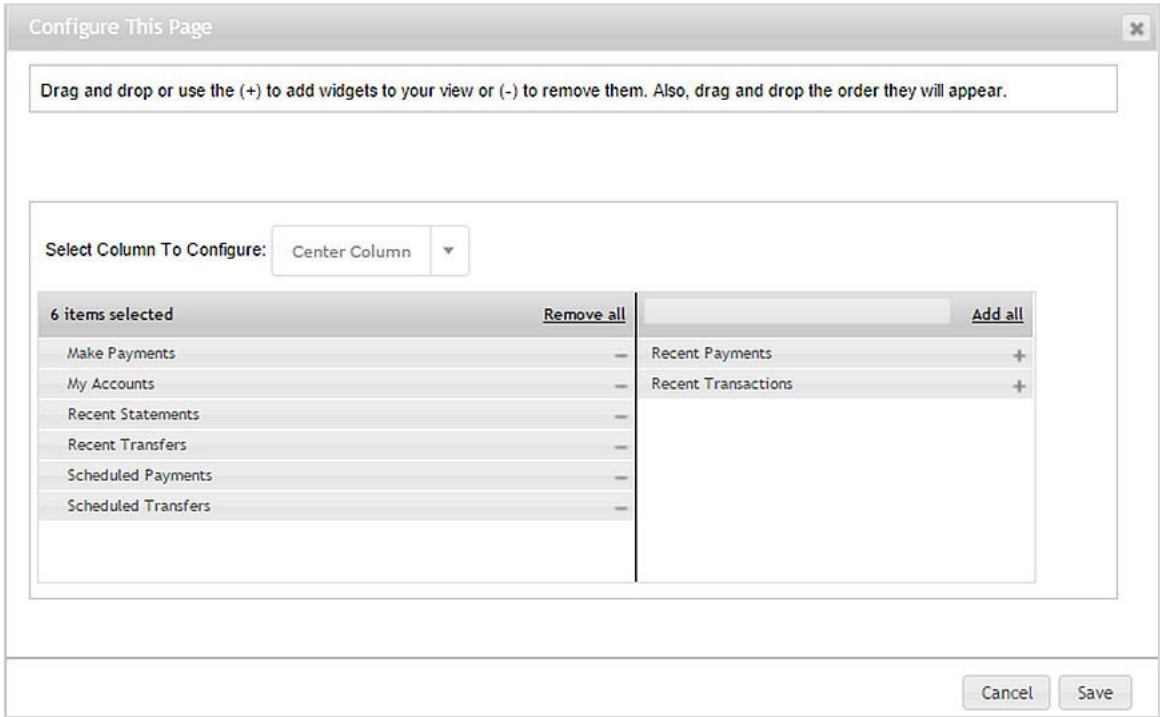

3. Select **Save** to retain changes made to all columns.

The *Configure This Page* dialog box closes, and the *My NetTeller* screen reloads to reflect the changes.

### <span id="page-11-1"></span>My NetTeller Widget Configuration

While the configuration concept for each widget is the same, the content within the configuration dialog box varies based on the purpose of the widget.

The **Configure** icon does not appear on widgets where configuration is not applicable.

### <span id="page-12-0"></span>How to Configure a Widget

1. Click the **Configure** button on the widget. The dialog box appears:

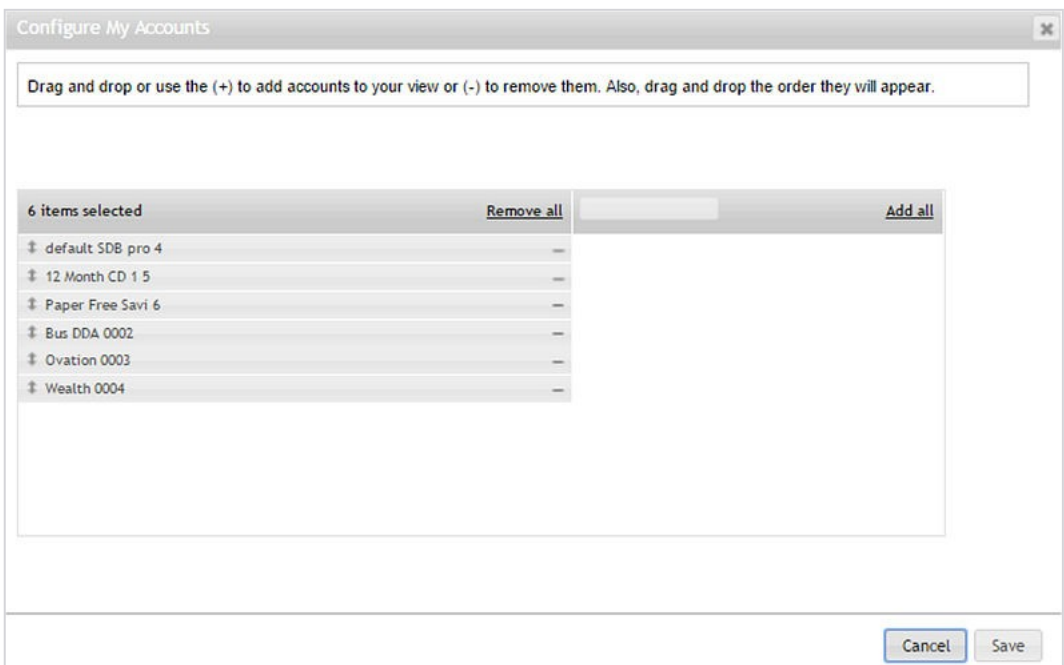

- 2. Review the displayed items on the left, and then the items not currently displayed on the right.
- 3. Add or remove items using the plus and minus buttons and optionally, change the display order.
- 4. Click **Save** to retain changes made to the widget. The *Configure* dialog box closes, and then the widget reloads to reflect the changes.

### <span id="page-12-1"></span>Accounts Listing

Displays list of accounts linked to NetTeller ID and balance of those accounts. If *My NetTeller* is not selected as the landing screen, *Account Listing* serves as the landing screen upon logon.

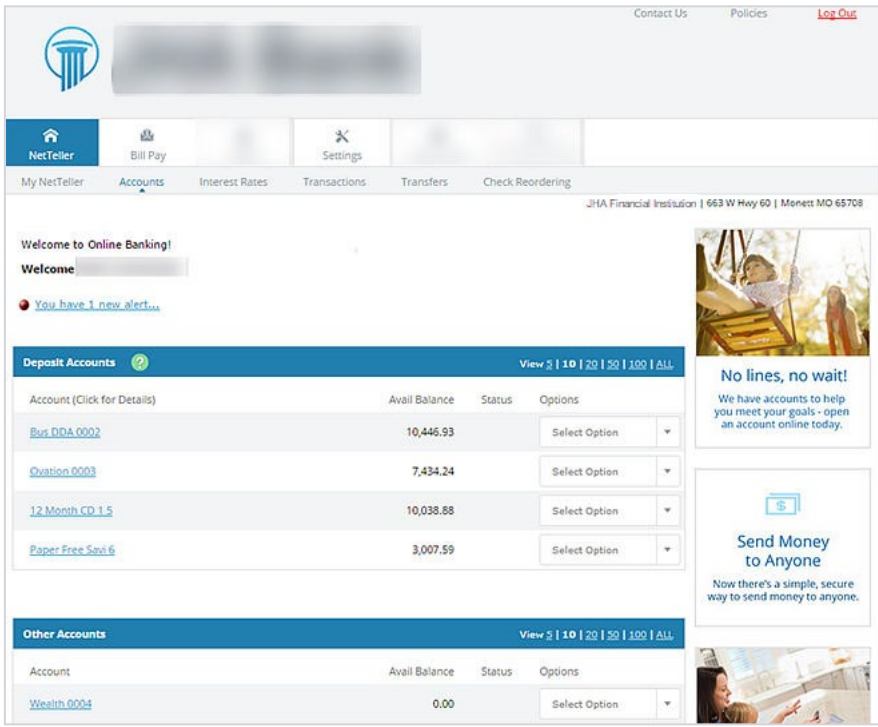

#### **Contact Us**

Directs you to the *Message Center*.

#### **Policies**

Displays the online agreement, privacy, and security statement.

#### **Log Out**

Select **Log Out** to sign out of NetTeller and remove the session cookie on the computer.

#### **CAUTION**

NetTeller logs out automatically after 10 minutes of inactivity. *Warning* dialog box displays after nine minutes of activity. An option to **Continue** or **Log Out** is provided with one minute to take action.

#### **Account Listing**

Select **Account Listing** to display account pseudo names, balances, and account statuses.

#### **Select Option**

Select to go to *Transactions*, *Download*, *Stop Payments*, *Transfers*, *Prior Day*, *Current Day*, *Landlord Inquiry*, and *Account Info* for the account.

#### **NOTE**

**Landlord Inquiry** only applies to SilverLake and CIF 20/20 financial institutions. **Prior Day** and **Current Day** options only appear for either JHA Small Business Cash Management or JHA Commercial Cash Management users.

### <span id="page-14-0"></span>Account Activity

### <span id="page-14-1"></span>View Transactions

There are several ways to view transactions in NetTeller. You can select a specific account name from the **Accounts** widget from the *My NetTeller* screen.

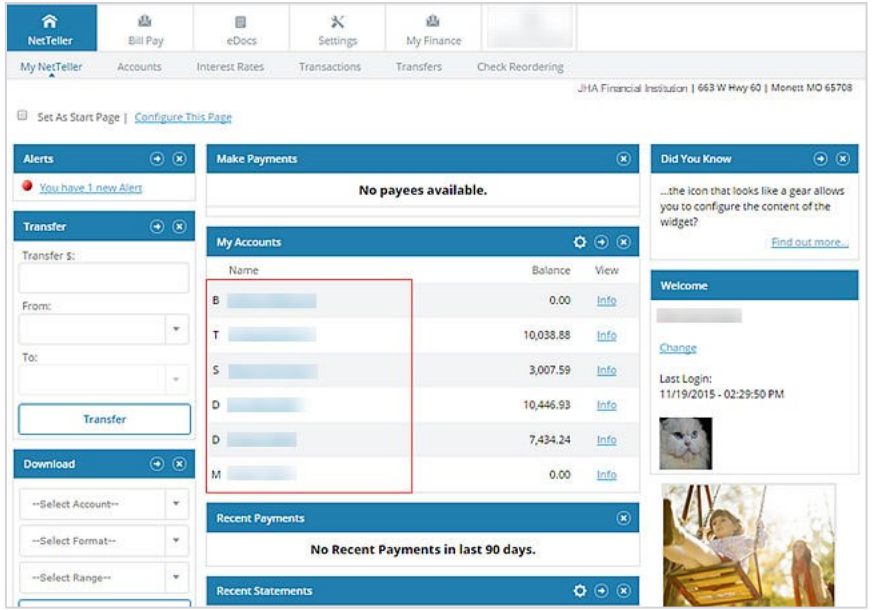

You can also view transactions by navigating to **Transactions** > **Current Transactions**. Transaction history and balance information display for the selected account.

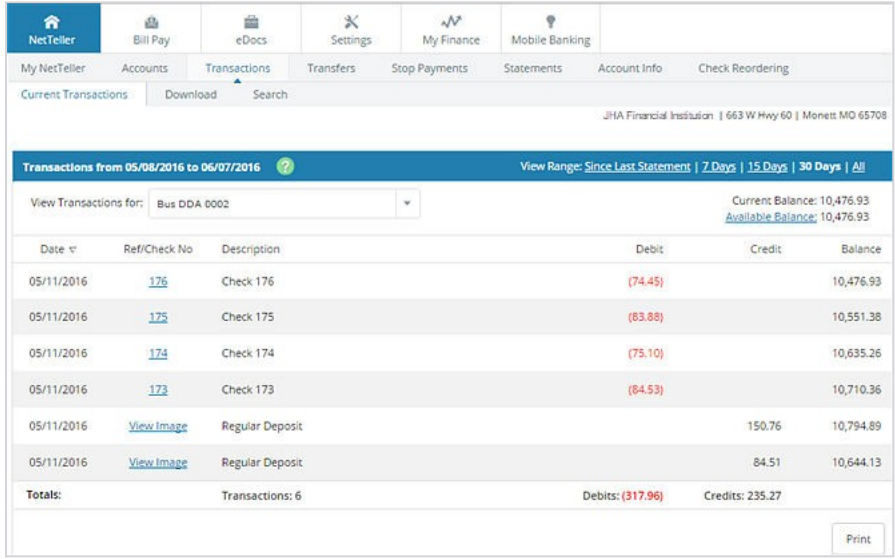

Selected fields are described in the following list:

#### **Current Transactions**

View current transactions in date order. Transactions may include an item number, transaction description, amount of the transaction, and the running balance. If an item number is available, select the link to display the check image's front and back.

#### **View Transactions For:**

Navigate between the transactions listing of other accounts.

#### **Current Balance**

The current balance of the account.

#### **Available Balance**

The available balance of the account. Select the link to view the makeup of the available funds.

### <span id="page-15-0"></span>Download Transaction History

#### **NOTE**

This information is not applicable to credit card accounts.

Transaction history can be downloaded in various formats including Microsoft® Money, text file, spreadsheet (Excel®), or Quicken®/Intuit® QuickBooks® (if enabled). Select **Download** to display instructions for downloading or viewing the results.

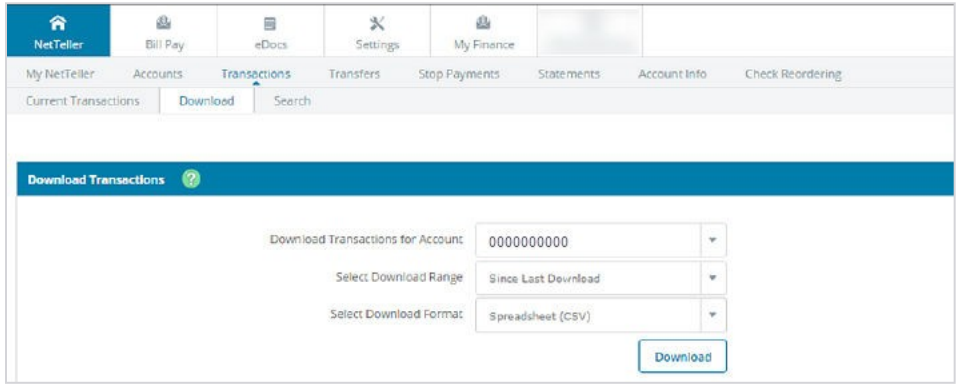

Select fields are described in the following list:

#### **Select Download Range**

Select the desired date range for the transactions:

- *Since Last Download*  This option is limited to the amount of data stored on the system. If, for example, you keep the last 60 days, then that is the oldest data you can retrieve regardless of the beginning date specified. If the download fails for any reason, repeat the procedure using the *Date Range* option. Otherwise, you may not receive a download of all the data.
- *Since Last Statement*  This option downloads transactions posted since the last statement date.
- *Date Range* This option is limited to the amount of data stored on the system. If, for example, you keep the last 60 days, then that is the oldest data you can retrieve regardless of the beginning date specified.

#### **Select Download Format**

Select the desired software format into which you want to import the transactions. Available formats may include:

- *Microsoft Money (OFX)*
- *Quicken (QFX)*
- *Intuit QuickBooks (QBO)*
- *Personal Finance (QIF)*
- *Spreadsheet (CSV)*
- *Word Processing (TXT)*

#### **NOTE**

Quicken<sup>®</sup> and Intuit<sup>®</sup> QuickBooks<sup>®</sup> require an annual Intuit<sup>®</sup> fee for activation. An additional contract is required.

#### **Select Number of Transaction Description Lines**

Select to download one, two, three, or all lines of information on the transaction.

### <span id="page-17-0"></span>Searching for Transactions

#### **NOTE**

This task is not applicable to credit card accounts.

- 1. Go to **NetTeller** > **Transactions** > **Search**.
- 2. Select an account for **Search Transactions For**.
- 3. Complete the fields.

Selected fields are defined in the following list.

#### **By Date**

Select a date range to narrow search results.

#### **By Amount**

Enter a beginning and ending amount.

#### **By Check Number**

Enter a maximum of 11 numbers into **Start** and **End**.

#### **View**

Select an option from the drop-down menu to narrow search results.

#### **Include Checks**

Select this check box to display transactions with checks in the search results.

#### **Include Electronic Transactions**

Select this check box to display electronic transactions in the search results.

#### 4. Select **Search**.

The corresponding search information appears.

#### **TIP**

Select **View Image** to view the corresponding images. Select **Rotate** to rotate the image that appears.

#### **CAUTION**

If you use SuperIMAGE and 4|sight, be cautious with item processing to prevent unauthorized viewing of batch/transaction sets (deposit, savings, etc.). If you run all credit tickets followed by all debit tickets through proof to arrive at a balanced set and you pull up a deposit set to view transactions, you can view all transactions in the batch. This action is a privacy issue since other users' items could be viewed. For example, if payroll runs one debit ticket with 25 credit tickets, employees could view all transactions in the set and other employee's payroll could be viewed. Deposit set viewing parameters are located in the core.

# <span id="page-18-0"></span>**Transfers**

Allows you to move money between internal accounts linked to your ID, view existing/future transfers, and view history.

### <span id="page-18-1"></span>Quick Transfer

Quickly create an immediate transfer from the **Transfer** widget on the *My NetTeller* screen.

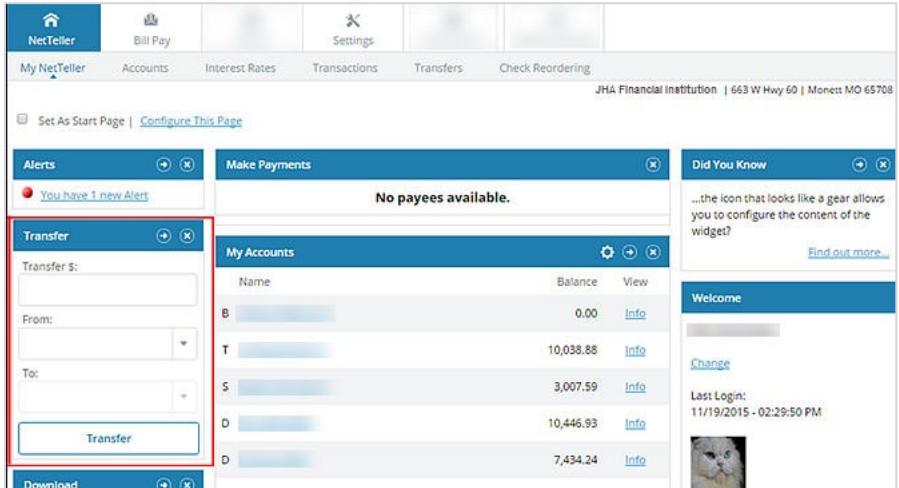

### <span id="page-18-2"></span>Adding a Transfer

Future-dated or recurring transfers can be created in the *Transfers* tab.

- 1. Navigate to the **Transfers** tab.
- 2. Select **New**.
- 3. Enter transfer information, and then select **Submit**.

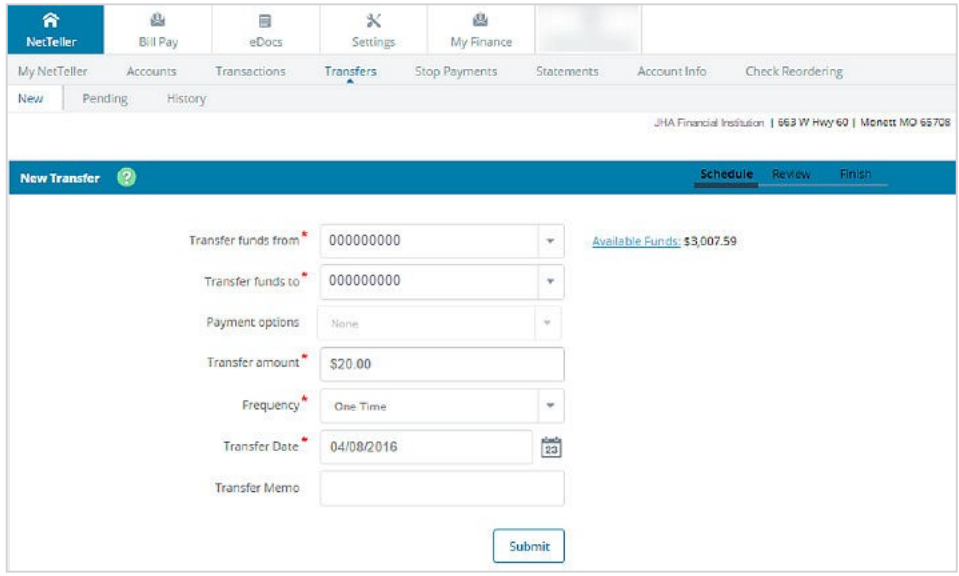

#### **NOTE**

Loan due dates are not affected if *Principal Only* or *Interest Only* are selected in the *Payment Option* field.

4. Select **Confirm** to finalize the transfer and receive confirmation, or **Cancel** to discard the transfer.

### <span id="page-19-0"></span>Pending Transfer

View pending or recurring transfers already established. Use the drop-down menu to view, edit, or delete transfers.

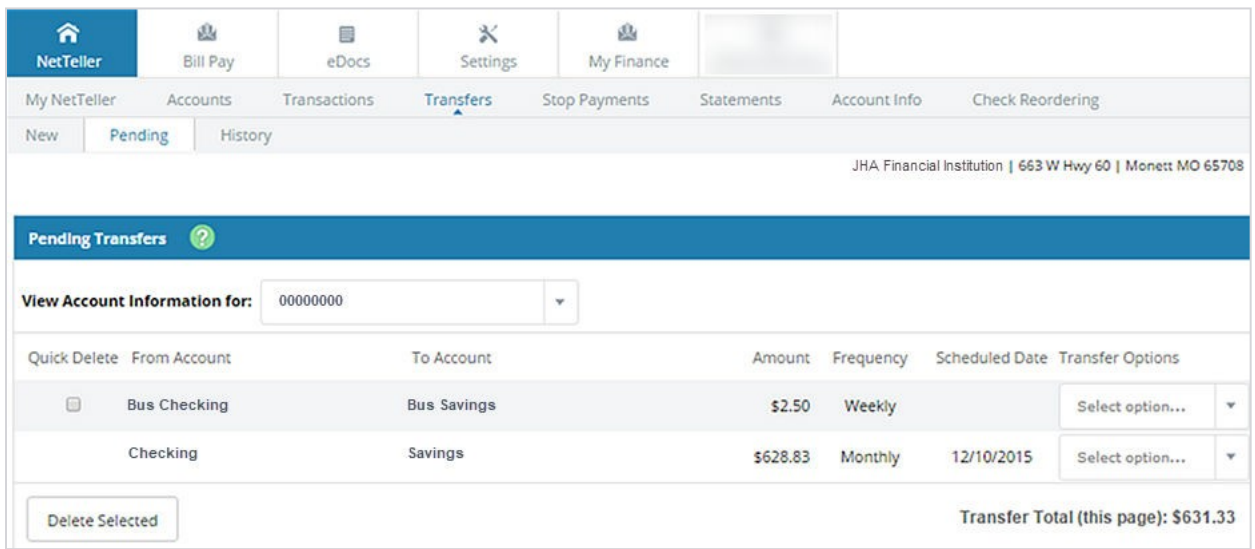

### <span id="page-20-0"></span>Transfer History

View detailed information about completed transfers.

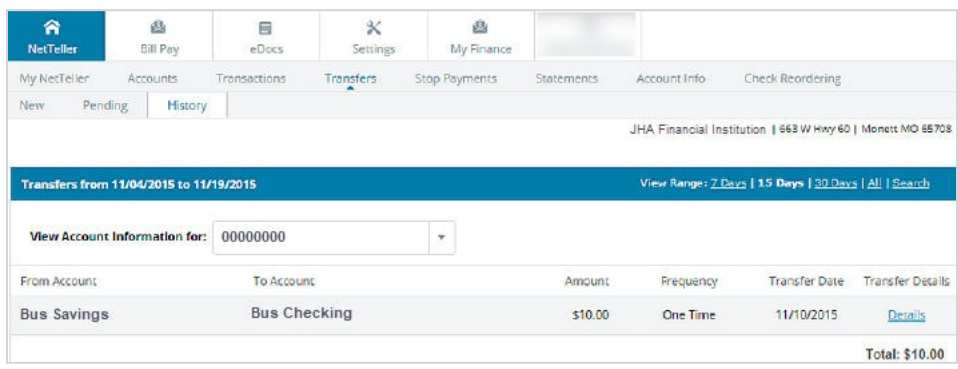

### <span id="page-20-1"></span>Stop Payments

You can submit stop payments on paper checks through NetTeller. Once a stop payment is entered, it cannot be modified or deleted.

### <span id="page-20-2"></span>Placing a Stop Payment

- 1. Go to **NetTeller** > **Stop Payments** > **New**.
- 2. Select **New**.
- 3. Complete the information fields, and then select **Submit**.

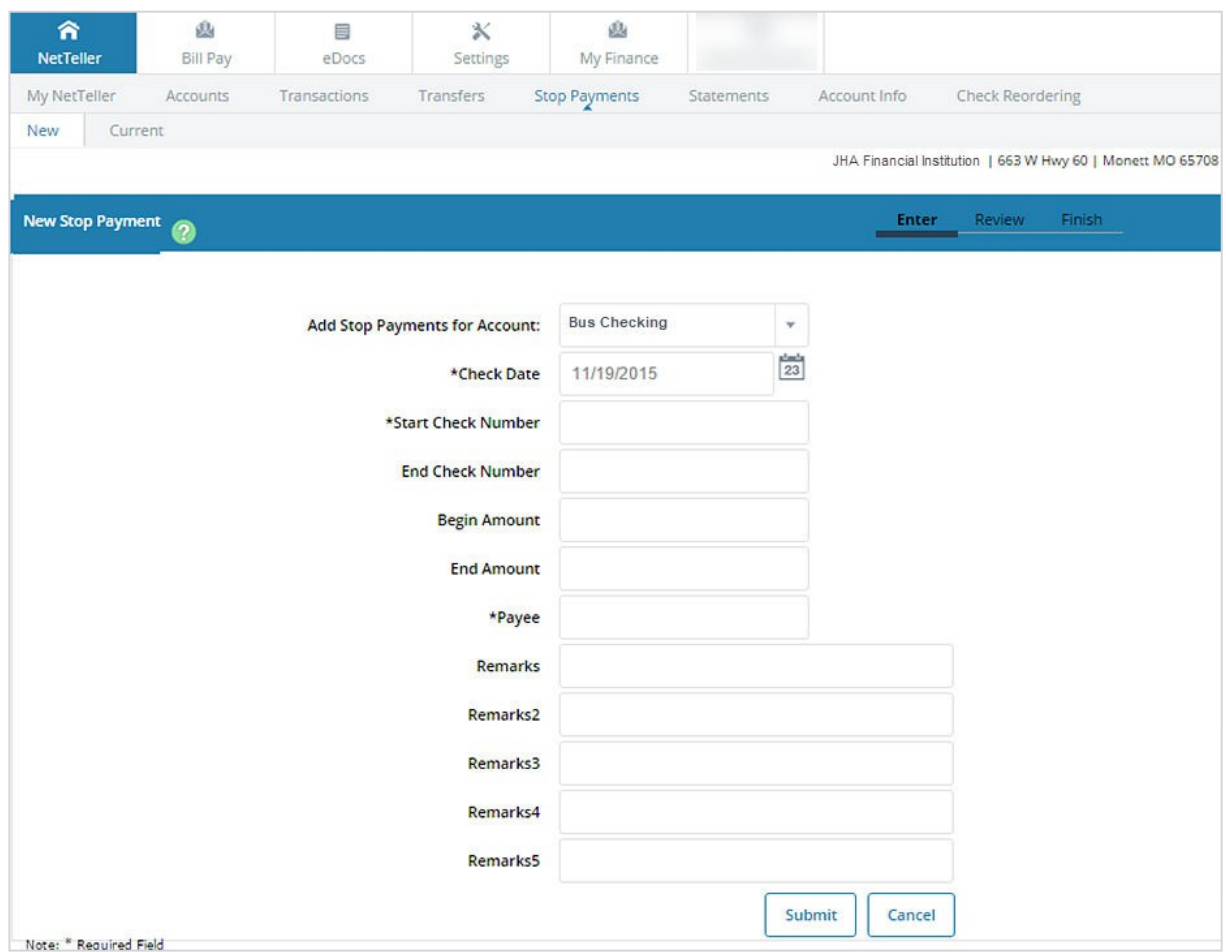

4. Review the stop payments information, and then select **Confirm**.

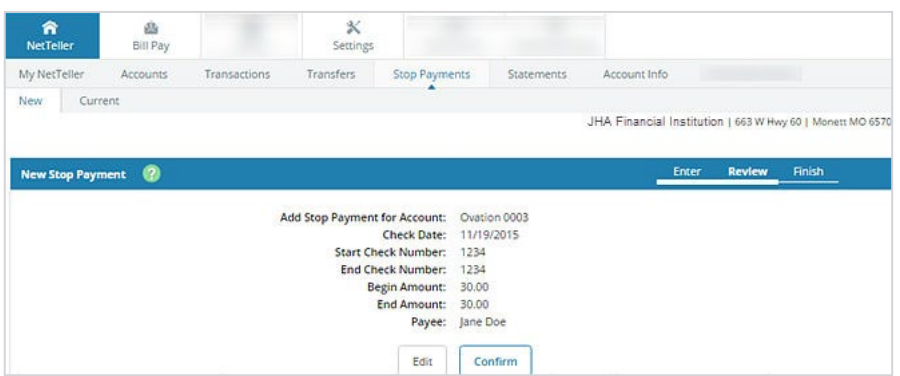

Final confirmation displays indicating the stop payment has been placed. If the check has already cleared your account or if a stop payment exists for the item, a message displays stating that the stop could not be placed. Review stop payment in **Current** tab.

### <span id="page-22-0"></span>**Statements**

Displays basic account statements. These do not replace statements sent electronically. These statements do not include check images.

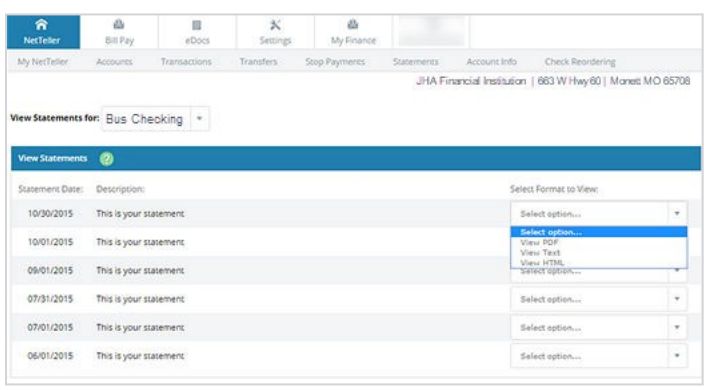

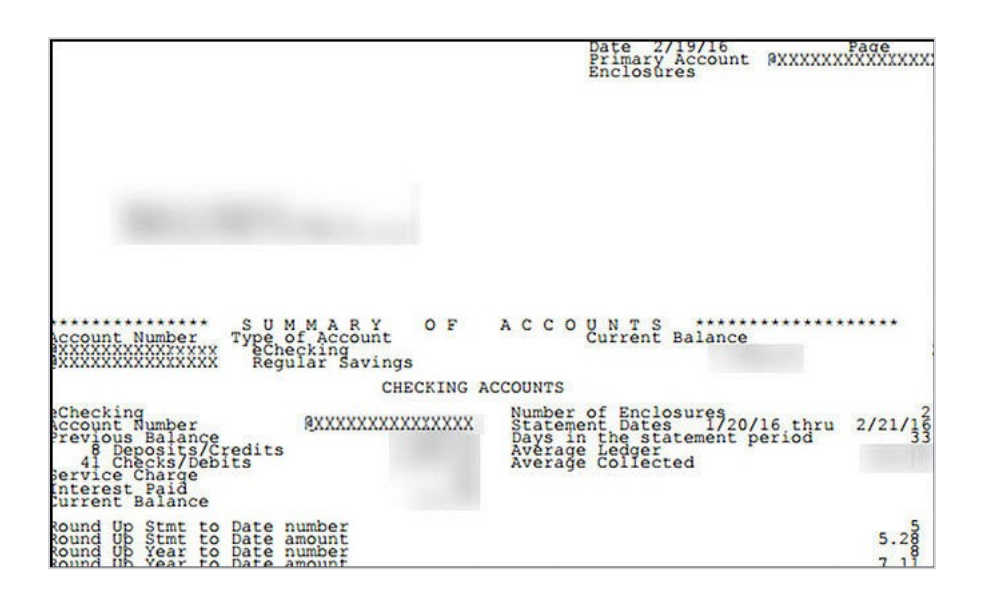

### <span id="page-22-1"></span>Account Info

Snapshot of account information includes balance, amount of last deposit, interest rate, etc.

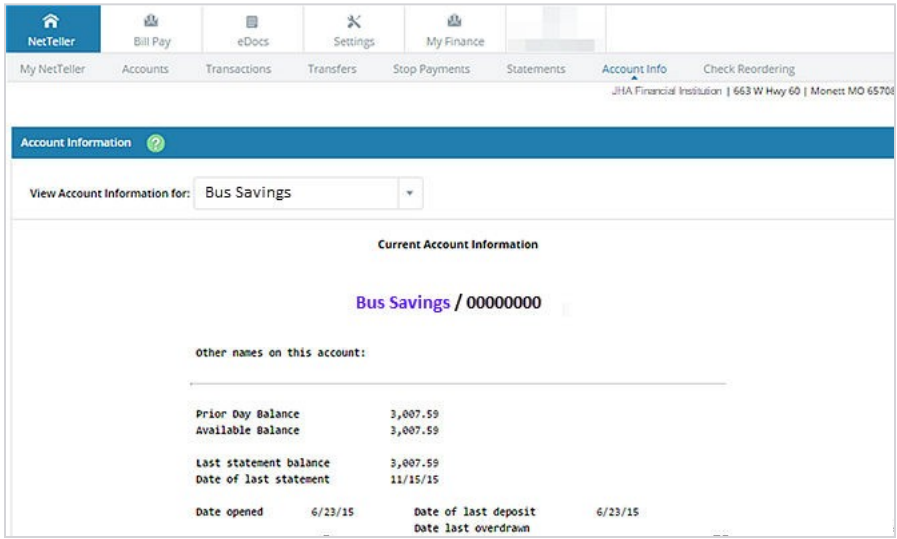

### <span id="page-24-0"></span>Company Administrator Activities

### <span id="page-24-1"></span>Adding Cash Users

#### 1. Go to **Cash Manager** > **Users** > **New CM User**.

2. Complete the fields.

Selected fields are defined in the following list. Available fields are based on configured permissions.

#### **Administration**

Determine the level of administrative authority that the cash user has. Select one of the following:

- *No* The user cannot create or edit cash users or change NetTeller settings.
- *Yes*  The user can create and edit cash users, change the company email address and account nicknames, and register the company for Mobile Banking and Electronic Statements Interactive (ESI).
- *Partial* The user can change the company email address, account pseudo names, and register the company for Mobile Banking. The user cannot create or edit cash users or enroll the company in ESI.
- *View*  The user can view existing cash user settings as well as change cash user names, NetTeller ID names, or NetTeller PINs. However, the user cannot create or edit cash users or change other NetTeller settings.

#### **NOTE**

Cash users that are set to either *View* or *No* can view cash management functionality in Mobile Banking if they were previously registered for *go*Dough.

#### **Wire PIN**

Enter the PIN used for transmitting NetTeller outgoing domestic wires.

#### **View Position/Activity Report**

Select this check box to allow the cash user to view Cash Management activity.

#### **Hold User**

Select this check box to prevent the Cash Management user from having access to NetTeller. In most instances, this check box is cleared, particularly when adding a Cash Management user.

### **ACH Limit**

Enter the maximum amount/limit that this cash user can initiate per day.

#### **Wire Limit**

Enter the maximum transfer limit allowed per wire.

#### **Transfer Limit**

Enter the maximum transfer limit allowed per fund transfer.

#### **Daily Wire Limit**

Enter the maximum transfer limit allowed per day.

#### **NOTE**

The Cash Management administrator maintains user level limits and user by account level limits per wire and per day, and they must be equal to or less than the account limits established on the core application.

#### **Dual Wire Control**

Select this check box to allow two cash users to transmit a wire. If enabled, any wire over the **Dual Wire Control Limit** requires a second cash user to transmit the wire.

#### **NOTE**

This entitlement only appears for SilverLake NetTeller financial institutions.

#### **Dual Wire Control Limit**

Enter the amount that the cash user cannot exceed unless there is dual control. If the **Dual Wire Control** check box is selected, any wire over this amount requires a second cash user to transmit the wire.

#### **NOTE**

This entitlement only appears for SilverLake NetTeller financial institutions.

#### **Display/Download ACH**

Select this check box to allow the cash user to view ACH batches and download batch information in PDF or Nacha® format.

#### **Work with ACH**

Select this check box to allow cash users to create and modify ACH batches.

#### **Quick Edit ACH Only**

Select this check box to restrict ACH batch edit to quick edit only.

#### **CAUTION**

Only one ACH edit entitlement, either **Work with ACH** or **Quick Edit ACH Only**, can be selected.

#### **Import Record**

Select this check box to allow cash users to upload a fixed-position, CSV, or tab-delimited file into a batch. The file can only contain transaction items.

#### **Full ACH Control**

Select this check box to allow a cash user to take multiple actions within a batch without requiring action from a second cash user. If this check box is cleared, dual control is enabled so that the cash user cannot take multiple actions within a batch without receiving assistance from a second cash user.

#### **NOTE**

To initiate ACH batches as recurring, Cash Management users either need to be enabled with **Full ACH Control** and **Initiate ACH** user level entitlements, or they need to have the NetTeller Back Office **Allow Users Without Full ACH Control to Schedule Recurring Batches** parameter set to *Yes*. When **Allow Users Without Full ACH Control to Schedule Recurring Batches** is set to *Yes* in **Manage Products** > **Cash Management** > **Edit CM Settings**, Cash Management users can initiate a recurring batch if they do not have the **Full ACH Control** entitlement enabled, but have the **Initiate ACH** and **Edit Recurring ACH** entitlements enabled.

#### **Edit Recurring ACH**

Determine whether to allow or restrict recurring NetTeller ACH batch edit at the user level.

- Clear this check box to restrict editing of a recurring ACH batch during batch edit. This check box is cleared by default.
- Select this check box to allow editing of a recurring ACH batch during batch edit.

#### **NOTE**

This check box only appears for NetTeller financial institutions using the JHA Commercial Cash Management product.

#### **Update Record**

Select this check box to allow cash users to modify only the dollar amount of transactions within a batch by uploading a fixed-position, CSV, or tab-delimited file.

#### **Initiate ACH**

Select this check box to allow cash users to send an ACH batch to the financial institution for processing.

#### **Upload ACH**

Select this check box to allow cash users to upload a Nacha®-formatted file into NetTeller.

#### **Restricted Batch Access**

Select this check box to allow cash users to create and view restricted batches/categories.

#### **Delete ACH**

Select this check box to allow the cash user to remove an ACH batch from NetTeller.

#### **CM Reports**

Select the desired report entitlements to enable the corresponding **Reporting** submenus:

● **Activity**

- **Summary**
- **Saved**
- **EDI**
- **Positive Pay Items**
- **Positive Pay ACH Items**
- **Positive Pay Items Maintenance**

#### **NOTE**

The check boxes only appear for NetTeller financial institutions using the JHA Commercial Cash Management (CCM) product. All Cash Management users can be enabled for these reports, or can be enabled per user for individual reports, through **NetTeller Back Office** > **Manage Products** > **Cash Management** > **Edit CM Settings**.

#### **Initiate Same Day ACH**

Determine whether to allow Cash Management users to initiate same day ACH batches through NetTeller.

- Select this check box to allow Cash Management users to initiate same day ACH batches through NetTeller. When the entitlement is selected, it is selected for both NetTeller and Back Office, and *Same Day ACH* appears as an option for the effective date fields on the NetTeller *Initiate Batch/Category* and *Quick Initiate* screens.
- Clear this check box to restrict Cash Management users from initiating same day ACH batches through NetTeller. This check box is cleared by default. When the entitlement is cleared, it is cleared for both NetTeller and Back Office, and *Same Day ACH* does not appear as an option for the effective date fields on the NetTeller *Initiate Batch/Category* and *Quick Initiate* screens.

#### **NOTE**

You must select the **Initiate ACH** entitlement if you select **Initiate Same Day ACH** because marking a batch as same day ACH is done at batch initiation.

#### **NOTE**

For SilverLake NetTeller financial institutions, the **Allow Create or Co-Employee from NetTeller (Y/N)** field in **WTPAR** option **General Parameter Maintenance** must be set to *Y (Yes)* to allow Cash Management users to work with wires. If the Cash Management user has been set up to work with wires, a wire company employee for the Cash Management user is also created and added to the wire company file originally selected for the NetTeller ID. The created employee contains all wire limits and authorizations established through entitlements for the new Cash Management user.

#### 3. Select **Submit**.

The new cash user is placed in a *Pending Approval* status.

Once the financial institution approves the new user, the user is sent the Single Sign-On (SSO) setup email. The user follows the prompts within the email to establish their logon credentials.

#### **NOTE**

If NetTeller administrators with Secure Tokens create Single Sign-On (SSO) users in NetTeller, the new SSO users do not have to be approved if the **Suspend New/Modified Users for Administrators that Have Active GoID Tokens** field in **NetTeller Back Office** > **Manage Products** > **Cash Management** > **CM User Notification Settings** is set to *No*.

### <span id="page-28-0"></span>Resetting a Cash Management Password

If you are a cash user that has access to NetTeller's **Cash Manager** > **Users** tab, then you can reset cash users' passwords. If you do not have access to this tab, contact your financial institution to reset cash users' passwords.

- 1. Go to NetTeller's **Cash Manager** > **Users**.
- 2. Select *User Settings* from the **Select Option** list next to the desired user.
- 3. Enter a new NetTeller password, and then select **Submit**.

The cash user's password has been reset.

Inform the cash user of the temporary password. The cash user is then prompted to change this password upon their next NetTeller logon.

### <span id="page-28-1"></span>Managing Cash Users

- 1. Go to **NetTeller** > **Cash Manager** > **Users** > **CM User List**.
- 2. Choose a situation and follow the corresponding steps.

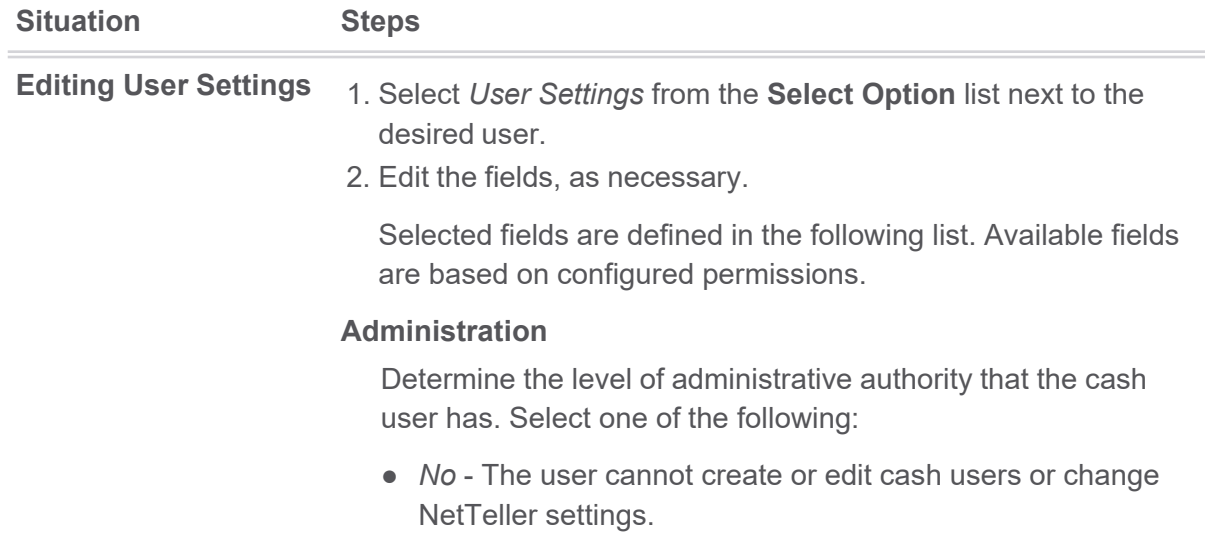

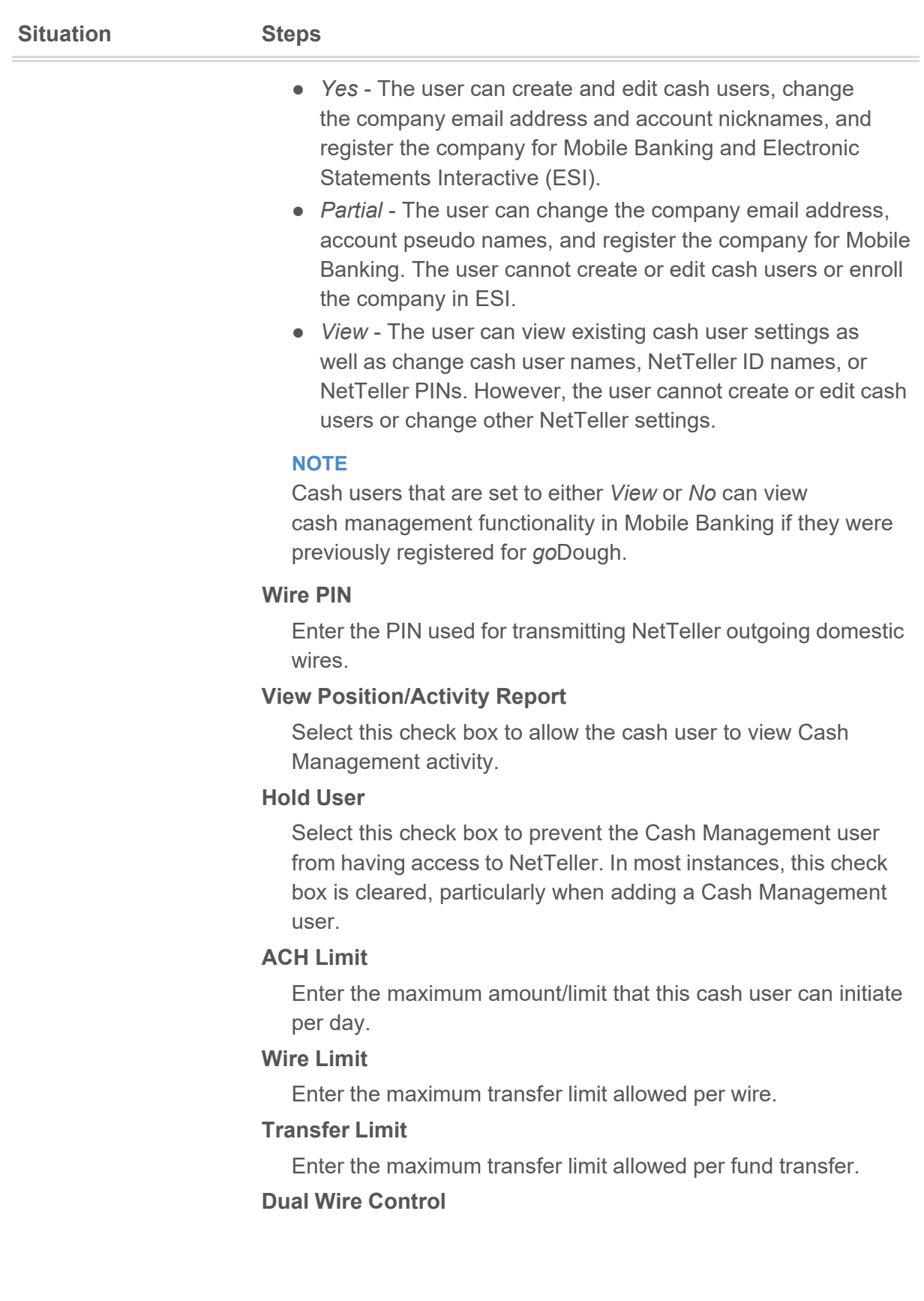

Select this check box to allow two cash users to transmit a wire. If enabled, any wire over the **Dual Wire Control Limit** requires a second cash user to transmit the wire.

#### **NOTE**

This entitlement only appears for SilverLake NetTeller financial institutions.

#### **Dual Wire Control Limit**

Enter the amount that the cash user cannot exceed unless there is dual control. If the **Dual Wire Control** check box is selected, any wire over this amount requires a second cash user to transmit the wire.

#### **NOTE**

This entitlement only appears for SilverLake NetTeller financial institutions.

#### **Display/Download ACH**

Select this check box to allow the cash user to view ACH batches and download batch information in PDF or Nacha® format.

#### **Work with ACH**

Select this check box to allow cash users to create and modify ACH batches.

#### **Quick Edit ACH Only**

Select this check box to restrict ACH batch edit to quick edit only.

#### **CAUTION**

Only one ACH edit entitlement, either **Work with ACH** or **Quick Edit ACH Only**, can be selected.

#### **Import Record**

Select this check box to allow cash users to upload a fixedposition, CSV, or tab-delimited file into a batch. The file can only contain transaction items.

#### **Full ACH Control**

Select this check box to allow a cash user to take multiple actions within a batch without requiring action from a second cash user. If this check box is cleared, dual control is enabled so that the cash user cannot take multiple actions within a batch without receiving assistance from a second cash user.

#### **NOTE**

To initiate ACH batches as recurring, Cash Management users either need to be enabled with **Full ACH Control** and **Initiate ACH** user level entitlements, or they need to have the NetTeller Back Office **Allow Users Without Full ACH Control to Schedule Recurring Batches** parameter set to *Yes*. When **Allow Users Without Full ACH Control to Schedule Recurring Batches** is set to *Yes* in **Manage Products** > **Cash Management** > **Edit CM Settings**, Cash Management users can initiate a recurring batch if they do not have the **Full ACH Control** entitlement enabled, but have the **Initiate ACH** and **Edit Recurring ACH** entitlements enabled.

#### **Edit Recurring ACH**

Determine whether to allow or restrict recurring NetTeller ACH batch edit at the user level.

- Clear this check box to restrict editing of a recurring ACH batch during batch edit. This check box is cleared by default.
- Select this check box to allow editing of a recurring ACH batch during batch edit.

#### **NOTE**

This check box only appears for NetTeller financial institutions using the JHA Commercial Cash Management product.

#### **Update Record**

Select this check box to allow cash users to modify only the dollar amount of transactions within a batch by uploading a fixed-position, CSV, or tab-delimited file.

#### **Initiate ACH**

Select this check box to allow cash users to send an ACH batch to the financial institution for processing.

#### **Upload ACH**

Select this check box to allow cash users to upload a Nacha® formatted file into NetTeller.

#### **Restricted Batch Access**

Select this check box to allow cash users to create and view restricted batches/categories.

#### **Delete ACH**

Select this check box to allow the cash user to remove an ACH batch from NetTeller.

#### **Initiate Same Day ACH**

Determine whether to allow Cash Management users to initiate same day ACH batches through NetTeller.

- Select this check box to allow Cash Management users to initiate same day ACH batches through NetTeller. When the entitlement is selected, it is selected for both NetTeller and Back Office, and *Same Day ACH* appears as an option for the effective date fields on the NetTeller *Initiate Batch/ Category* and *Quick Initiate* screens.
- Clear this check box to restrict Cash Management users from initiating same day ACH batches through NetTeller. This check box is cleared by default. When the entitlement is cleared, it is cleared for both NetTeller and Back Office, and *Same Day ACH* does not appear as an option for the effective date fields on the NetTeller *Initiate Batch/Category* and *Quick Initiate* screens.

#### **NOTE**

You must select the **Initiate ACH** entitlement if you select **Initiate Same Day ACH** because marking a batch as same day ACH is done at batch initiation.

#### **NOTE**

For SilverLake NetTeller financial institutions, the **Allow Create or Co-Employee from NetTeller (Y/N)** field in **WTPAR** option **General Parameter Maintenance** must be set to *Y (Yes)* to allow Cash Management users to work with wires. If the Cash Management user has been set up to work with wires, a wire company employee for the Cash Management user is also created and added to the wire company file originally selected for the NetTeller ID. The created employee contains all wire limits and authorizations established through entitlements for the new Cash Management user.

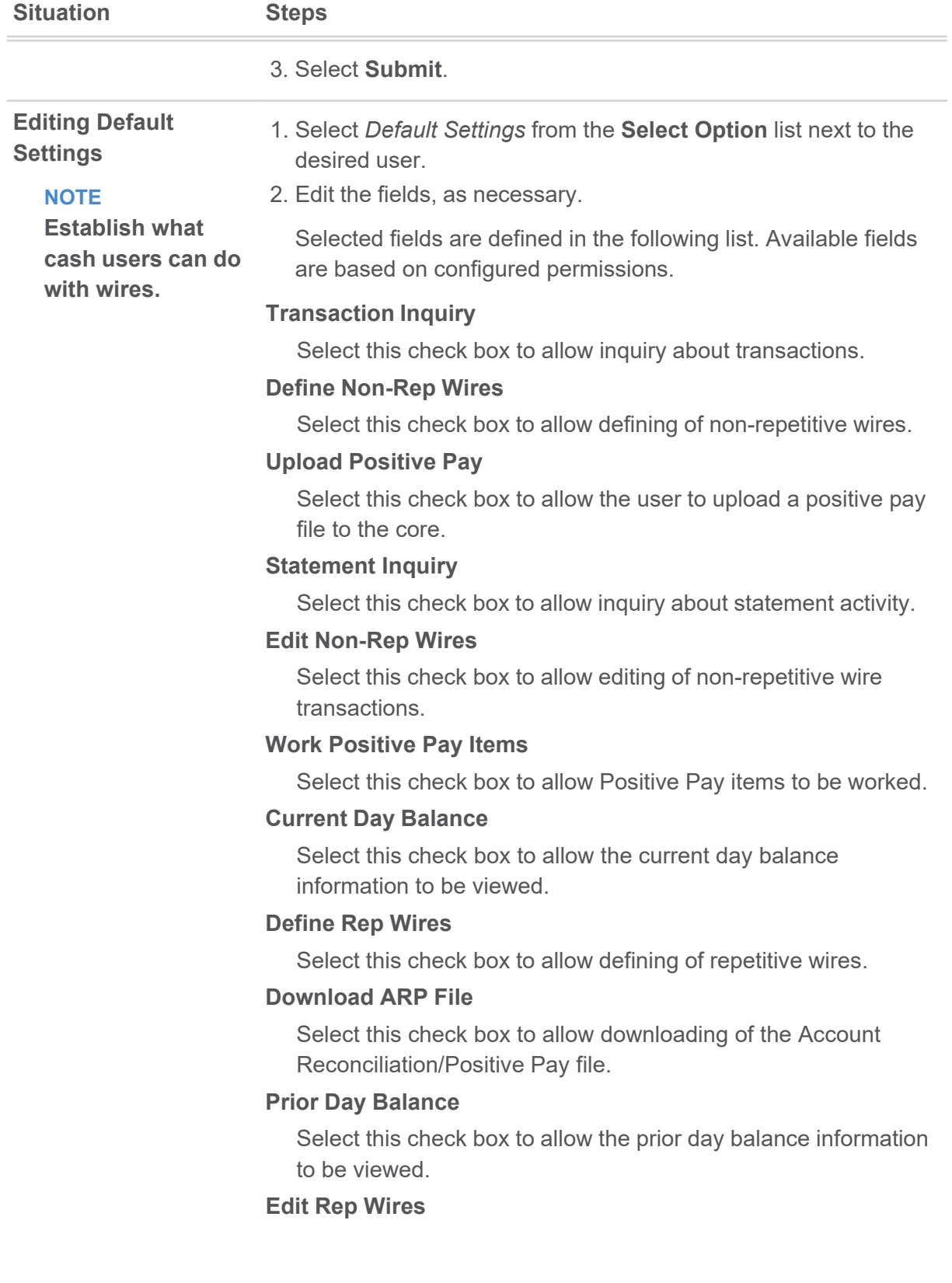

Select this check box to allow editing of repetitive wire transactions.

#### **Upload ARP**

Select this check box to allow the user to upload Account Reconciliation/Positive Pay files.

#### **Stop Inquiry**

Select this check box to allow inquiry about a stop payment.

#### **Define Recurring Wires**

Select this check box to give NetTeller Cash Management users the ability to set up recurring NetTeller wires at wire transmit. This check box is cleared by default.

#### **NOTE**

This check box does not appear or is disabled when the **Allow Recurring Wires** field in **WTPAR** option **General Parameter Maintenance** is *No*.

When the check box is cleared, NetTeller Cash Management users cannot set up a NetTeller outgoing domestic template wire as recurring at wire transmission.

When the check box is selected, NetTeller Cash Management users can set up a NetTeller outgoing domestic template wire as recurring at wire transmission (for the account indicated), provided the **Define Recurring Wires** entitlement at the Cash Management user account/default level is also selected for the account for wire transmit.

#### **NOTE**

This field is only available for NetTeller SilverLake financial institutions using the JHA Commercial Cash Management product.

#### **Work ARP Items**

Select this check box to allow Account Reconciliation/Positive Pay items to be worked.

#### **Stop Additions**

Select this check box to allow the user to add stop payment requests.

#### **Edit Recurring Wires**

Select this check box to give NetTeller Cash Management users the ability to edit recurring NetTeller wires. This check box is cleared by default.

#### **NOTE**

This check box does not appear or is disabled when the **Allow Recurring Wires** field in **WTPAR** option **General Parameter Maintenance** is *No*.

When the check box is cleared, NetTeller Cash Management users cannot edit a recurring NetTeller outgoing domestic template wire.

When the check box is selected, NetTeller Cash Management users can edit a NetTeller outgoing domestic template wire, provided the **Edit Recurring Wires** entitlement at the Cash Management user account/default level is also selected for the account for wire edit.

#### **NOTE**

This field is only available for NetTeller SilverLake financial institutions using the JHA Commercial Cash Management product.

#### **Transfers**

Select this check box to allow initiation of funds transfers.

#### **Enter Future-Dated Wires**

Determine whether you can transmit or quick transmit futuredated wires (single or repetitive). If the entitlement is enabled under **Account Settings**, the **Effective Date** field appears on the *Transmit Wire Transfer* and *Quick Transmit* screens in NetTeller so that you can submit a future-dated wire.

If the entitlement is enabled under **Default Settings**, the entitlement is available but cleared under **Account Settings**. If the entitlement is cleared under **Default Settings**, the entitlement is unavailable under **Account Settings**.

The values for the entitlement in NetTeller are mirrored in NetTeller Back Office so that financial institutions can select or clear the entitlement.
#### **NOTE**

This field is only available for SilverLake NetTeller financial institutions using the JHA Commercial Cash Management product. The **Transmit Wires** entitlement is required for futuredated wires because marking the wire as future dated is done at wire transmission.

## **Transmit Wires**

Select this check box to allow transmission of wires.

### **Order Checks**

Select this check box to allow check ordering.

## **PassPort**

Select this check box to allow the user to access *jha*PassPort.

#### **Bill Pay**

Select this check box to allow the user to pay bills.

## **No Balance View**

Select this check box to restrict cash users' view of any accounts' balance information while viewing transactions on the *My NetTeller*, *Account Listings*, and *Account Transactions* screens. This check box must be selected if **No Balance View** is selected on any account in the **Account Settings**.

### **Work ACH Exceptions**

Select this check box to allow the user to work ACH Positive Pay exception items received via NetTeller.

#### **NOTE**

This entitlement only appears for SilverLake NetTeller financial institutions.

### **View Rates**

Select this check box to allow the viewing of rates.

## **ES**

Select this check box to allow Electronic Statement access.

### **CM Reports**

Select the desired report entitlements to enable the corresponding **Reporting** submenus:

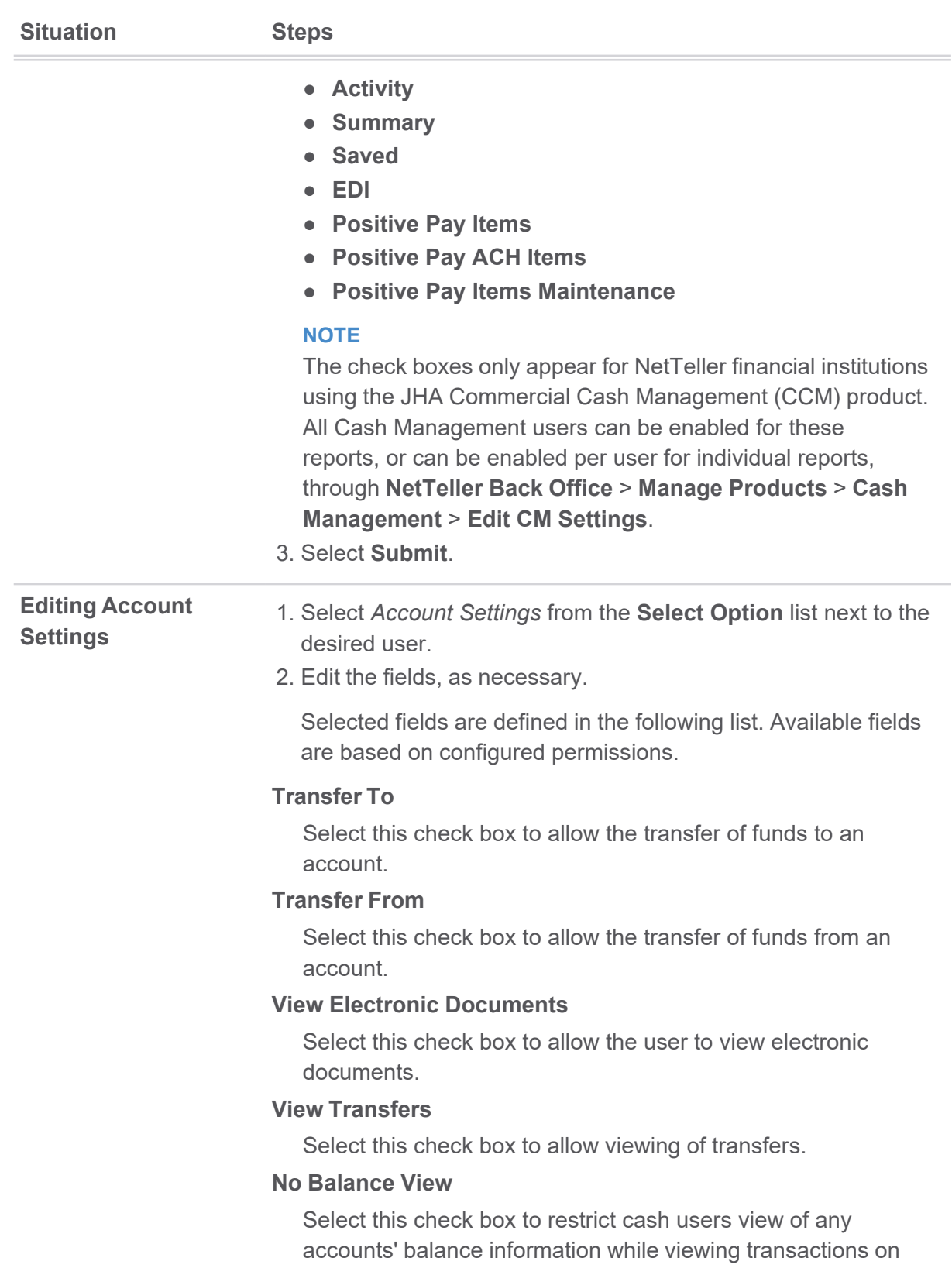

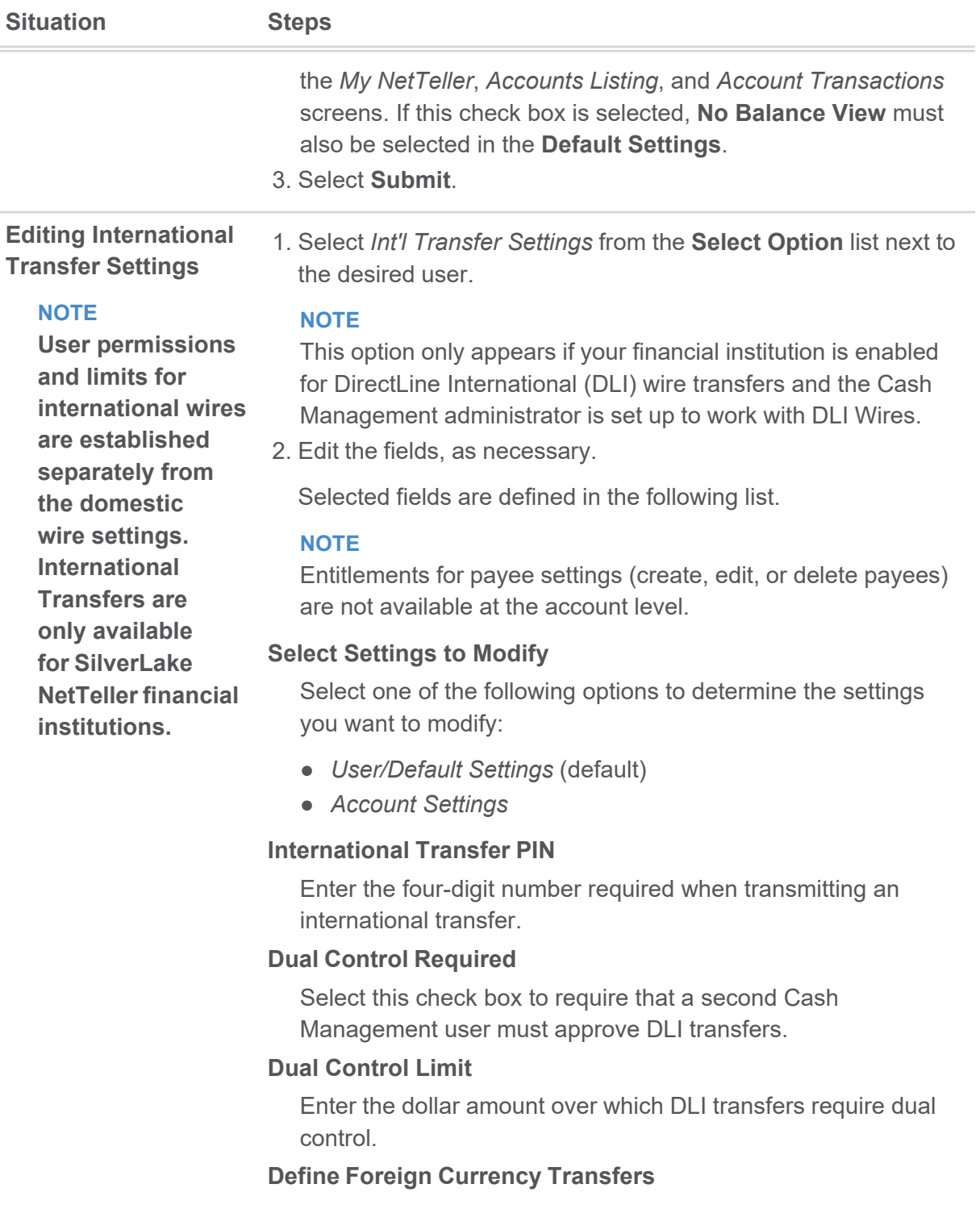

Select this check box to allow entering/requesting a quote and creating spot contracts.

# **Define USD Transfers**

Select this check box to allow entering/requesting a quote in U.S. dollars and creating international wires in U.S. dollars.

#### **NOTE**

NetTeller SilverLake financial institutions must be enabled for DLI Wires in USD to see this entitlement.

## **Transmit Foreign Currency Transfers**

Select this check box to allow transmission of spot contracts.

## **Transmit USD Transfers**

Select this check box to allow transmission of wires/drafts in U.S. dollars.

## **NOTE**

NetTeller SilverLake financial institutions must be enabled for DLI Wires in USD to see this entitlement.

#### **Create Payees**

Select this check box to enable an **Add New Payee** link on the **Cash Manager** > **International Transfers** > **Payee List** screen, granting access to create a payee.

### **Edit Payees**

Select this check box to enable an **Edit** link on the **Cash Manager** > **International Transfers** > **Payee List** screen, allowing editing of international payees.

## **Delete Payees**

Select this check box to enable the **Delete** link on the **Cash Manager** > **International Transfers** > **Payee List** screen, allowing removal of previously created international payees.

#### *Foreign Currency*

### **Per Transfer Limit**

Enter the outgoing DLI wire company employee limit per transfer spot contract.

#### **Daily Transfer Limit**

Enter the outgoing DLI wire company employee limit per day spot contract.

*US Dollars*

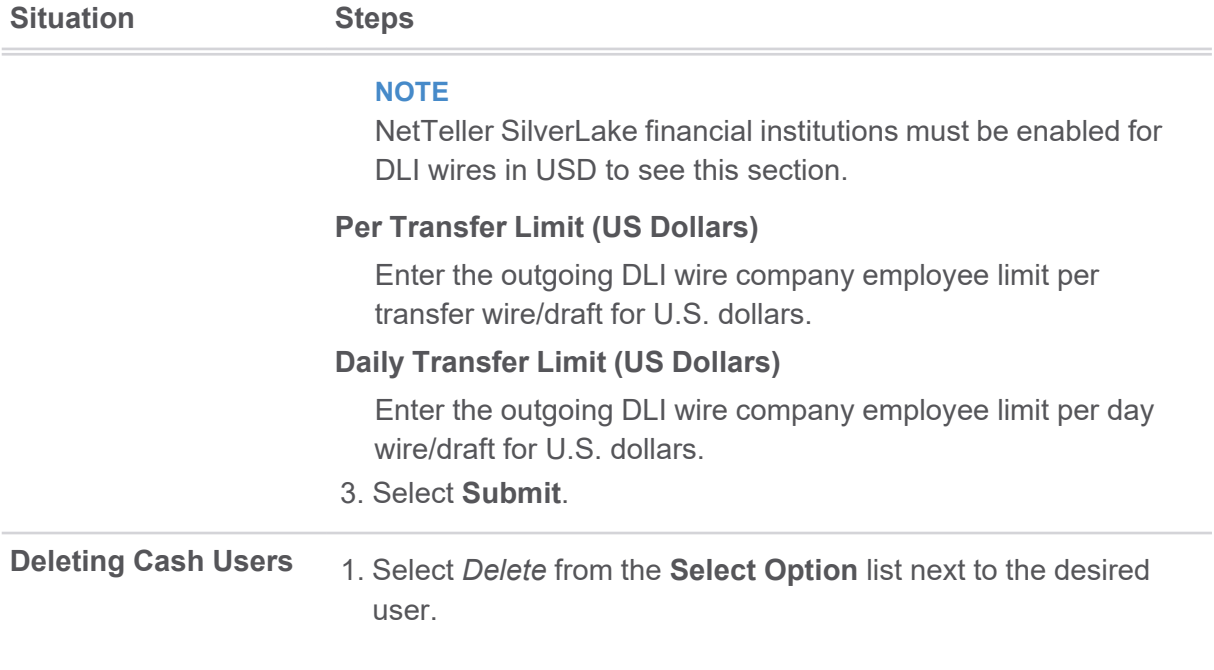

# ACH

Use this submenu to manage ACH batches, settings, activity, uploads, import layouts, and more.

The ACH module allows you to pay or collect money from individuals or companies. For example, you could send a payroll file or collect monthly dues from individuals using ACH. ACH capabilities depend on your agreement with the financial institution.

To get started, you must create a batch for a specific ACH company. A batch serves as a template that you can use on multiple occasions.

When originating an ACH batch through the NetTeller system, the batch header record must first be created in the core. All Cash Management ACH originators must be set up in the company file in your core. Once this record is established, some of the header information prefills. The company name must also be identified in the NetTeller ID parameters to match the company file exactly. Once a batch header record has been successfully established, you can begin entering ACH detail records.

If you or another cash user in your company has previously created an ACH batch, the following status codes may appear on the *ACH Batch List* screen under the *Status* column next to each category.

- *Ready* The batch has been created and is ready to be updated, changed, initiated, or deleted.
- *Initiated* The batch has been sent to the financial institution and is waiting to be transmitted to the ACH processor terminal. During this status, a batch cannot be edited or deleted until it has been processed and returned to a *Ready* status.

# **CAUTION**

Do not delete an ACH batch that is in *Initiated* status because this causes the financial institution not to receive the ACH batch. In addition, do not delete the batch until the status has returned to *Ready*.

- *Processed* The financial institution has processed the ACH batch and it can no longer be updated until end-of-day processing is complete. The batch returns to a *Ready* status after end-of-day processing.
- *Uploaded* The ACH batch information was uploaded directly from another accounting software system using the ACH upload feature.
- *Approval Pending* The batch has been marked ready for review and approval. Another authorized Cash Management user must approve/initiate the ACH batch file.

## **NOTE**

This status only appears for SilverLake financial institutions using the JHA Commercial Cash Management product.

# Creating an ACH Batch: NACHA Upload

If you have software that can create a NACHA file formatted ACH batch for you, you can upload the batch into Internet Banking.

Depending on your financial institution's settings, uploaded ACH batch files are validated in their entirety. If validation errors are found within the uploaded ACH batch, up to the first 50 validation errors appear. You can view and resolve validation errors in the uploaded ACH batch file, and then reupload the updated file. Selecting **Show More** expands the error details.

## **NOTE**

For NetTeller's JHA Commercial Cash Management product, uploaded ACH batches' routing numbers are also validated as a part of the ACH batch validation.

1. Go to **Cash Manager** > **ACH** > **Upload**.

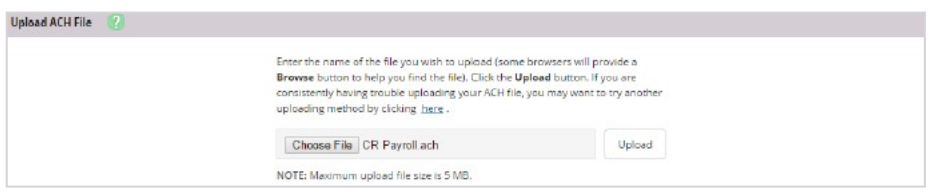

2. Search for the file.

**TIP**

Recommended: use a file with a .txt file extension.

3. Select **Upload**.

The uploaded file status appears. Once in an Uploaded status, the batch appears on the *Batch Listing* screen.

4. Go to the **Batch Listing** screen.

A generic batch name generated based on a sequence number.

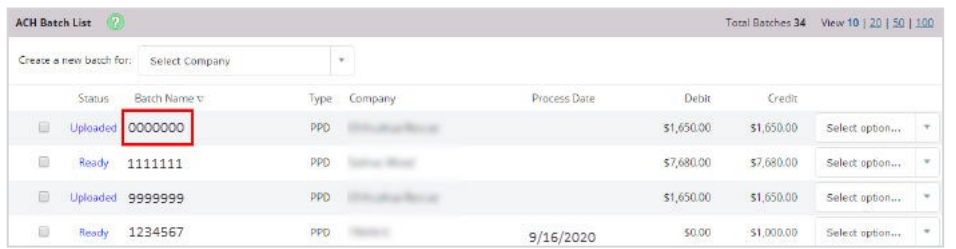

5. From the **Select Option** drop-down menu, select *Edit* to customize the uploaded batch name.

You have successfully created an ACH batch by uploading a NACHA file.

# Creating an ACH Batch: Manually

If you are unable to import or upload a batch, you can manually enter the batch information.

- 1. Go to **Cash Manager** > **ACH**.
- 2. Select the desired company for **Create a New Batch For**.

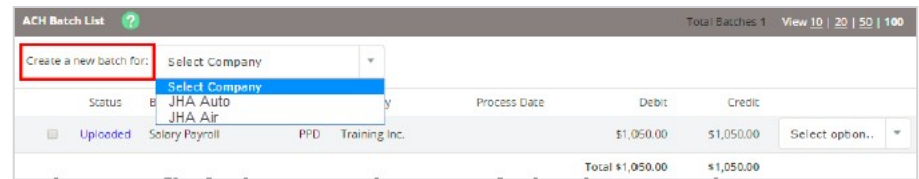

3. Complete the following fields.

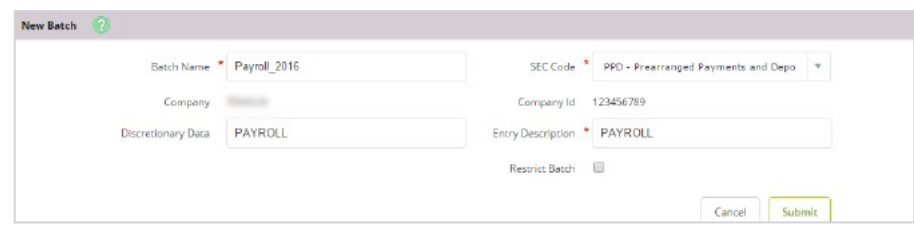

## **Batch Name**

Enter the ACH batch name. This value distinguishes the batch for the Cash Management user's benefit when viewing batches on the *ACH Batch List* screen.

## **SEC Code**

Select the type of batch your are creating.

## **Category**

Select the ACH SEC code associated with the ACH batch.

## **Company**

The ACH company for which the ACH batch is being created. This value prefills based on the associated value indicated in the core.

## **Company ID**

Enter the identification number for the ACH company, which is usually a tax ID.

## **Discretionary Data**

Enter the purpose of the ACH batch for the Cash Management user's and the financial institution's benefit.

### **Entry Description**

Enter the purpose of the ACH batch, which appears to the recipient.

## **Restrict Batch**

Select this check box to prevent Cash Management users without restricted batch access from viewing/working with the batch.

- 4. Select **Submit**.
- 5. Add a record, as necessary.

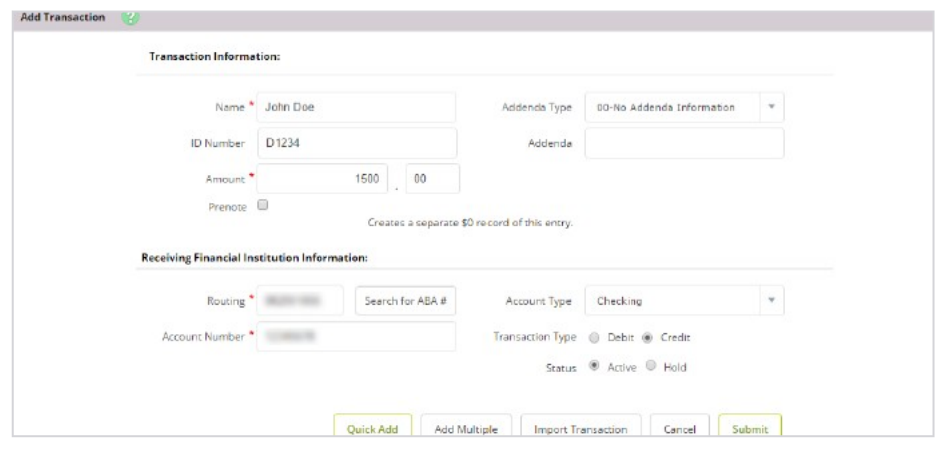

## **Name**

Enter the recipient of the transaction.

## **Addenda Type**

Select the type for the additional information to be transmitted with this record.

## **ID Number**

Enter the recipient identification (e.g., employee number).

# **Addenda**

Enter the additional information to be transmitted with this record.

## **Amount**

Enter the dollar amount of the transaction.

## **Prenote**

Select this check box to create a separate batch that contains a zero dollar, or test, transaction to verify the recipient's account information is correct.

## **Routing**

Enter the receiving financial institution's routing number. A search option is also available.

## **Account Type**

Select the type of receiving account.

## **Account Number**

Enter the recipient's account number.

# **Transaction Type**

Select whether the transaction is a *Debit* or *Credit*.

## **Status**

- Select *Hold* to prevent the transaction from being included within the batch totals. Holding this transaction allows you to initiate the batch without including the transaction, if needed.
- Select *Active* to include the transaction in the batch.

6. Choose one of the following options:

- Select **Quick Add** to save this record and enter a new record.
- Select **Add Multiple** to add up to 15 records to the batch. When in this view, select **Quick Add** to save your entered records and continue to add more.

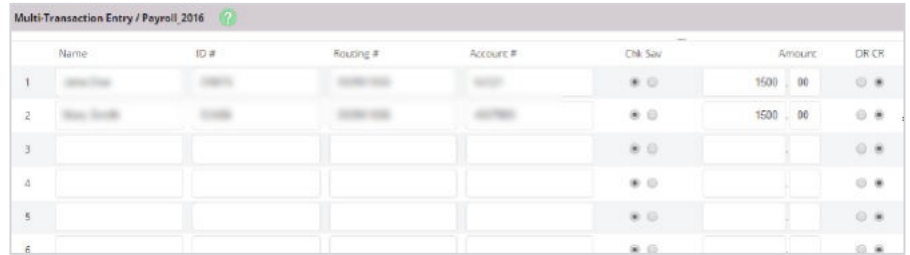

## ● Select **Submit**.

## **NOTE**

If dual control is enabled, you cannot initiate an ACH batch you have created, except when another user has since edited the batch. Only after the edit occurs can you initiate the created batch.

You have successfully created an ACH batch.

# Creating an ACH Batch: Import

**Import** allows a cash user to import a record file in either CSV, fixed position, or tab-delimited file types. You can import transactions into a new or existing batch.

Before you can import your first ACH batch file, you must establish the **Import Layout** submenu's fields. For more information on how to work with this submenu, review the *Editing the Import Layout Settings* topic.

- 1. Go to **Cash Manager** > **ACH**.
- 2. Select the desired company for **Create a New Batch For**.

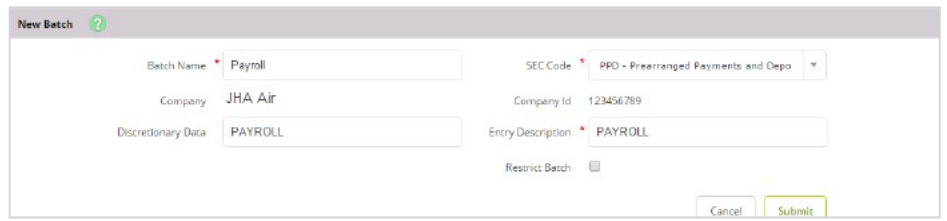

3. Complete the fields, and then select **Import Transaction**.

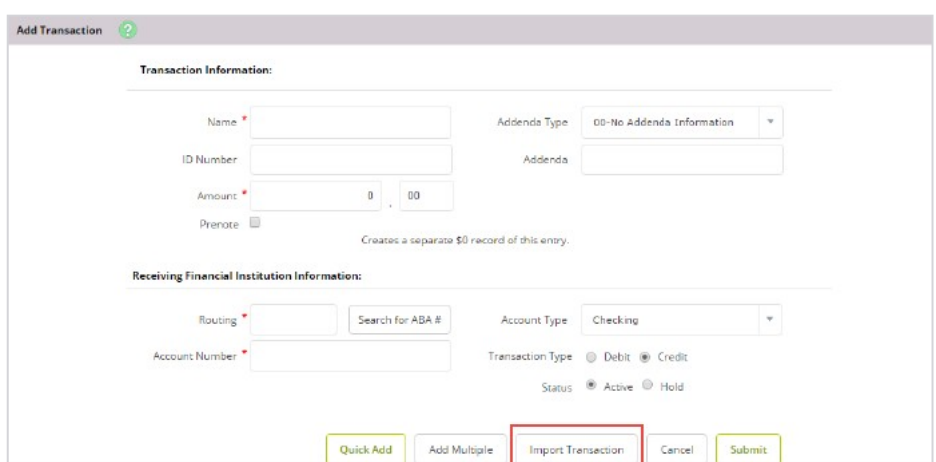

4. Select the **Import File Type**:

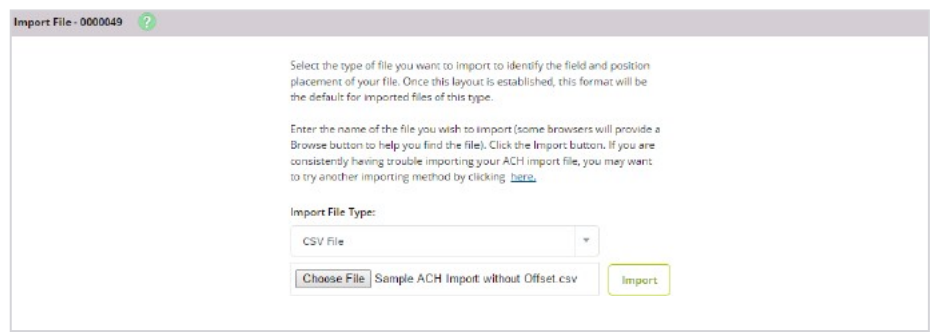

- *NACHA File*
- *CSV File*
- *Fixed Position File*
- *Tab-Delimited File*
- 5. Select the desired file, and then select **Import**.

You have now successfully imported an ACH batch.

You can also import files into an existing batch by selecting *Import* from the **Select Option** drop-down menu, and then following steps 4 and 5.

# Editing the Import Layout Settings

Use the **Import Layout** submenu to import an ACH transaction format.

# 1. Go to **Cash Manager** > **ACH** > **Import Layout**.

- 2. Select the upload format.
- 3. Complete the fields.

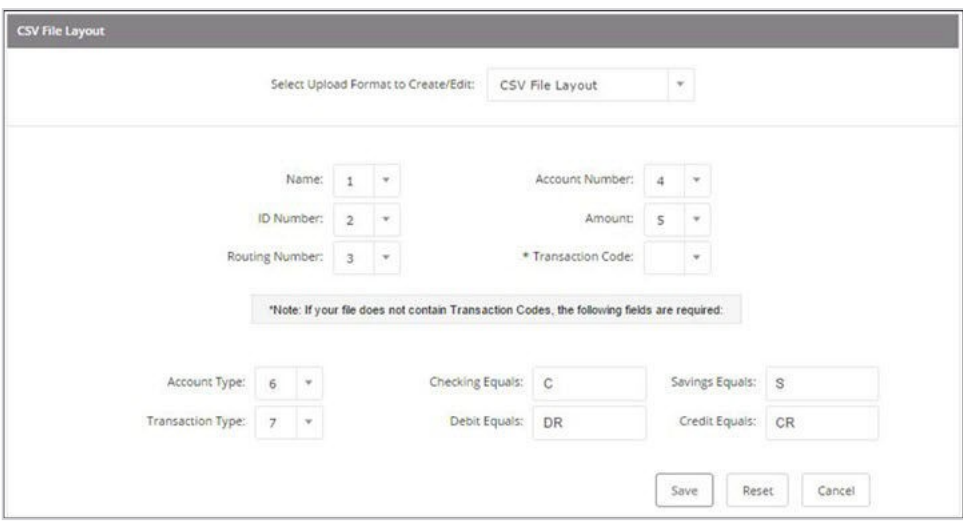

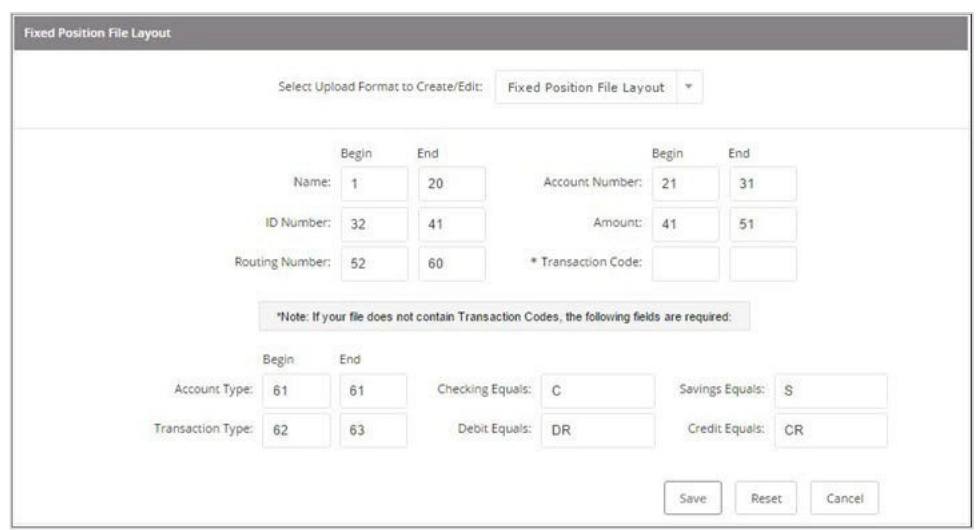

4. Select **Save**.

# Initiating ACH Batches

Depending on your permissions and financial institution's settings, you can initiate several types of ACH batches including one-time batches, multiple one-time batches, and same day ACH batches.

To initiate batches, you must have the cash user **Initiate ACH** entitlement.

## 1. Go to **NetTeller** > **Cash Manager** > **ACH** > **Batch List**.

2. Choose a situation and follow the corresponding steps.

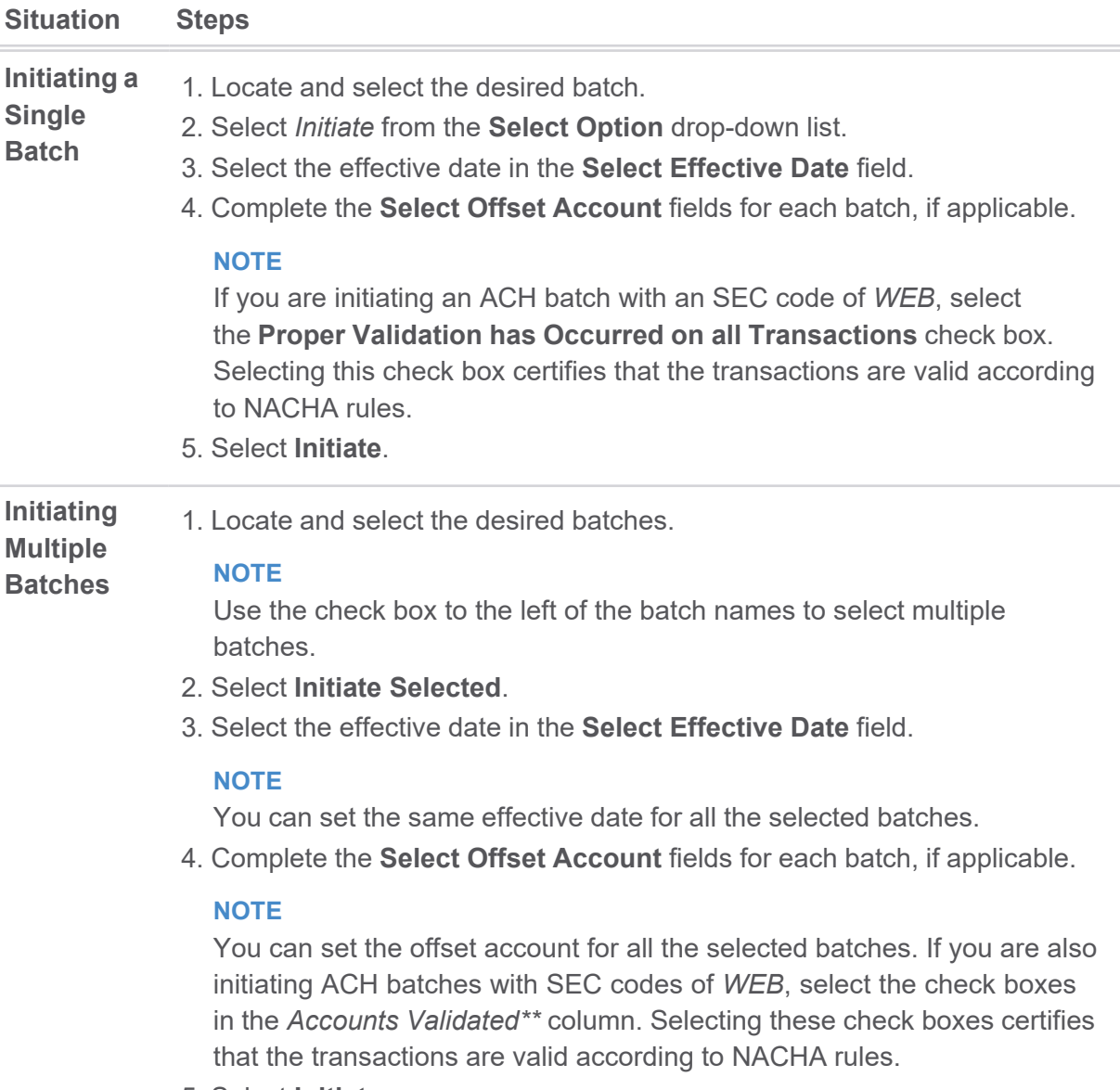

5. Select **Initiate**.

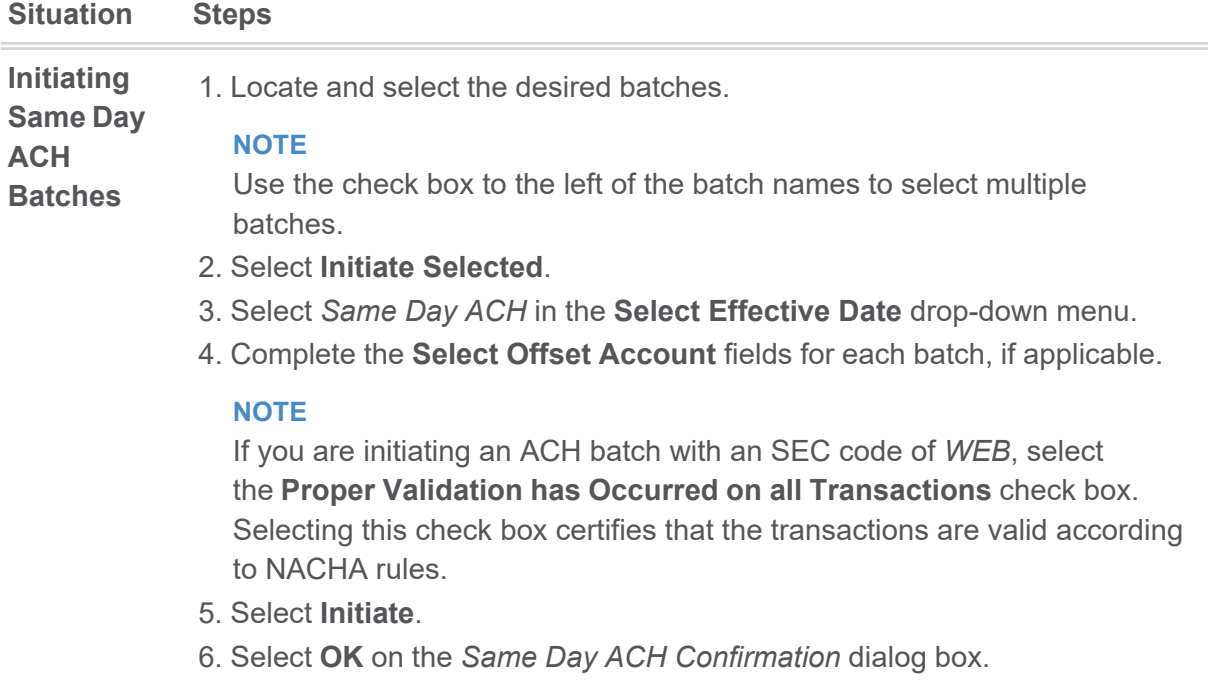

When a balanced ACH batch (a batch with equal credit and debit amount totals) is initiated as Same Day ACH through NetTeller, batch records within the batch are checked for same day eligibility. Same day eligibility includes credit and debit transactions (debit only if **Activate Phase 2: Same Day ACH Debits** is enabled) based on the limit defined for the **NACHA Same Day ACH Per-Item Limit** field in **ACH Parameter Menu (ACPAR)** option **ACH General Parameters**. If the batch contains one or more batch records (credit and/or debit) that do not meet Same Day ACH eligibility, an error message appears and you are not able to initiate the batch as Same Day ACH. Same Day ACH eligibility is not applied to any on-us transactions included in the batch initiated as Same Day ACH.

The following image is an example of initiating a one-time uploaded batch.

## *Single Batch Upload Example*

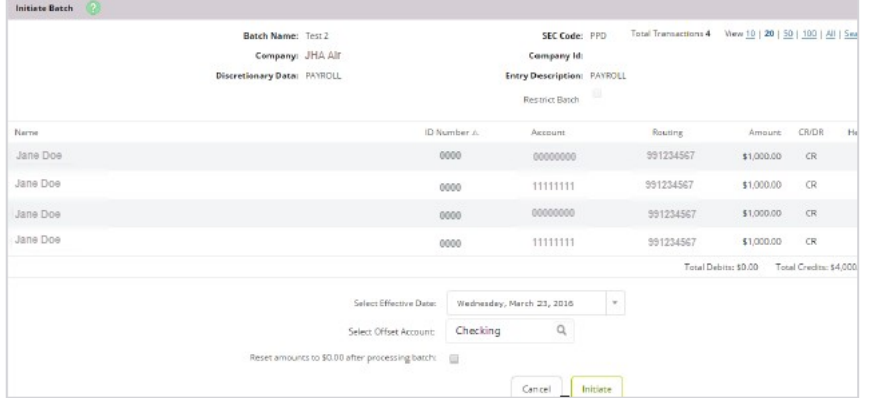

The following image is an example of initiating multiple uploaded batches.

*Multiple Uploaded Batches Example*

|                                                  |      |                |                |              |             | Apply Effective Date to all Batch records? |        | Thursday, March 10, 2016<br>$\sim$ |   |
|--------------------------------------------------|------|----------------|----------------|--------------|-------------|--------------------------------------------|--------|------------------------------------|---|
| Batch                                            | Type | CompanyName    | Reset Records* | Debit        | Credit      | Effective Date                             |        | Offset Account                     |   |
| Payroll                                          | PPD  | <b>JHA Alr</b> | Ξ              | \$0.00       | \$4,500.00  | Thursday, Narch 10, 2016                   |        | Checking                           | ä |
| Payroll Year                                     | PPD  | <b>JHA Alr</b> | $\Box$         | \$0.00       | \$3,000.00  | Thursday, Narch 10, 2016                   | $\sim$ | Checking                           | Q |
| * Reset amounts to \$0.00 after processing batch |      |                |                | Total \$0.00 | \$11,500.00 |                                            |        |                                    |   |

# Prenote Transactions

A prenote transaction allows you to send a zero dollar test transaction to verify that the recipient's account information is correct before sending the actual credit or debit transaction. With NACHA, prenote transactions have specific transaction code requirements which restrict a zero dollar transaction amount from being sent.

In NetTeller, a prenote is created by adding the transaction to the batch that ultimately includes the transaction. That transaction is flagged for prenote, and then NetTeller creates a separate batch containing the actual prenote record.

# Creating a Prenote Transaction

Create a regular batch that you will work with in the future. From there, you can create prenote transactions within your affected batch.

- 1. Go to **Cash Manager** > **ACH**.
- 2. From the **Select Option** drop-down menu, next to the desired batch, select *Edit*.

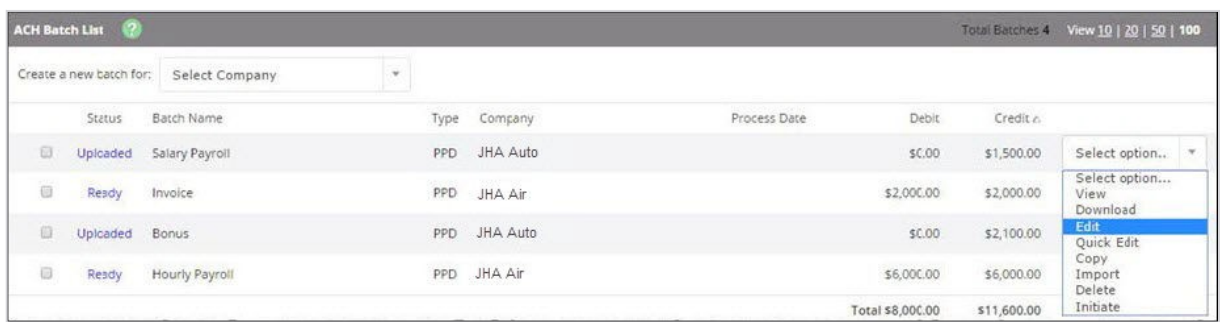

3. Select **Add Transaction**.

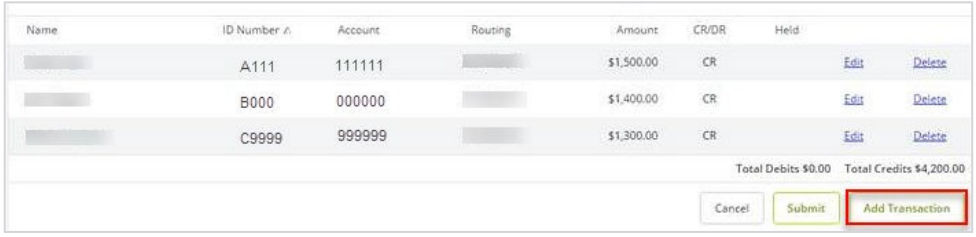

4. Complete the transaction information.

## **TIP**

Since NetTeller does not allow zero dollar transactions, enter a dollar amount. If the transaction amount is unknown, enter *\$0.01*.

- 5. Select **Prenote**.
- 6. Select *Hold*.

When *Hold* is selected, the transaction is not included in the batch.

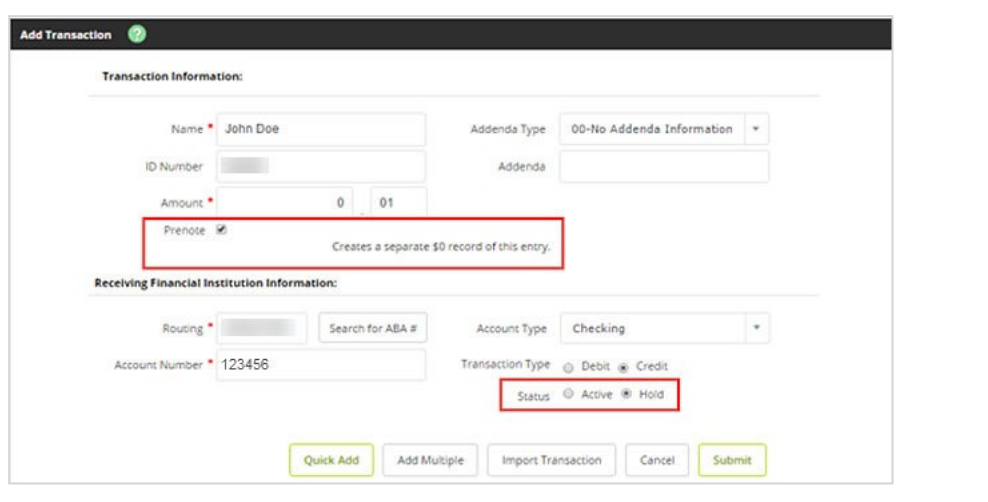

# 7. Select **Submit**.

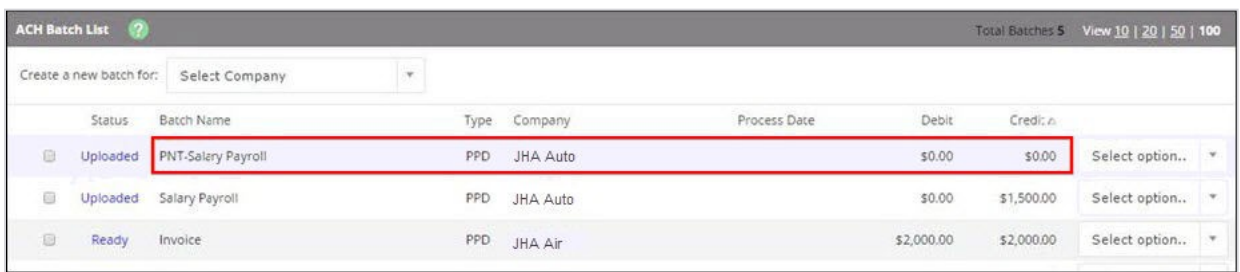

The prenote transaction is added to the batch but is not included in the batch totals because of the *Hold* status. NetTeller creates a separate prenote batch with PNT in the batch name. This prenote batch is listed on the batch list screen and can be initiated from here.

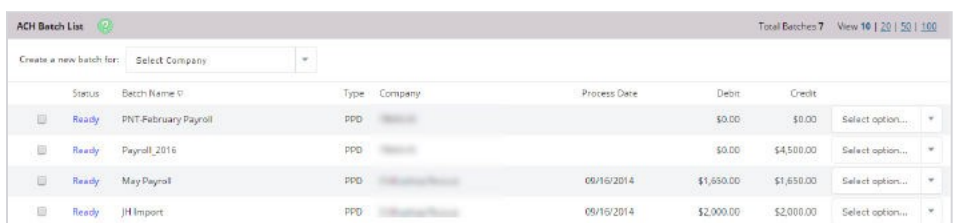

**Initiate** the prenote batch to send the prenote transaction to your financial institution. Once the prenote batch is successfully originated, you can update the transaction amount and remove the *Hold* status. That transaction is then a part of the regular batch, and the originated PNT batch can be deleted.

# Download, Copy, or Delete a Batch

There are several reasons why you may want to download, copy, or delete an ACH batch.

# **Download a Batch**

The download feature allows you to copy batch information into a PDF or a NACHA file.

Download the batch in PDF format to maintain a printed or electronic record of initiated batches.

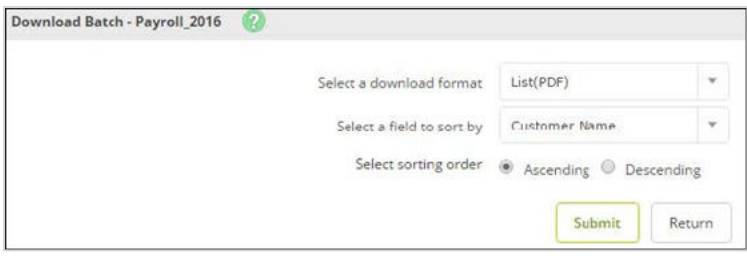

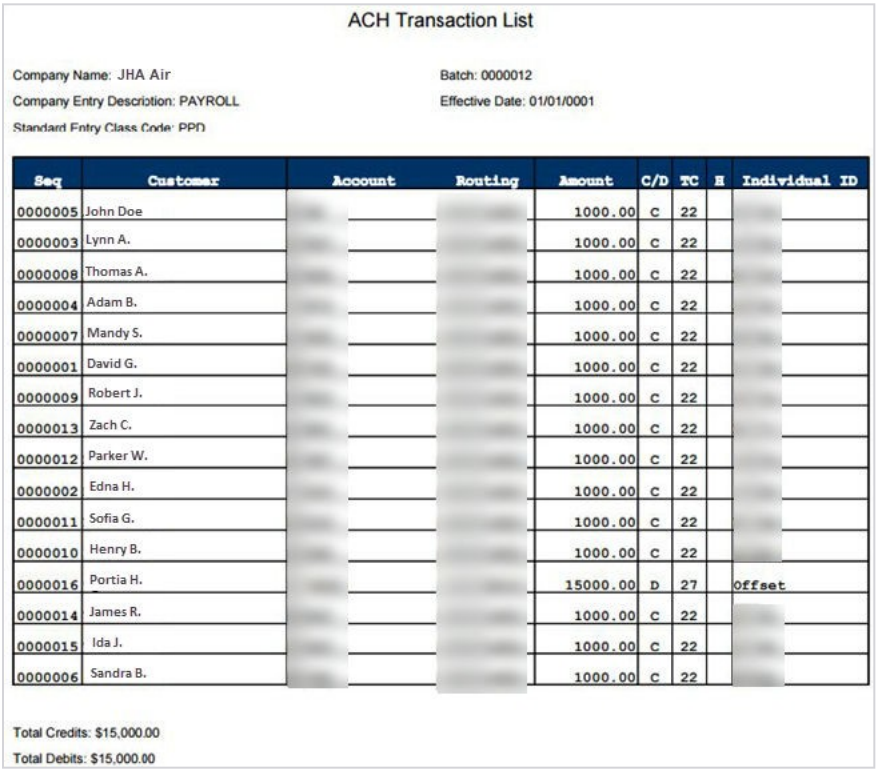

Downloading batch information as a NACHA file is useful if the batch was manually created. If a manually entered batch is deleted, the batch information must be manually re-entered (deleted batches cannot be recovered). However, if the batch was saved as a NACHA file, that NACHA file can be uploaded back into NetTeller.

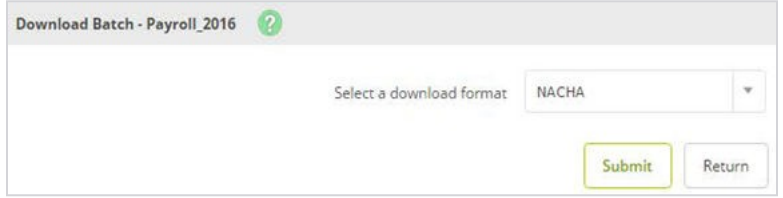

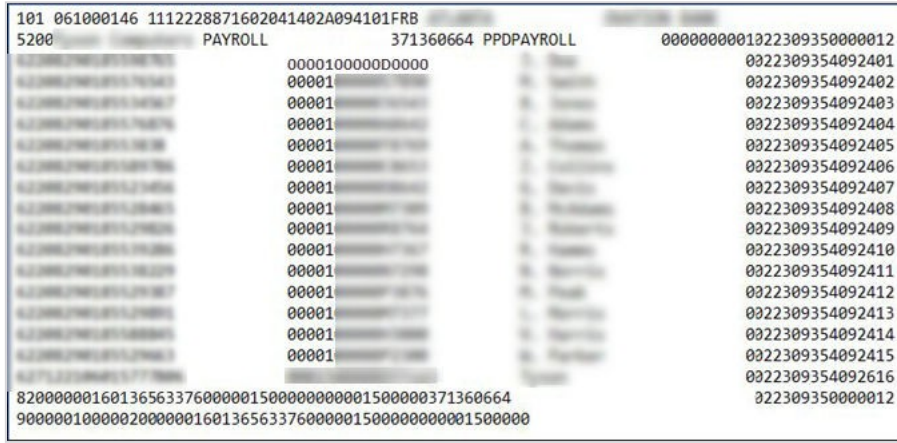

# **Copy a Batch**

The copy feature allows you to copy existing batch information into a new batch. Copying a batch is useful if you are creating a batch and most of the batch information is in an existing batch. For example, if you were to give your employees a bonus, your employees are already set up in your payroll batch.

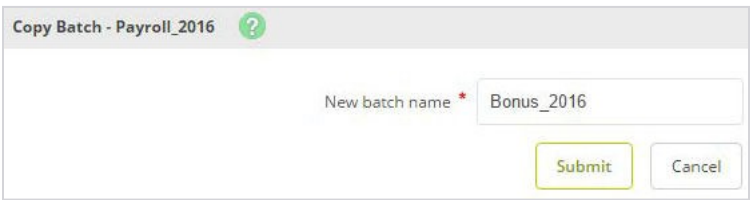

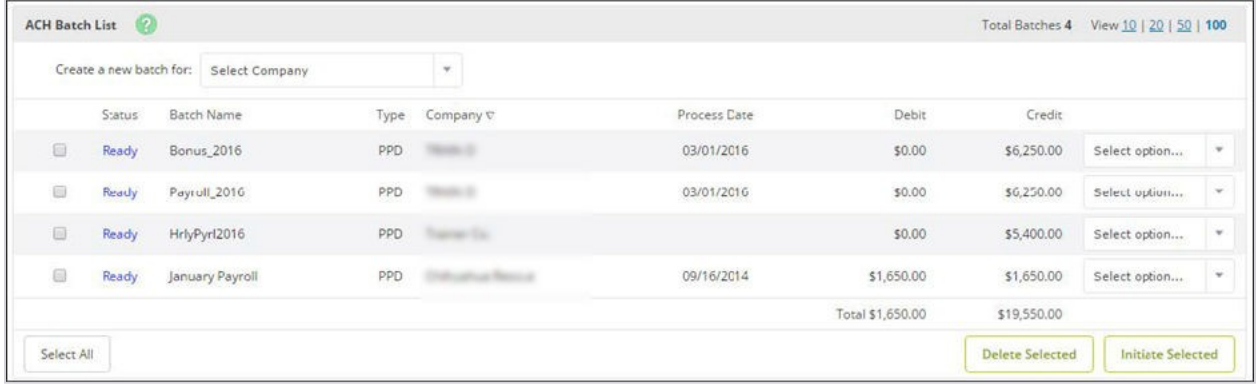

## **Delete a Batch**

Delete batches that are no longer used. Deleted batches cannot be recovered. If a batch is accidentally deleted, reupload or manually re-enter the batch information.

## **TIP**

Recommended: Limit users' delete entitlements.

There are two ways to delete a batch:

● Select *Delete* from the **Select Option** drop-down list, and then select **Delete** on the next screen.

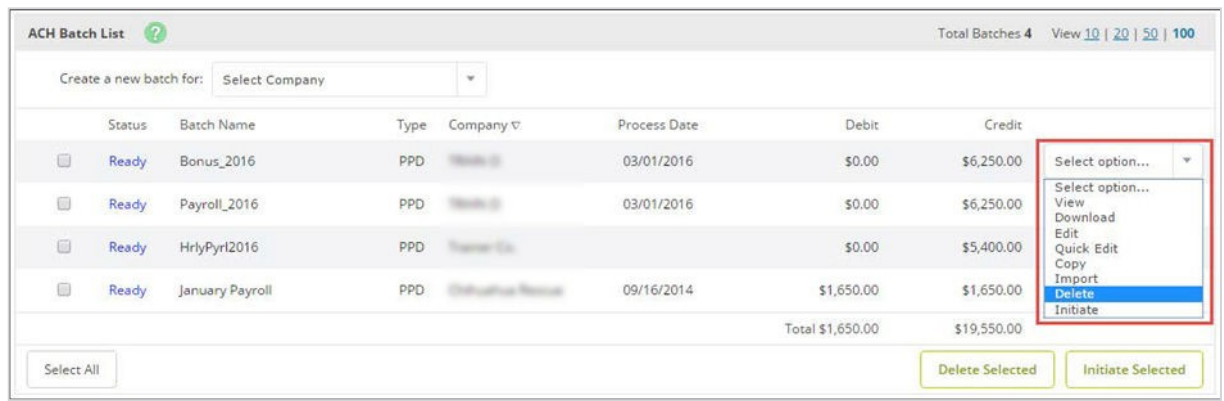

● Select multiple batches, select **Delete Selected**, and then select **Delete** on the next screen.

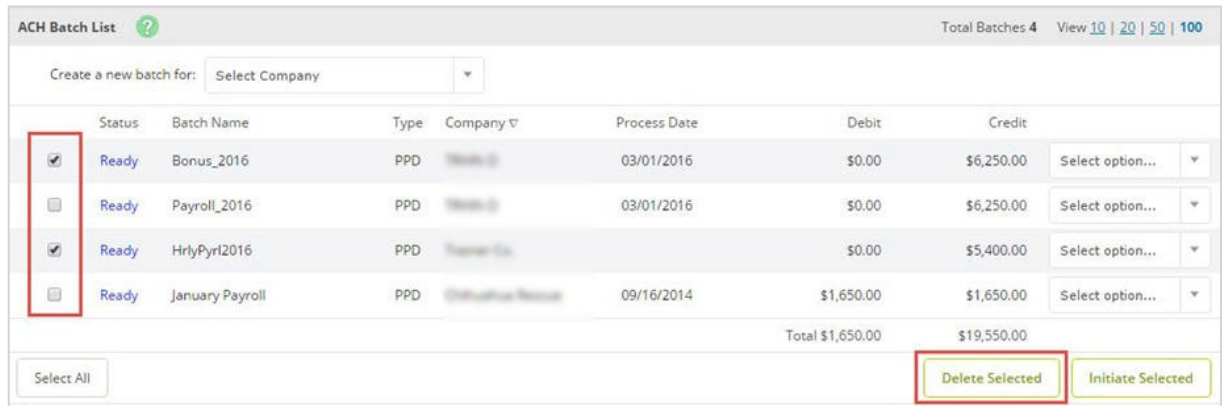

# Managing Tax Payments

Use the **Tax Payment** submenu to create an electronic tax payment record. The tax payment record created is included in the ACH batch listing. The treasury accepts Treasury Tax and Loan (TT&L) payments electronically from users who are enrolled with the Treasury Department.

# 1. Go to **Cash Manager** > **ACH** > **Tax Payment**.

2. Choose a situation and follow the corresponding steps.

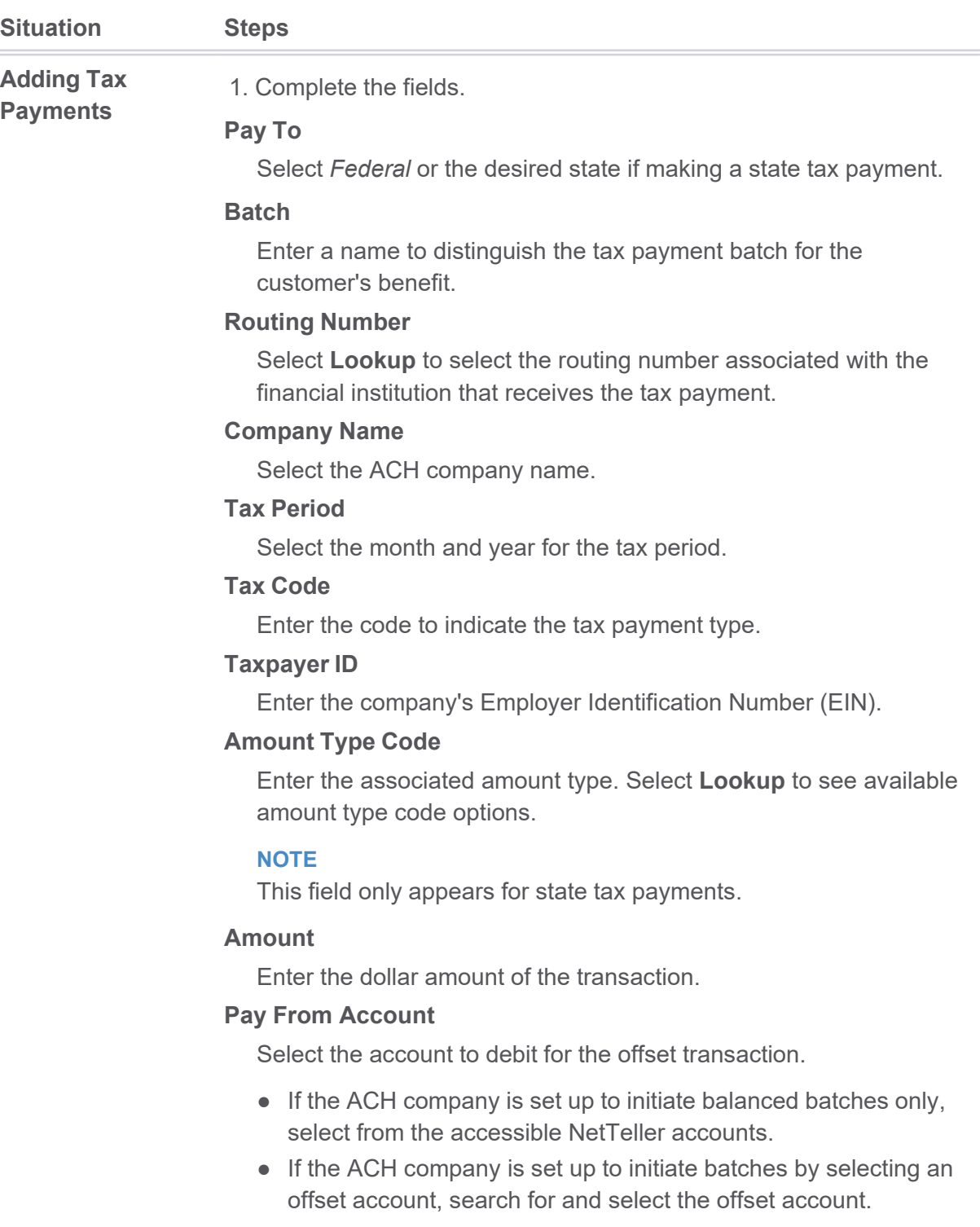

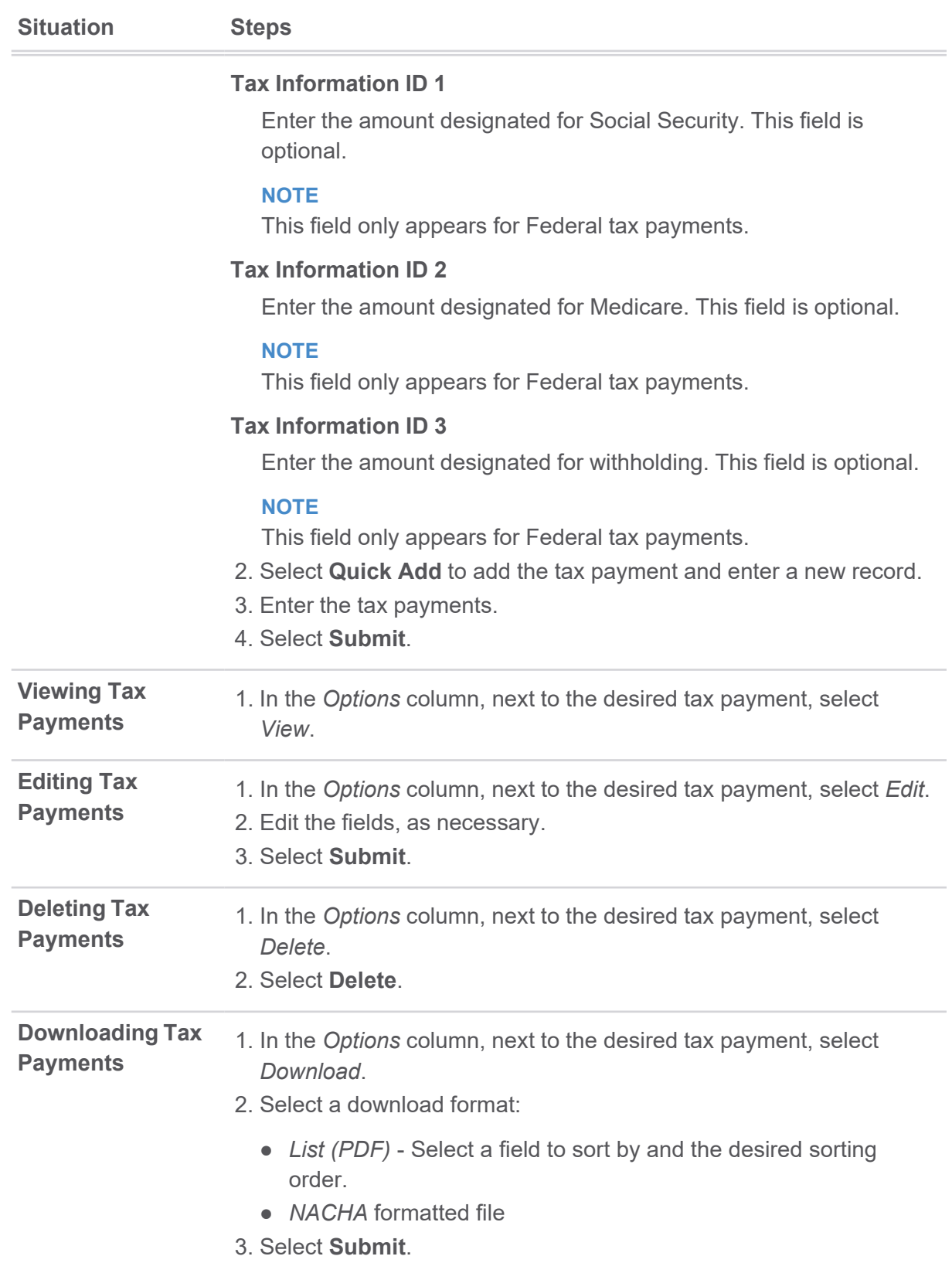

| <b>Situation</b>                      | <b>Steps</b>                                                               |
|---------------------------------------|----------------------------------------------------------------------------|
|                                       | 4. Select the download link.                                               |
| <b>Copying Tax</b><br><b>Payments</b> | 1. In the Options column, next to the desired tax payment, select<br>Copy. |
|                                       | 2. Enter a new name for the copied tax payment.                            |
|                                       | 3. Select Submit.                                                          |

*Add a Federal Tax Payment*

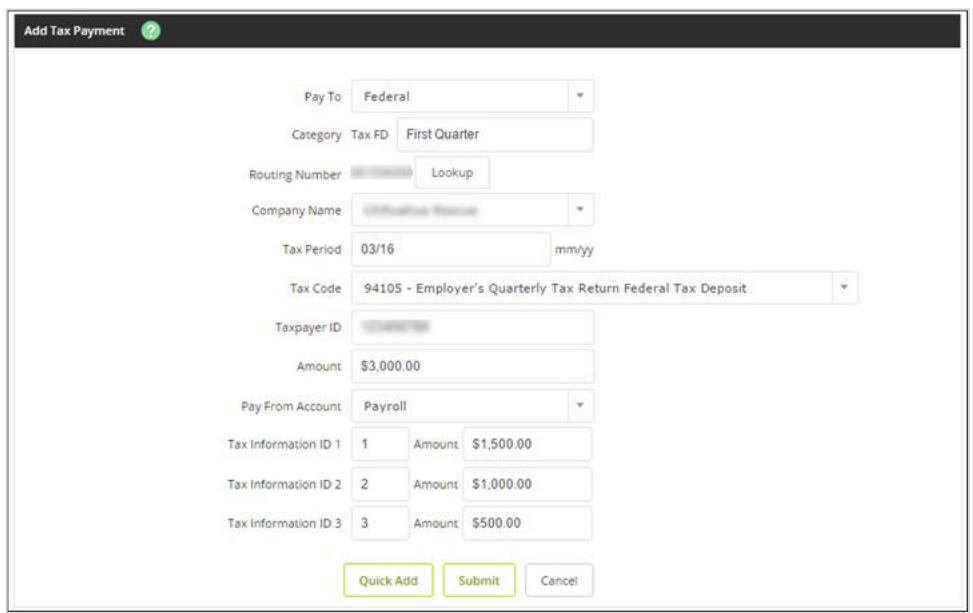

*Add a State Tax Payment*

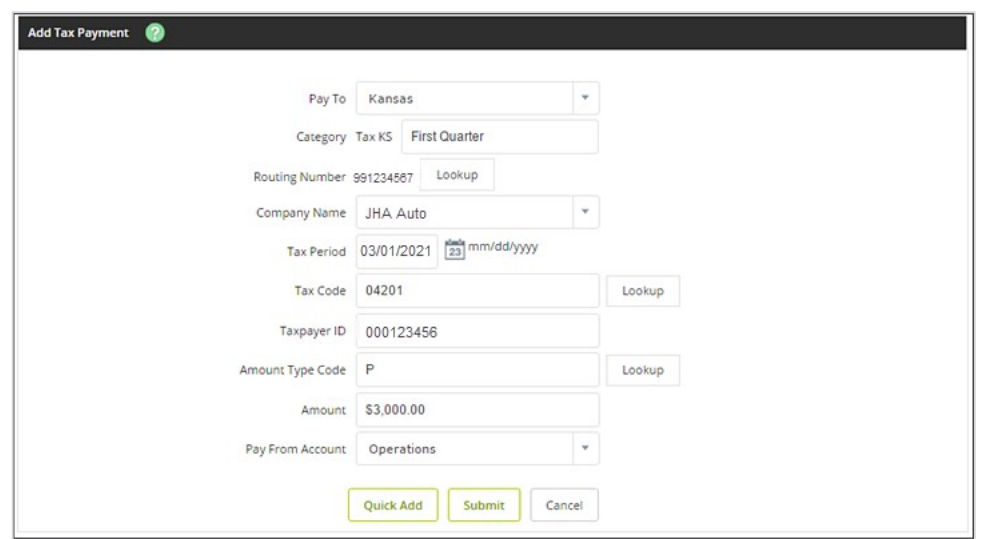

# Viewing ACH Activity

Batch history is viewable after the batch is originated.

# 1. Go to **Cash Manager** > **ACH** > **Activity**.

2. Review the columns.

## **Initiated**

The date the batch was initiated.

## **Effective**

The effective date for the batch.

# **Batch**

The name given to the batch.

# **Type**

The SEC associated with the batch.

# **Company**

The ACH company name.

# **Debits**

The total batch debits.

# **Credits**

The total batch credits.

## **Offset Account**

The offset account for the batch.

## **Recurring**

The **Frequency** originally indicated for processed recurring ACH batches or *None* if the batch was not recurring.

## **NOTE**

This column only appears for NetTeller financial institutions using the JHA Commercial Cash Management product.

## **Confirmation Number**

The designated confirmation number for the batch.

## **NOTE**

This column only appears for NetTeller financial institutions using the JHA Commercial Cash Management product.

## **TIP**

Select **View** to view a list of transactions included within the batch. For NetTeller financial institutions using the JHA Commercial Cash Management product, **Initiated Date**, **Confirmation Number**, **Effective Date**, and **Frequency** (along with associated values) appear on the *ACH Transaction List* screen.

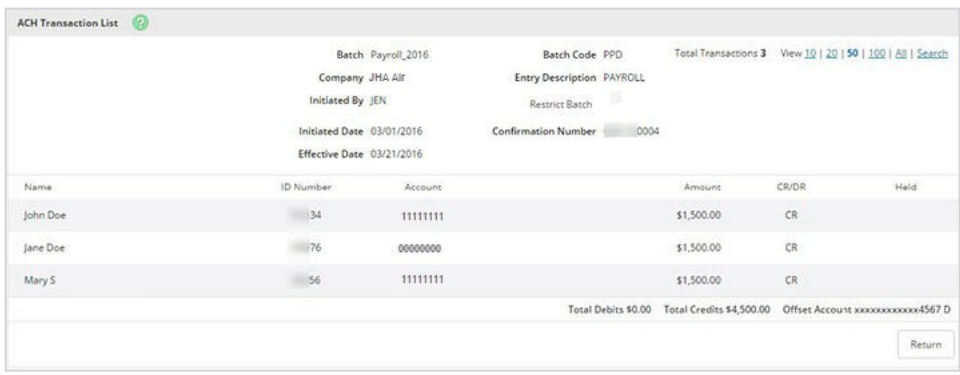

3. Select **Search** to filter your search results, and then select **Submit**.

# The Search Option

Use the **Search** option to locate a specific type of transaction or a specific user. Use this option at **Cash Manager** > **ACH** in the *Search Records* section. Enter the necessary search criteria, and then select **Search**.

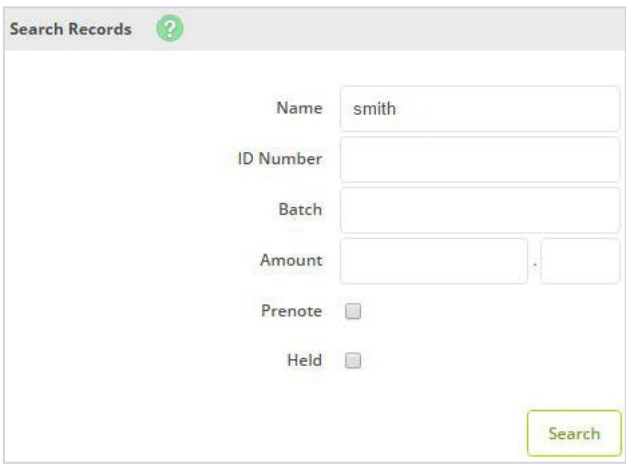

Once the search is complete, an information message telling how many results were found and the search results appear. You can modify or delete batches from this screen.

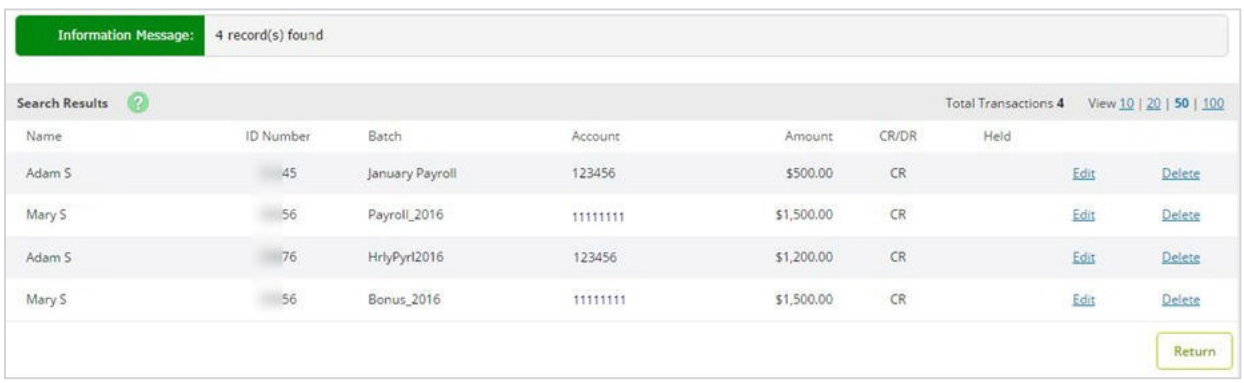

## **NOTE**

Transactions in a batch with an *Initiated* or *Processed* status cannot be modified or deleted until the batch returns to the *Ready* status.

# **Wires**

Use this submenu to view, transmit, create, edit, and delete wires based on both the user and account-level wire authorities assigned.

The following statuses may appear on the *Wires List* screen in the *Status* column.

- *Ready* Wire is ready to be transmitted.
- *Initiated* Wire has been initiated.

This status also appears if the initiated NetTeller outgoing wire (single or repetitive) contains Office of Foreign Assets Control (OFAC) information. There is no visual indicator to the NetTeller Cash Management user to show that the wire has been flagged for OFAC.However, for SilverLake financial institutions, in **WIRES** option **Enter - Update Wire Transfers**, the corresponding wire appears (in either the NetTeller or all view) with an *OF* (OFAC) status in the *ST* (status) column. You can review the wire including the information within the wire originally flagged as OFAC, and initiate the wire after review.

## **NOTE**

When a wire is initiated, the physical address is used if one is available for the originator address associated with that wire. If a physical address is not available, the CIF address is used.

- *Processed* Wire was processed.
- *Approval* First approver initiated the wire, and the wire requires approval by second approver due to wire amount and dual control amount set for the first approver.

## **NOTE**

This status applies to SilverLake NetTeller wires only.

● *Next Day* - Wire was initiated after the cut-off time set for NetTeller outgoing wires.

# Creating Wire Instructions: Domestic Wires

These wire instructions can serve as a template that you use on multiple occasions, or you may use it only once. Once the wire is created, you transmit the wire which sends the information to the bank. The bank then sends out the wire.

- 1. Go to **Cash Manager** > **Wires** > **Edit/Add**.
- 2. Select an account from the **View Wires For** drop-down, and then select **Add Wire**.

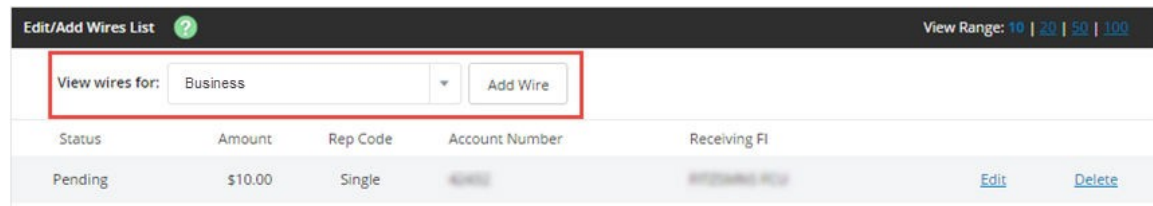

3. Complete the selected fields.

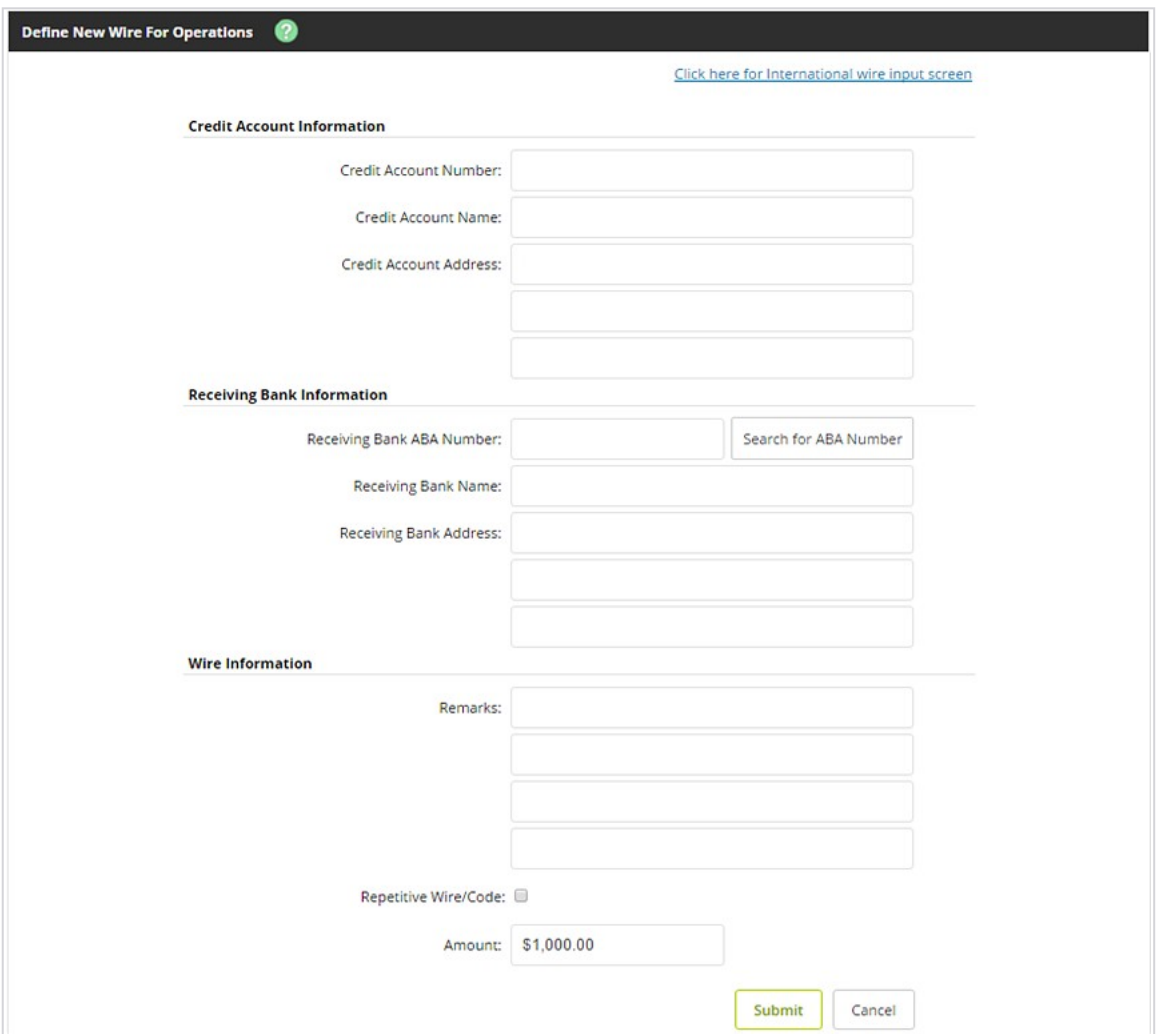

### **Wire Name**

Enter a descriptive name for the wire. This value appears on the various wire listing screens.

## **Credit Account Number**

Enter the account to receive the wired funds.

## **Credit Account Name**

Enter the name on the account receiving the wired funds.

## **Credit Account Address**

Enter the address of the recipient for the wired funds.

## **Receiving Bank ABA Number**

Enter the routing number of the financial institution where the wire is sent.

## **NOTE**

If NetTeller financial institutions using the JHA Commercial Cash Management product enter the correct **Receiving Bank ABA Number**, the **Receiving FI Name** and **Receiving FI Address** automatically populate.

Select **Search for ABA Number** to search for a financial institution. Selecting an ABA from the search option populates all remaining *Receiving Bank Information* fields.

## **Receiving FI Name**

Enter the name of the financial institution where the wire is being sent.

## **Receiving FI Address**

Enter the address of the financial institution where the wire is being sent, including the city, state, and ZIP.

### **Remarks**

Enter special instructions for the wire. These remarks appear to the wire recipient.

## **Save As Repetitive Wire**

Select this check box if the wire has particular instructions/remarks that are going to be used multiple times. For example, a cash user can send a wire to this person/company once a month. By indicating this wire is a repetitive wire, you do not have to recreate the wire each time. Enter a wire code to distinguish the wire. The code can be six alpha or numeric characters. Leave this check box cleared for one-time (single) wires.

## **Amount**

Enter the dollar amount of the wire.

## 4. Select **Submit**.

You have successfully created a domestic wire instruction.

To transmit this wire, review information about transmitting wires.

# Creating Wire Instructions: International Wires

These wire instructions can serve as a template that you use on multiple occasions, or you may use it only once. The fields associated with international wires can be used for international wires or for sending wires through a correspondent bank. Once the wire is created, you transmit the wire which sends the information to the bank. The bank then sends out the wire.

- 1. Go to **Cash Manager** > **Wires** > **Edit/Add**.
- 2. Select an account from the **View Wires For** drop-down menu, and then select **Add Wire**.

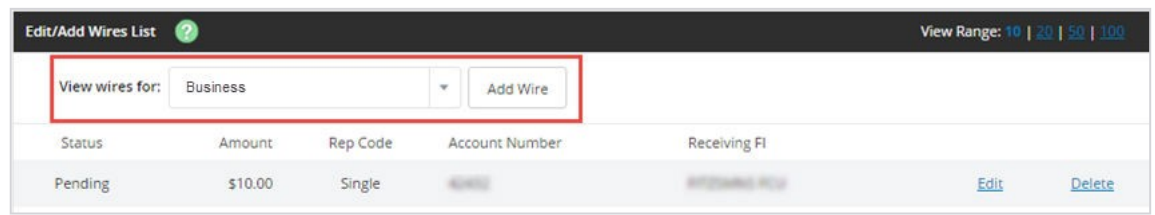

3. Select **Click Here for International Wire Input Screen**.

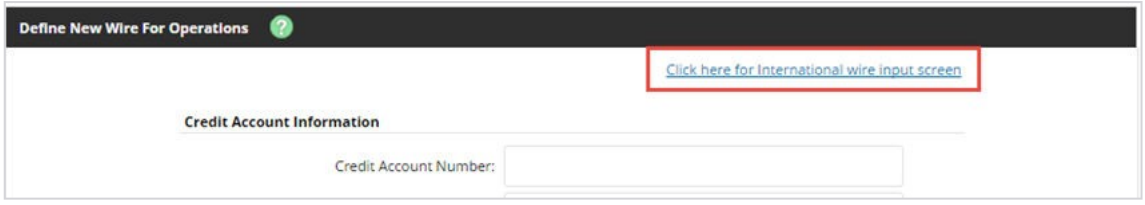

4. Complete the fields as necessary, and then select **Submit**.

## **NOTE**

Depending on your financial institution's settings, the international wire fields that appear may vary per financial institution.

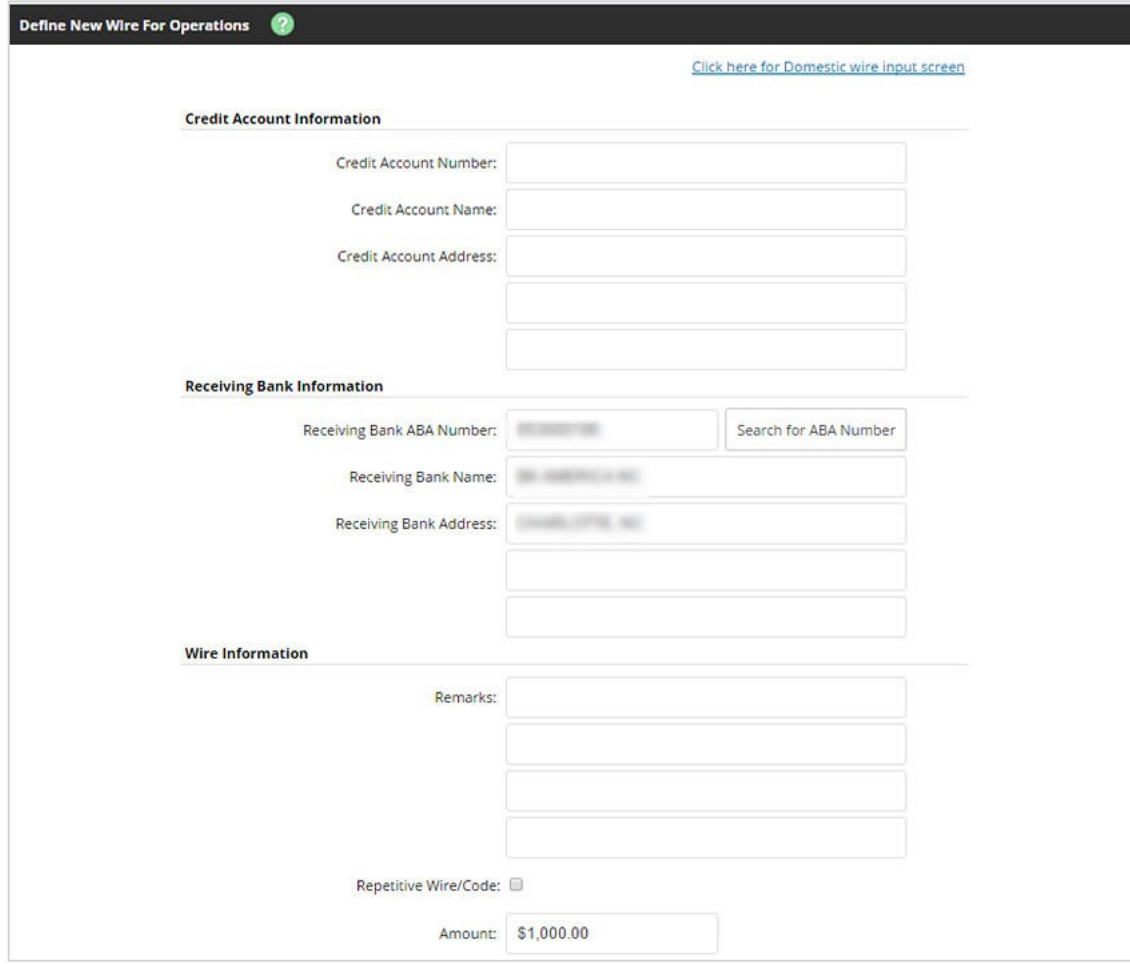

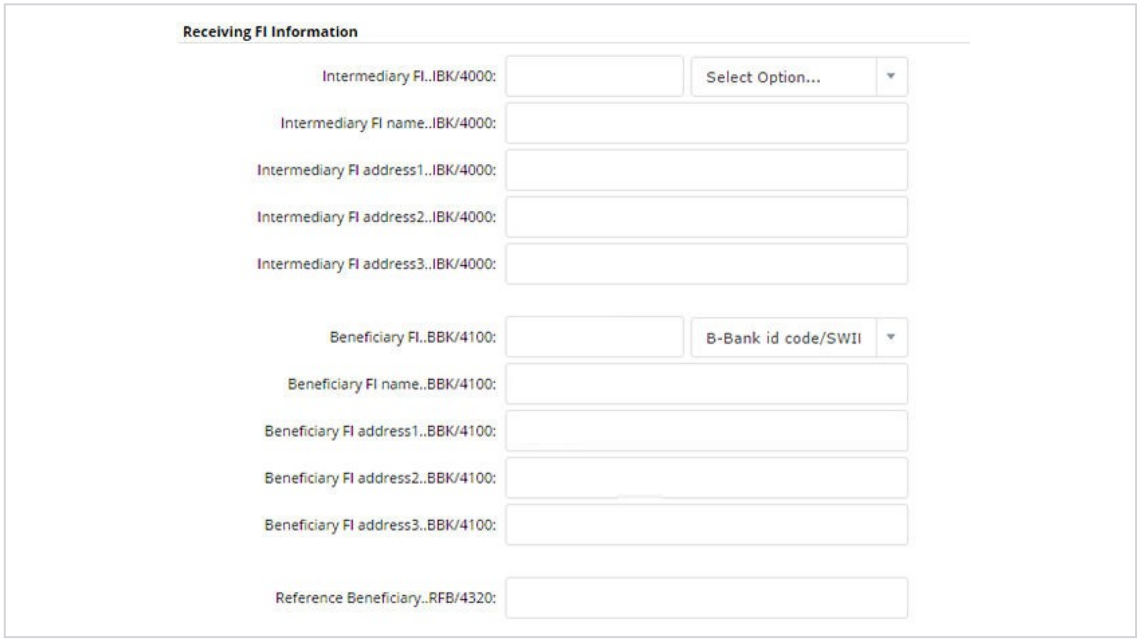

### **Wire Name**

Enter a descriptive name for the wire. This value appears on the various wire listing screens.

## **Credit Account Number**

Enter the account to receive the wired funds.

### **Credit Account Name**

Enter the name on the account receiving the wired funds.

## **Credit Account Address**

Enter the address of the recipient for the wired funds.

### **Receiving Bank ABA Number**

Enter the routing number of the financial institution where the wire is sent.

### **NOTE**

If NetTeller financial institutions using the JHA Commercial Cash Management product enter the correct **Receiving Bank ABA Number**, the **Receiving FI Name** and **Receiving FI Address** automatically populate.

Select **Search for ABA Number** to search for a financial institution. Selecting an ABA from the search option populates all remaining *Receiving Bank Information* fields.

## **Receiving FI Name**

Enter the name of the financial institution where the wire is being sent.

### **Receiving FI Address**

Enter the address of the financial institution where the wire is being sent, including the city, state, and ZIP.

## **Remarks**

Enter special instructions for the wire. These remarks appear to the wire recipient.

## **Save As Repetitive Wire**

Select this check box if the wire has particular instructions/remarks that are going to be used multiple times. For example, a cash user can send a wire to this person/company once a month. By indicating this wire is a repetitive wire, you do not have to recreate the wire each time. Enter a wire code to distinguish the wire. The code can be six alpha or numeric characters. Leave this check box cleared for one-time (single) wires.

## **Amount**

Enter the dollar amount of the wire.

## **Beneficiary FI..BBK/4100**

Enter the bank code of the beneficiary bank and select the code type. This is the international bank receiving the wire funds.

## **Beneficiary FI Name..BBK/4100**

Enter the name of the international bank that is receiving the wire.

## **Beneficiary FI Address(1-3)..BBK/4100**

Enter the international bank's address that is receiving the wire.

You have successfully created an international wire instruction.

To transmit this wire, review information about transmitting wires.

# Managing Wire Templates

# 1. Go to **Cash Manager** > **Wires** > **Edit/Add**.

2. Choose a situation and follow the corresponding steps.

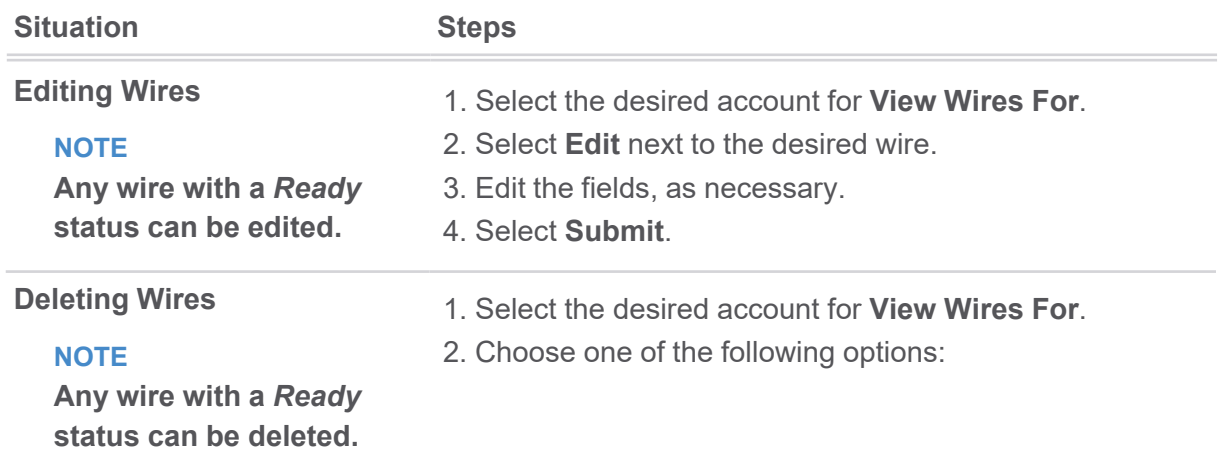

- Select **Delete** next to the desired wire.
- Select the check boxes next to the desired wires, and then select **Delete Selected**.
- 3. Select **Delete**.

# Transmitting Wires

- 1. Go to **Cash Manager** > **Wires**.
- 2. Choose a situation, and complete the corresponding steps.

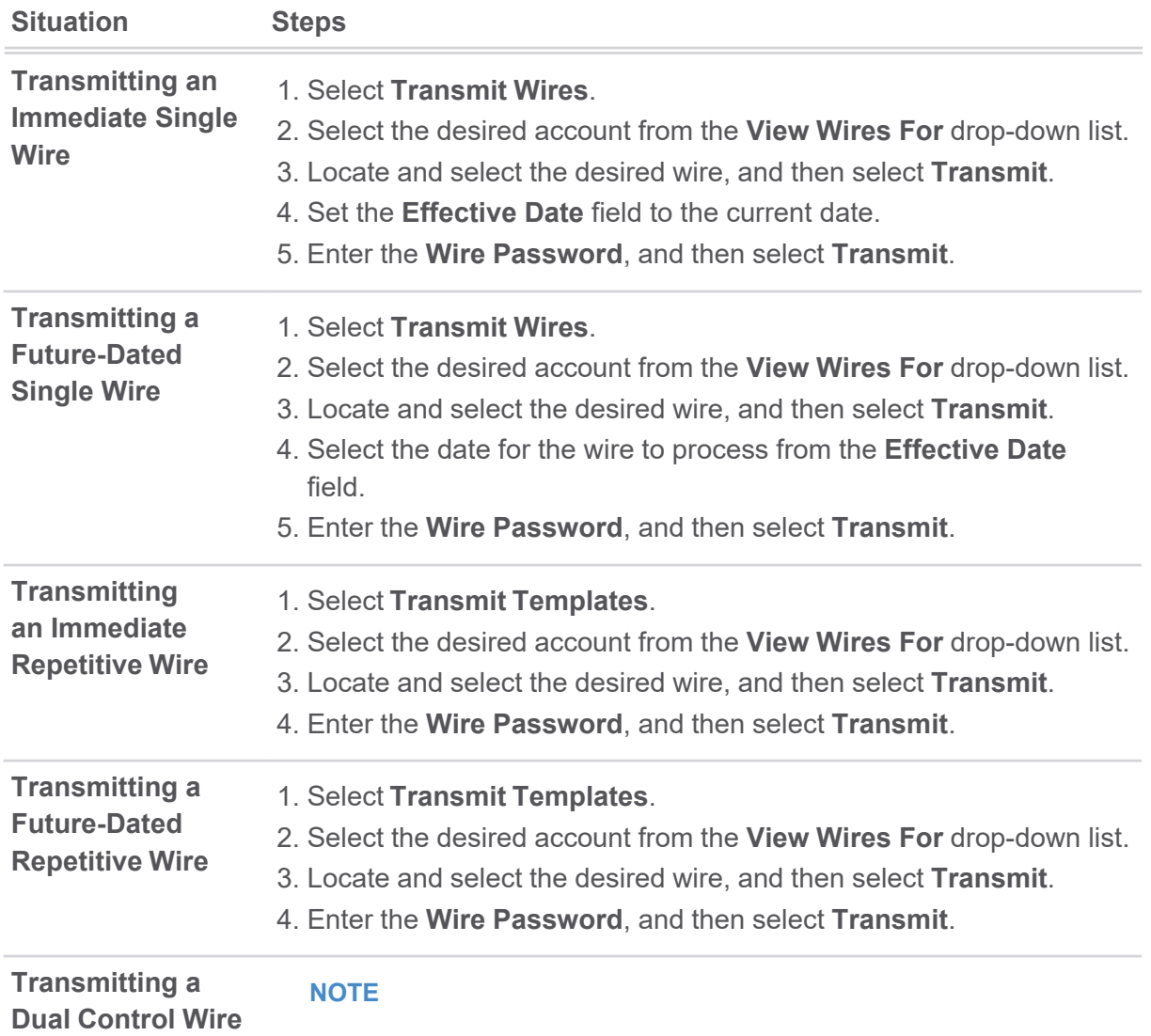

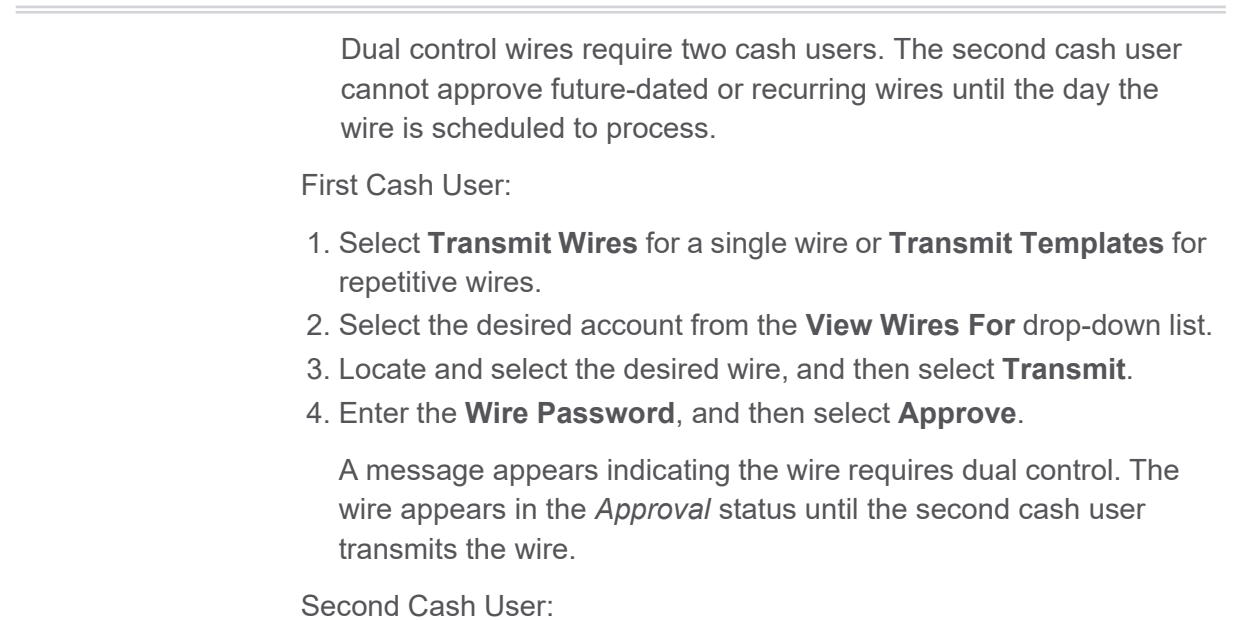

1. Select **Transmit Wires**.

2. Locate and select the wire in *Approval* status, and then select **Transmit**.

## **NOTE**

**Situation Steps**

Future-dated and recurring wires do not appear in the *Approval* status and cannot be approved until the date they are scheduled to process.

3. Enter the **Wire Password**, and then select **Transmit**.

## *Single Wire Transmit Example*

| Wire List List<br>View Range: 10   20   50   100   All |            |          |     |                |                          |         |  |  |
|--------------------------------------------------------|------------|----------|-----|----------------|--------------------------|---------|--|--|
|                                                        | ۰          |          |     |                |                          |         |  |  |
| Sequence                                               | Status     | Amount   | Rep | Account Number | Receiving FI             |         |  |  |
| 838                                                    | Ready      | \$100.00 | No. |                |                          | Transmi |  |  |
| 851                                                    | Initiated  | \$100.00 | Yes |                | <b>SECRET CONTRACTOR</b> |         |  |  |
|                                                        | Operations |          |     |                |                          |         |  |  |

*Repetitive Wire Transmit Example*

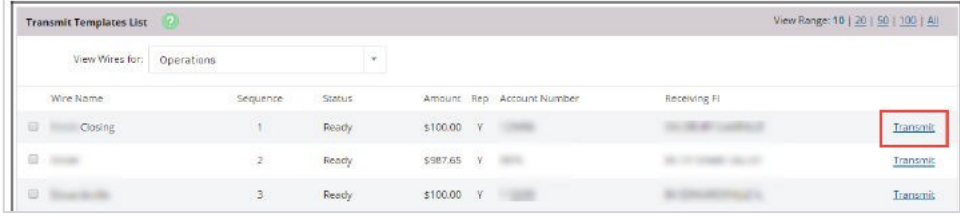

## *Dual Control Message for First Cash User*

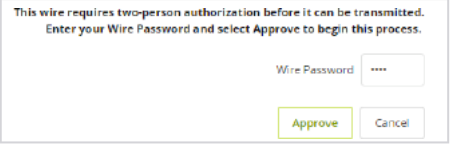

## *Approval Status for Second Cash User*

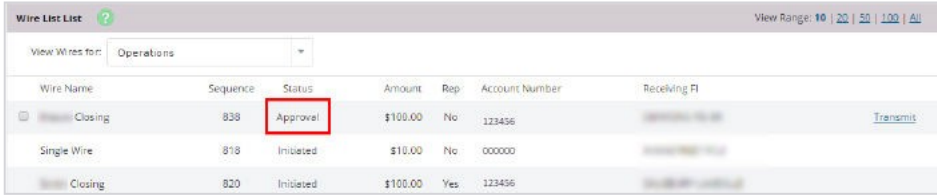

# Viewing Wire Activity

Use the **Activity** submenu to view a list of all initiated wire activity (the default display setting is 15 days).

- 1. Go to **Cash Manager** > **Wires** > **Activity**.
- 2. Select the desired account for **View Wire Activity For**.
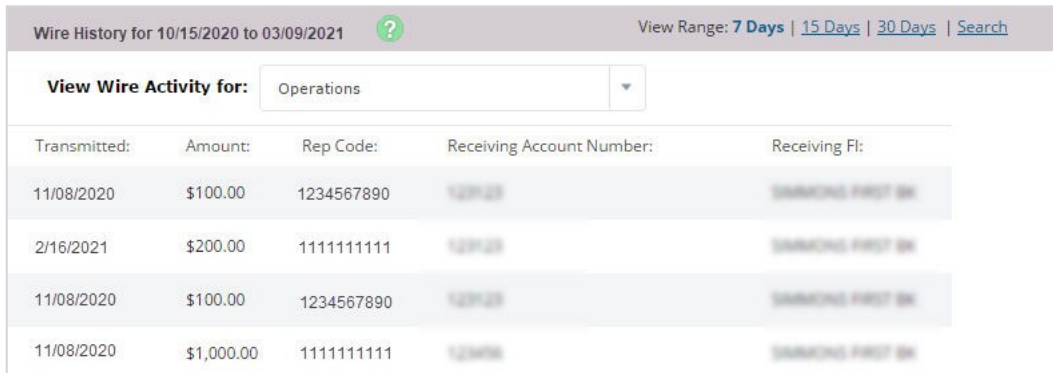

#### 3. Review the columns.

### **Wire Name**

The name indicated for the wire.

#### **Transmitted**

The date the wire was transmitted.

### **Effective**

The effective date for the wire.

### **NOTE**

This column is only available for NetTeller SilverLake financial institutions using the JHA Commercial Cash Management product.

#### **Amount**

The wire amount.

### **Rep Code**

The rep code for the wire if the wire was set up as a repetitive/template.

### **Recurring**

The value selected for the **Frequency** field in **Cash Manager** > **Wires** > **Transmit Templates** > **Transmit** appears under the *Recurring* column.

#### **NOTE**

This column is only available for NetTeller SilverLake financial institutions using the JHA Commercial Cash Management product.

### **Receiving Account Number**

The beneficiary's/receiver's account number.

### **Beneficiary Name**

The beneficiary name receiving the wire.

### **NOTE**

This column is only available for NetTeller SilverLake financial institutions using the JHA Commercial Cash Management product.

### **Receiving FI**

The financial institution receiving the wire.

### **OMAD**

The Output Message Accountability Data number is for delivery-related details. This value is associated with DirectLine Wires, a product available for SilverLake financial institutions only.

### 4. Select **Search** to filter your search results, and then select **Submit**.

A selected field is defined in the following list.

### **Search By**

- Select *Transmitted Date* (default) to search by the date the wire was transmitted.
- Select *Effective Date* to search by the effective date of the wire.

### **NOTE**

The **Search By** options are only available for NetTeller SilverLake financial institutions using the JHA Commercial Cash Management product.

# ARP

## Selecting Cash User Access

For a user to access ARP, the appropriate entitlements must be enabled. These entitlements allow you to determine what the users can do. Can they only upload an items file? Do they need to work exceptions?

- 1. To enable these options, go to the *Users* screen within the *Cash Manager* tab.
- 2. Select **Default Settings** for the cash user.

3. Select the check boxes for the following ARP entitlements.

- **Download ARP File** View the text file created by the financial institution. These files include outstanding checks, checks cleared last month, or checks cleared yesterday.
- **Upload ARP**  Upload file containing a list of check items that have been dispersed. The file must include the check number and amount. You are also able to enter check information manually.
- **Work ARP Items**  View exception items and decide to pay or return them. Exception items are checks presented for payment that do not match previously uploaded items.

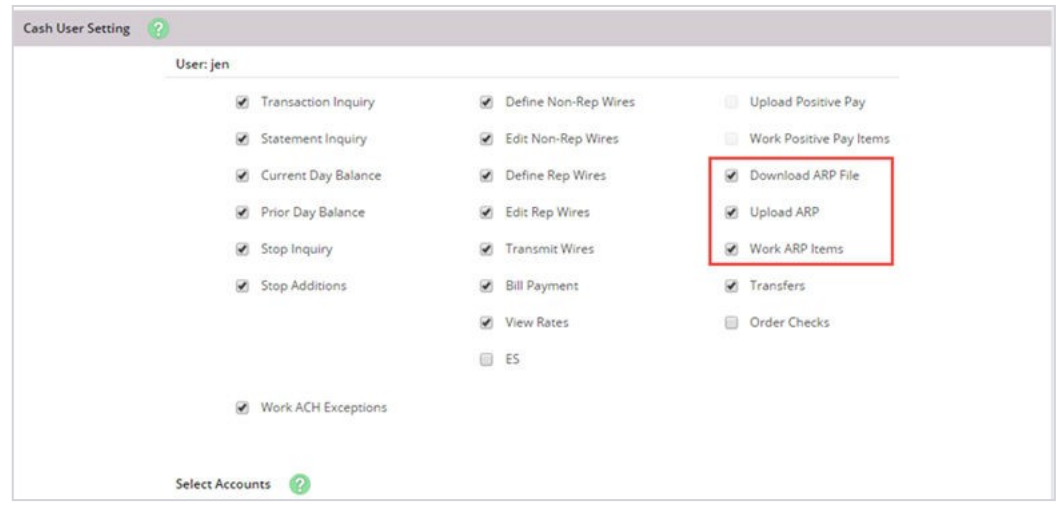

# Exception Items

If an item is presented for payment but does not match what was previously uploaded, the item becomes an exception.

Review each exception and determine if item must be paid or returned.

Examples of exception reasons include:

- *Invalid Amount*
- *Item Not Issued*
- *Voided Item*
- *Stale Date*
- *Zero Serial Number*
- *Duplicate*

### Working Exception Items

1. Choose one of the following options.

- To pay items, select the check box under the *Pay* column.
- To return items, clear the check box under the *Pay* column.

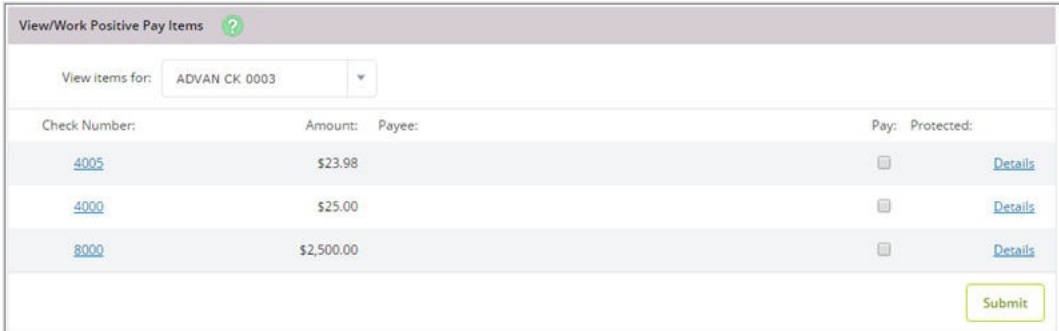

### **TIP**

If a padlock appears under the *Protected* column, the item cannot be worked. An item may be protected if it is outside of the allowed time frame for working exception items, or the account is set up for full reconciliation only. To help determine if the item must be paid or returned, select **Details** to get additional information including the **Exception Reason**.

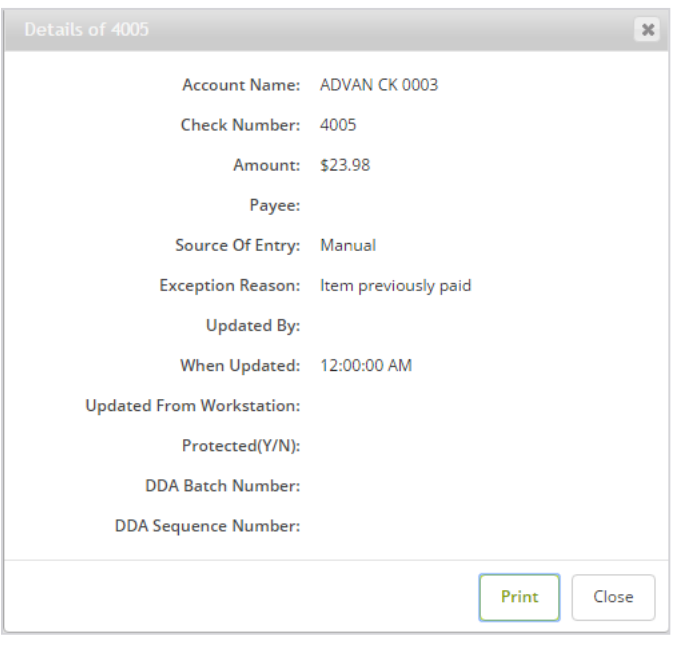

If an image is available, the check number is a link to view the front and back of the item.

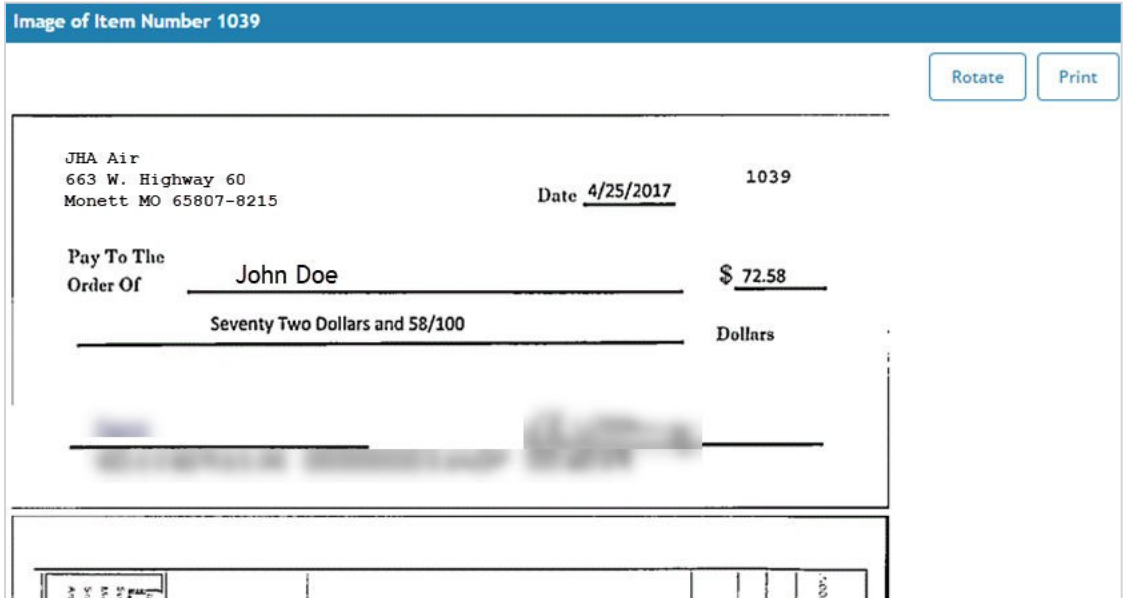

2. Select **Submit**.

# Download

The financial institution is able to create informational files that you can view in NetTeller. This is the account reconciliation part of ARP. A file may contain information such as cleared items or outstanding items.

Once the financial institution generates a file, you can view the report and save it to your computer. To view the report, select the account, select **Download**, and then follow the instructions to view or save information.

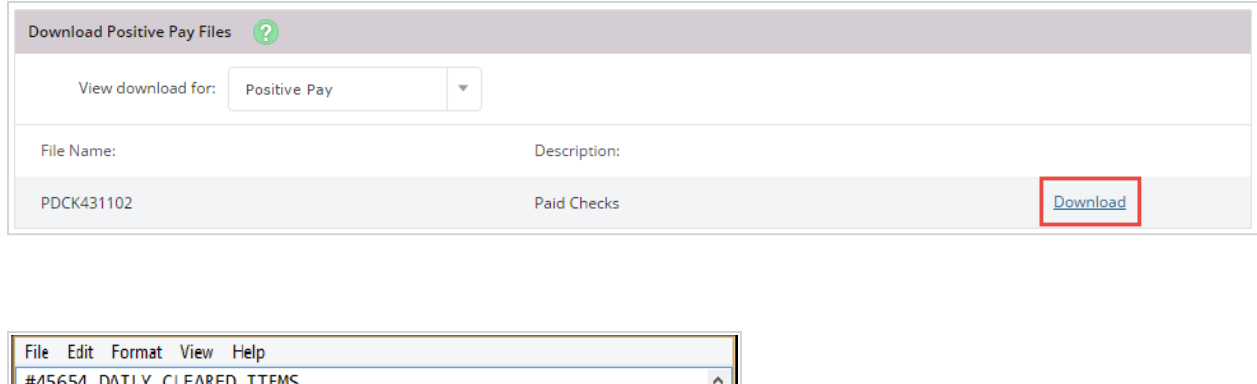

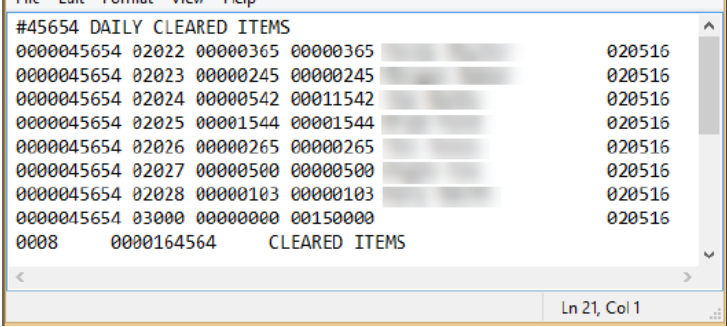

# Edit Upload Format

For ARP to be effective, any items issued must be uploaded and sent to the bank.

There are two types of files that can be uploaded into NetTeller: CSV and fixed position. If uploading either of these types, an upload format must be established indicating where information is contained within the file.

### **TIP**

If **Edit Upload Format** is not available, contact the financial institution. The financial institution may need to open a Support case with Jack Henry & Associates. Only JHA can enable this option.

### **CSV Files**

A CSV file is created within Excel®. The information is located within specific columns. In this example, the item number is found in the first column, while the item amount is found in the second column.

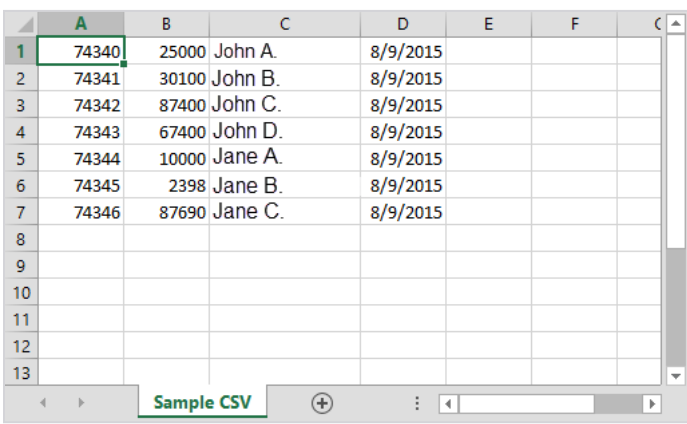

### **CAUTION**

When saving a CSV file, change the file extension (type) to .csv, not .xls. A .xls file does not upload successfully.

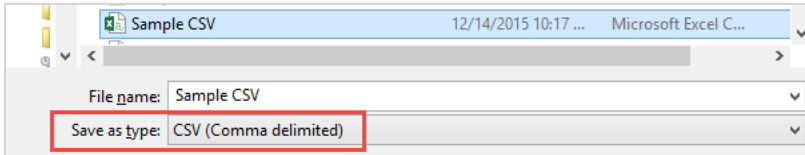

### **Fixed Position Files**

A fixed position file is created within Notepad. The information is located within a specific position of the line. In this example, the issue date begins in position 1 and ends in position 6, while the item number begins in position 8 and ends in 11.

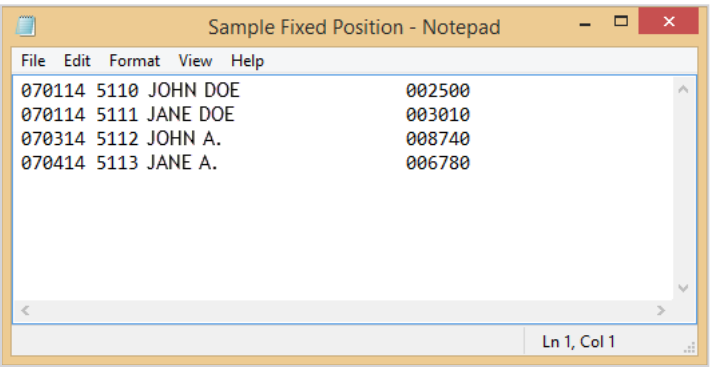

## Editing Upload Format

- 1. From the **Select Upload Format to Edit** option, select one of the following file types:
	- *CSV File*
	- *Fixed Position*

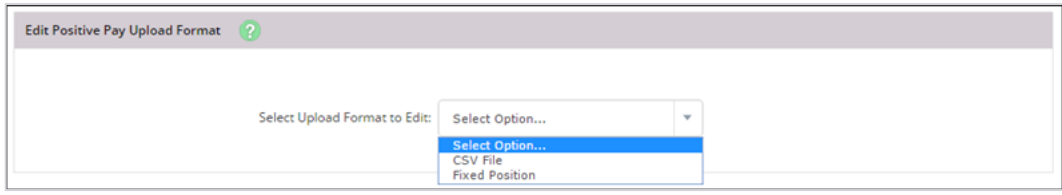

2. Edit the fields, as necessary.

For date fields, select the format your date is in. If using the void option, you must also indicate the variable for a void.

### *CSV File*

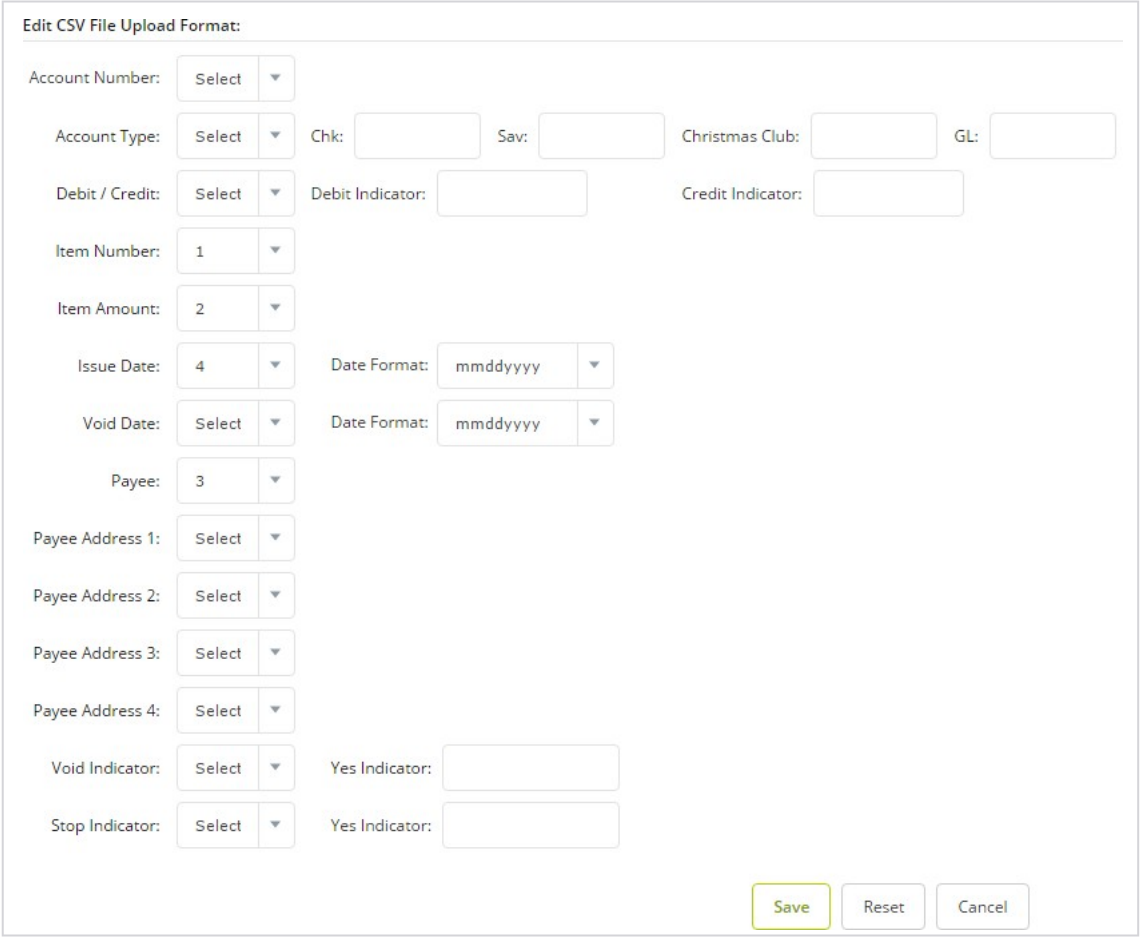

For a fixed position file, enter the beginning and ending position of the information.

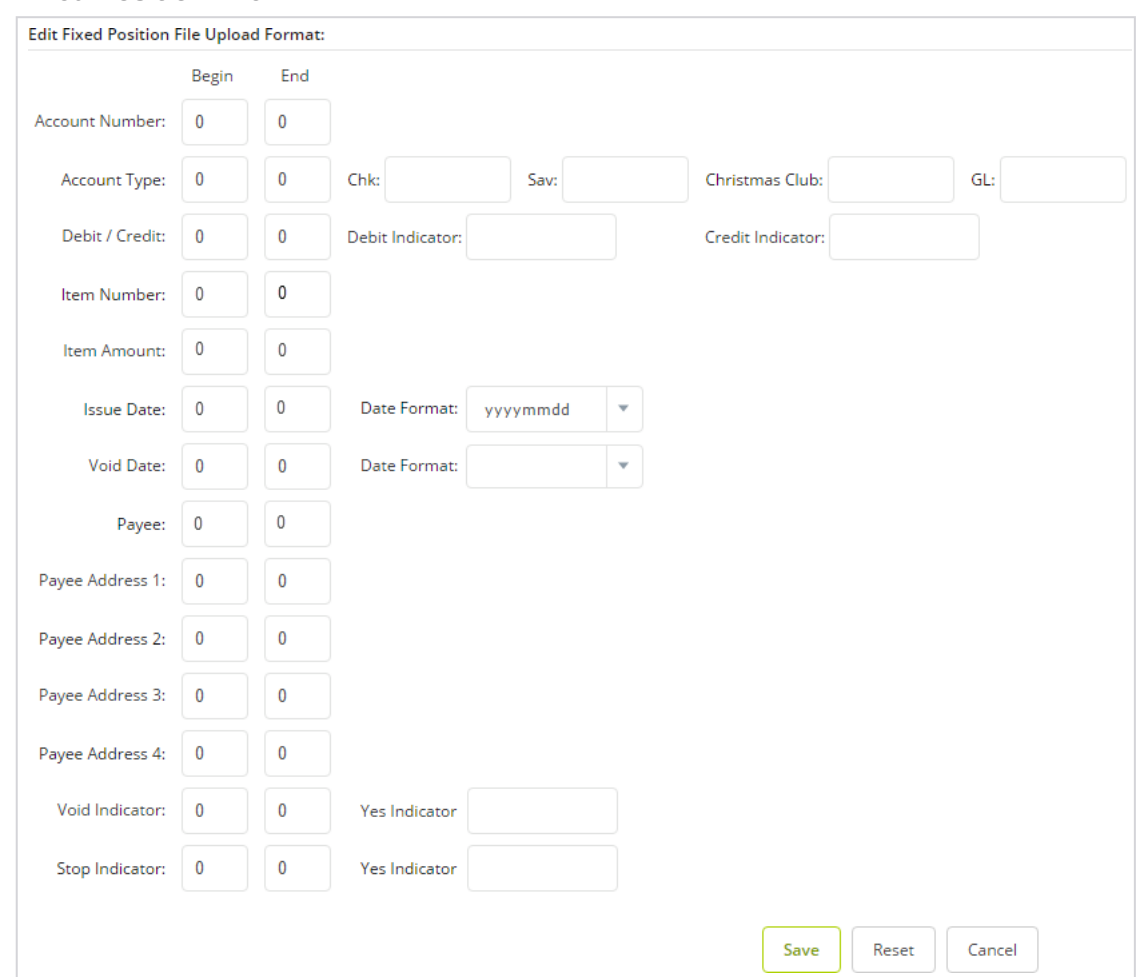

### *Fixed Position File*

### 3. Select **Save**.

The upload format is not worked again unless the file layout changes.

# Uploading an ARP File

To determine exception items, you need a list of checks that you have issued. This list can either be uploaded into NetTeller or entered manually. While your file can contain as much information as you want, item number and item amount are required.

If you have manually created a CSV or Fixed Position file, or you have software that creates the file, use the standard upload option.

- 1. In **Upload File For**, select the account.
- 2. In **Upload File Type**, choose one of the following file types:
	- *CSV File*.

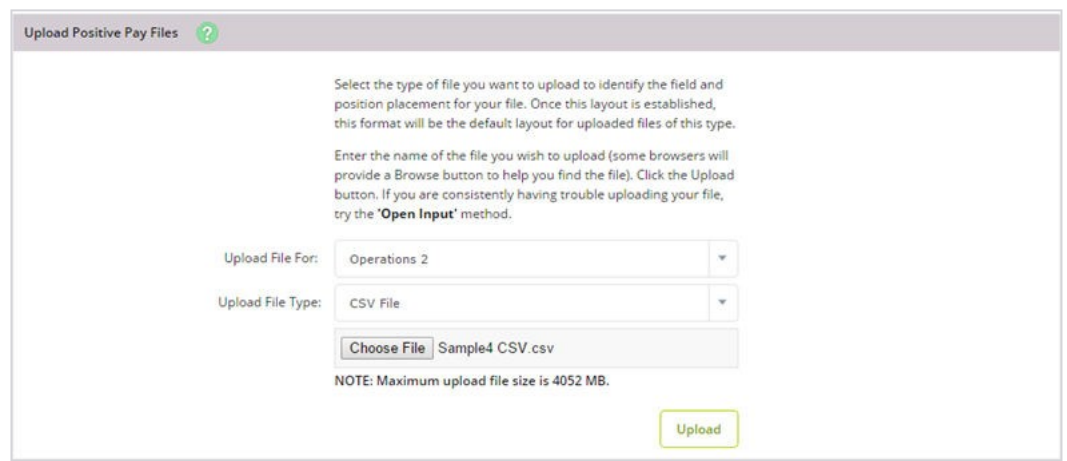

- *Fixed Position File*.
- *Manual Entry*  Use this method if you already uploaded your file for the day but have extra issued items, or if you cannot create a CSV file or a Fixed Position file. With the manual entry option, you can enter the item's information directly into NetTeller.

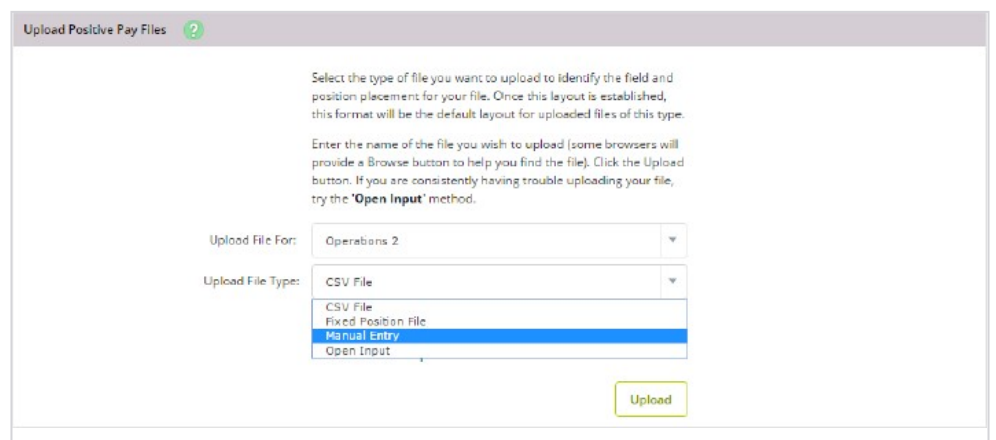

● *Open Input* - Use this method if you have trouble with uploading a CSV file or a Fixed Position file.

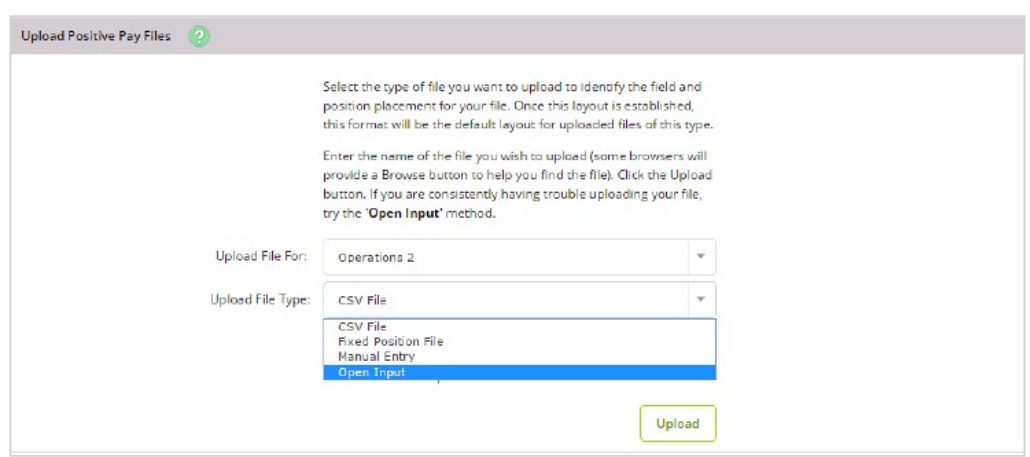

3. Choose a situation and follow the corresponding steps.

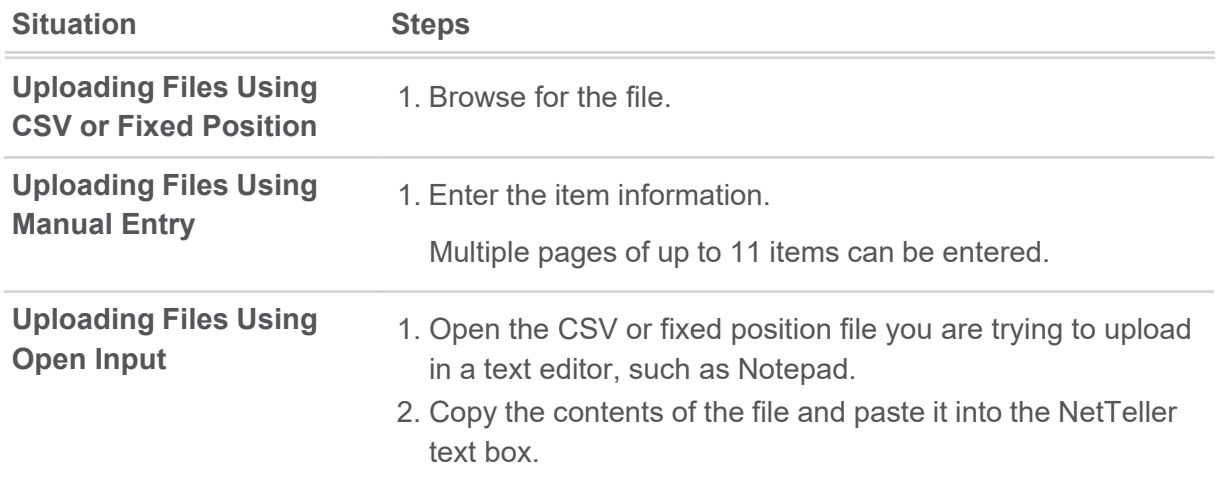

*Enter Item Information When Uploading Files Using Manual Entry*

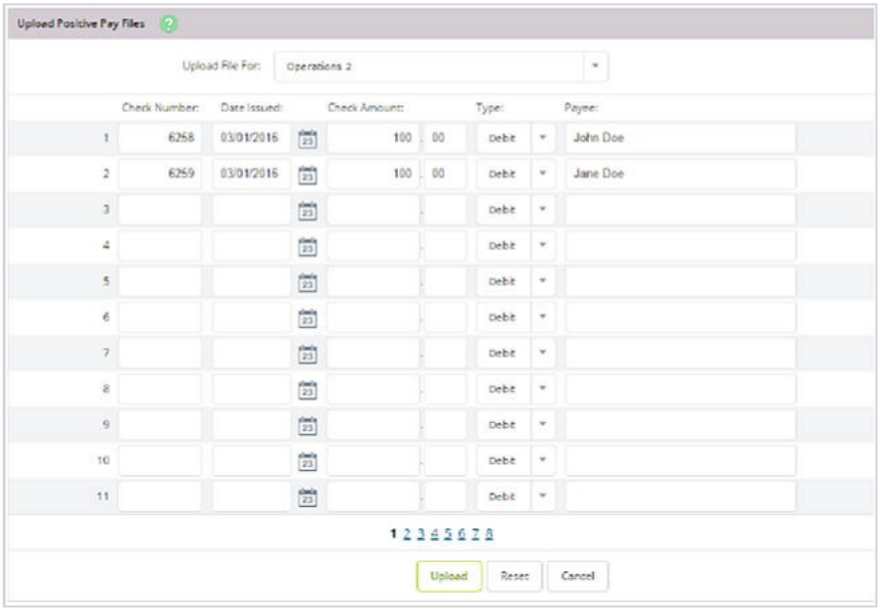

*Copying Contents of the File When Uploading Files Using Open Input*

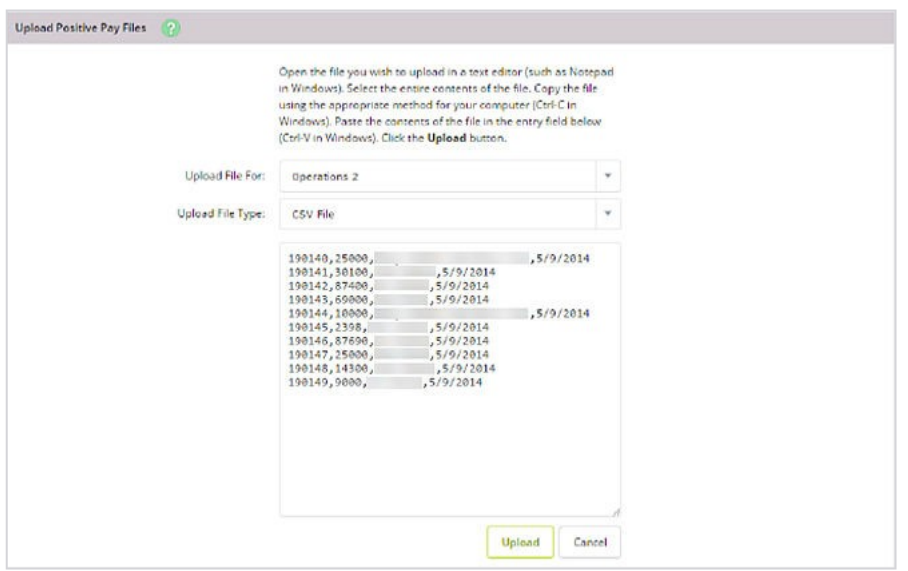

### 4. Select **Upload**.

Once the file uploads, the *File Upload Status* screen appears.

**TIP**

Select **View Details** to review the items.

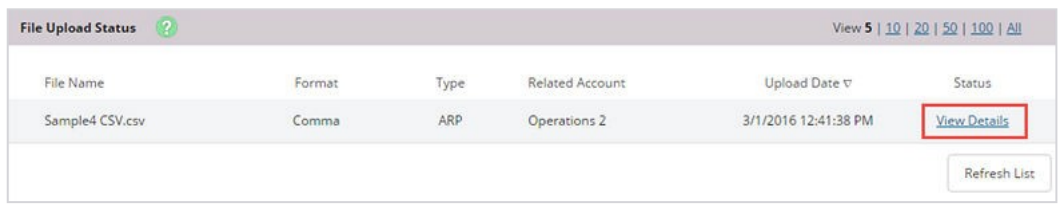

5. Verify that the item information is correct, and then select **Approve**.

### **NOTE**

A file must be approved prior to uploading another file.

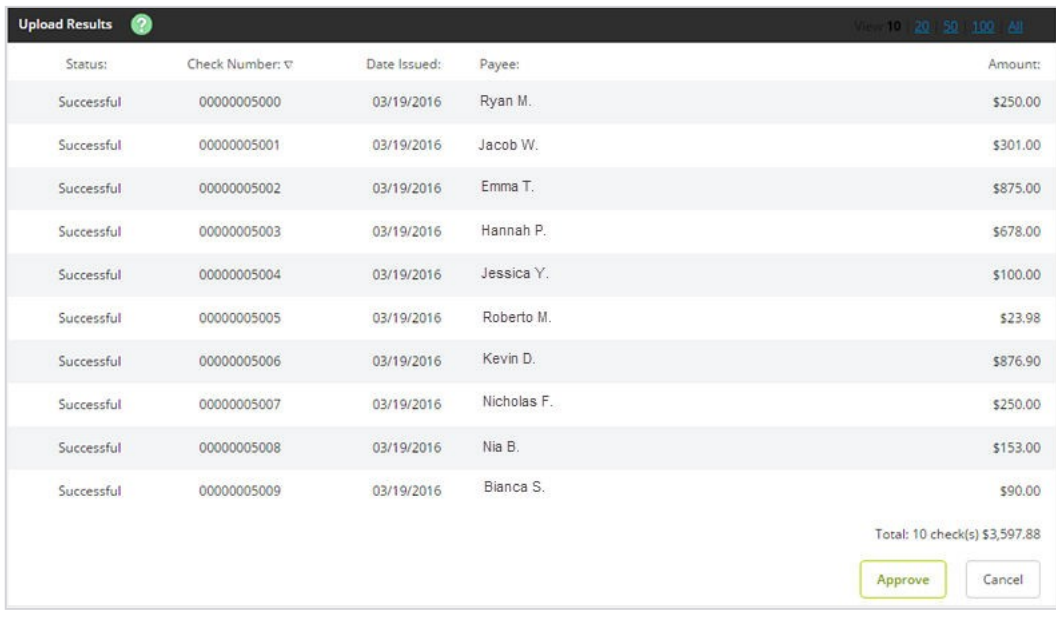

# Void Issued Items

There may be times when an item must be voided. Items can be voided through NetTeller even if they have already been uploaded.

If voiding an item with a file, a **Void Date** and **Void Indicator** must be included in both the file and file format.

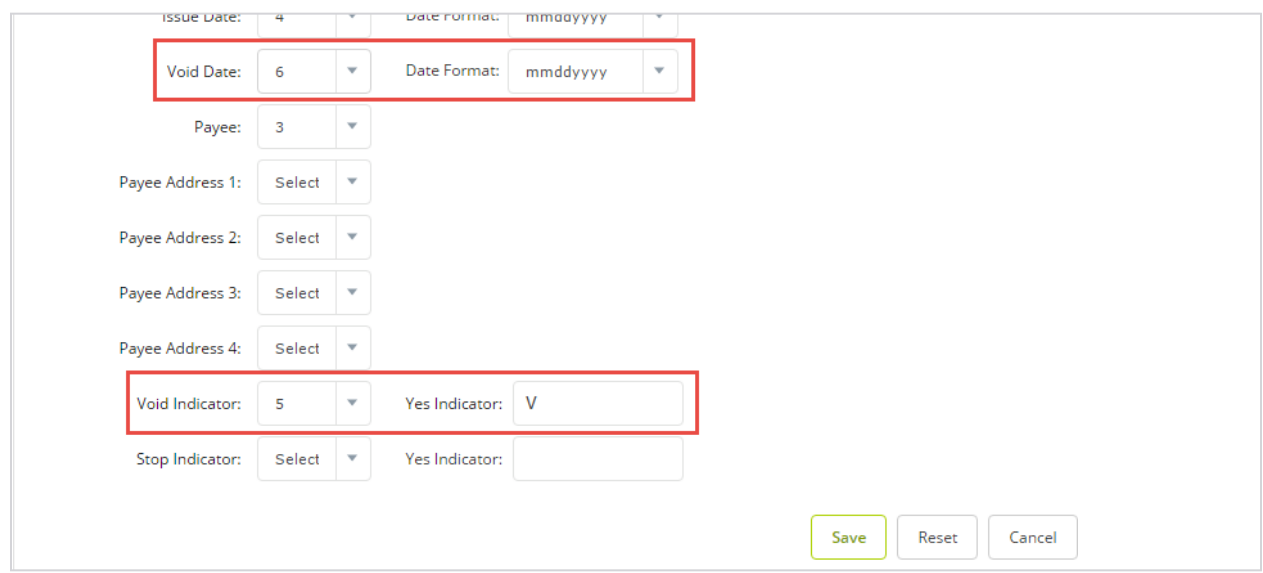

If voiding an item manually, select *Void* from the **Type** column.

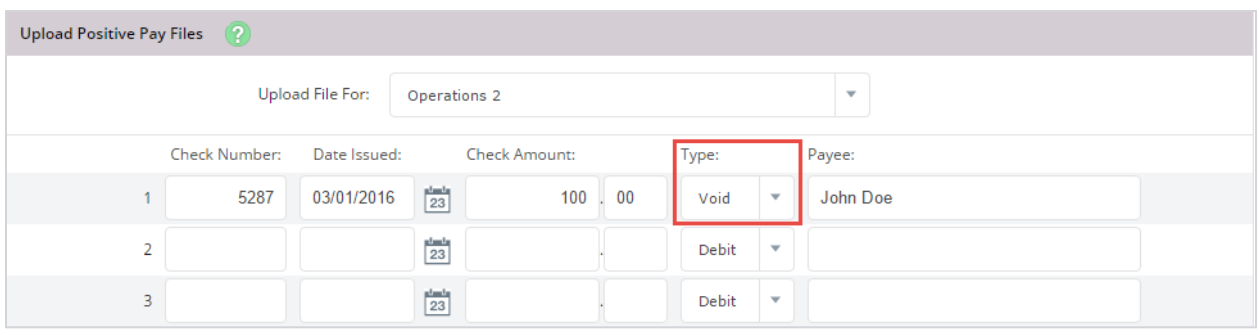

# Working ACH Exceptions

For a user to view ACH exceptions, the correct entitlement must be flagged, and the user must have access to the account.

- 1. From the *Cash Manger User List* screen, select **Default Settings** for the cash user.
- 2. Enable **Work ACH Exceptions**.

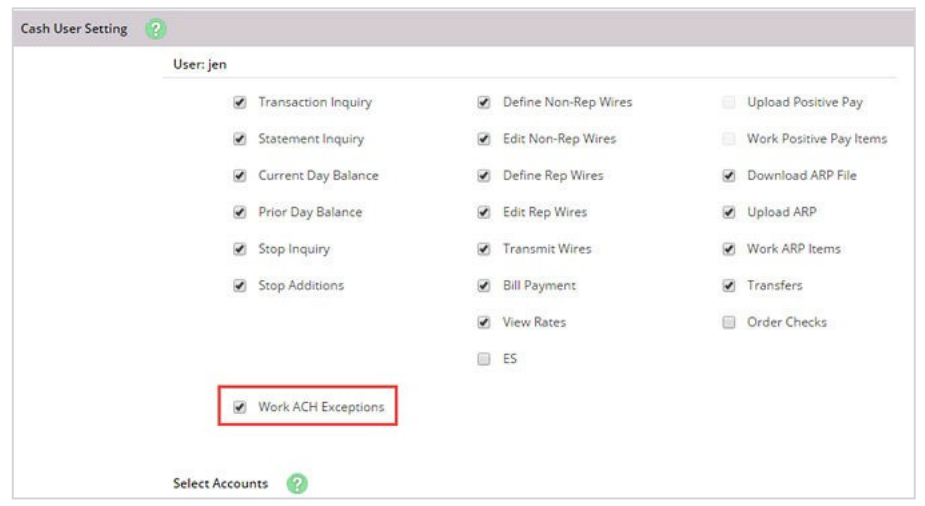

ACH exception items are viewed and worked in the *ARP* tab. Here you can see which incoming ACH items need a decision. Information viewable on items includes issuing company, type of transaction (debit or credit), SEC code, amount of item, and a description.

3. To work an exception item from the **ARP** tab, select either *Pay* or *Return*.

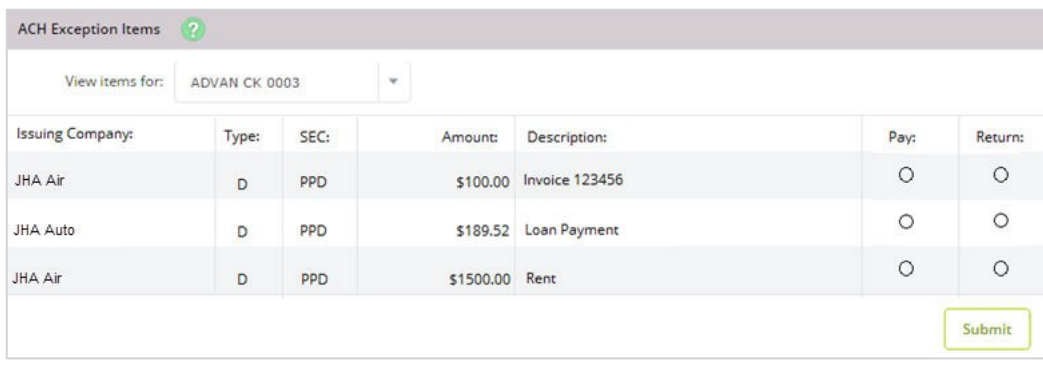

4. Select **Submit**.

# *go*Dough App End-User Functionality: iOS® and Android™

Your financial institution's online banking *go*Dough app is available for iOS® and Android™ devices.

If your financial institution has given you access, you can use the following features:

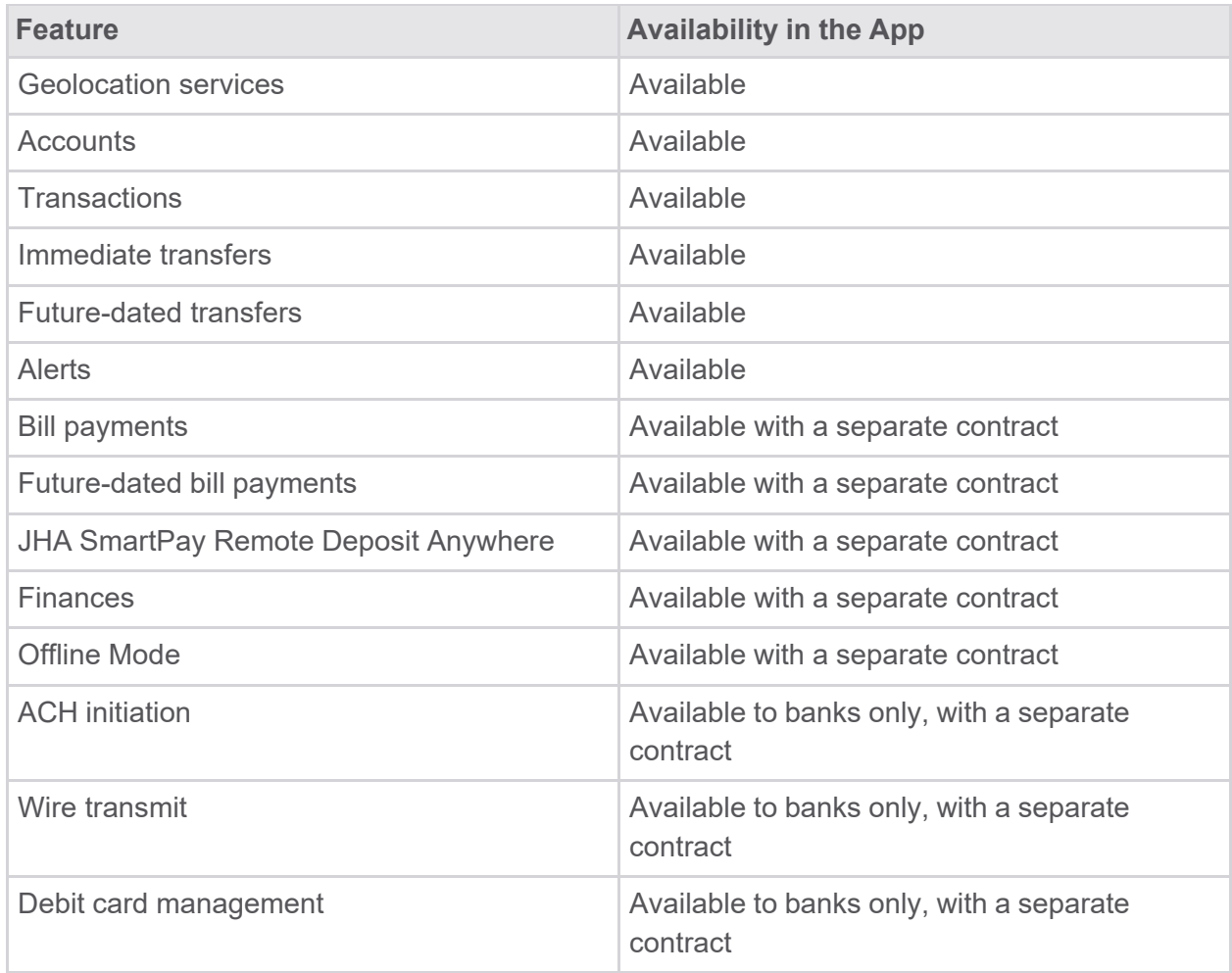

## Cash Management

If you are an existing cash user with **Initiate ACH** and **Transmit Wires** entitlements in traditional NetTeller, you may be able to initiate batches or transmit wires in *go*Dough.

Single Sign-On (SSO) is required for you to be able to use mobile web banking.

### **CAUTION**

Currently, Cash Management for *go*Dough is only available for banks, not credit unions.

## Initiating an ACH Batch

If you are an existing cash user with the **Initiate ACH** entitlement in traditional NetTeller, you may be able to initiate batches in mobile banking.

- 1. From the main menu, select the ACH option.
- 2. From the batch list, select the batch you want to initiate.
- 3. If applicable, select the offset account, and then select the effective date.
- 4. If applicable, select **Reset Amount to \$0.00**.
- 5. Select **Initiate**.

### Transmitting a Wire

If you are an existing cash user with the **Transmit Wires** entitlement in traditional NetTeller, you may be able to initiate batches in mobile banking.

- 1. From the main menu, select **Send Wire**.
- 2. Select the wire.
- 3. Enter your **Wire PIN**.
- 4. Select **Transmit** or **Approve**.

# **Reporting**

● Select the **Prior Day** submenu and the desired account to view prior day balance information, float information, and activity totals for the selected account.

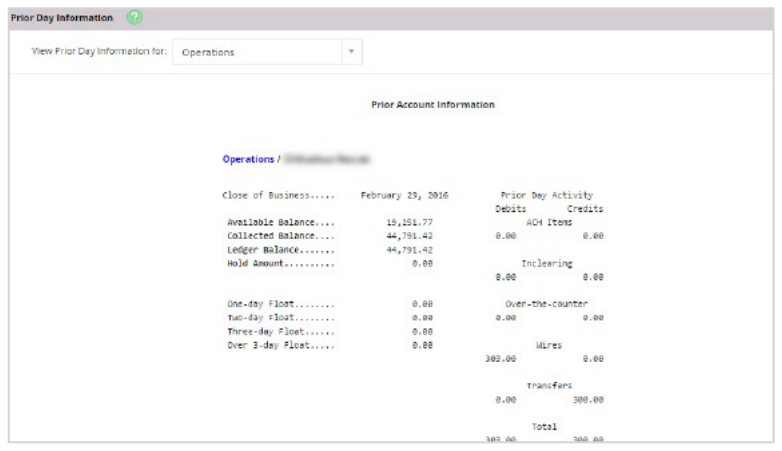

● Select the **Current Day** submenu and the desired account to view current day account information and activity totals for the selected account.

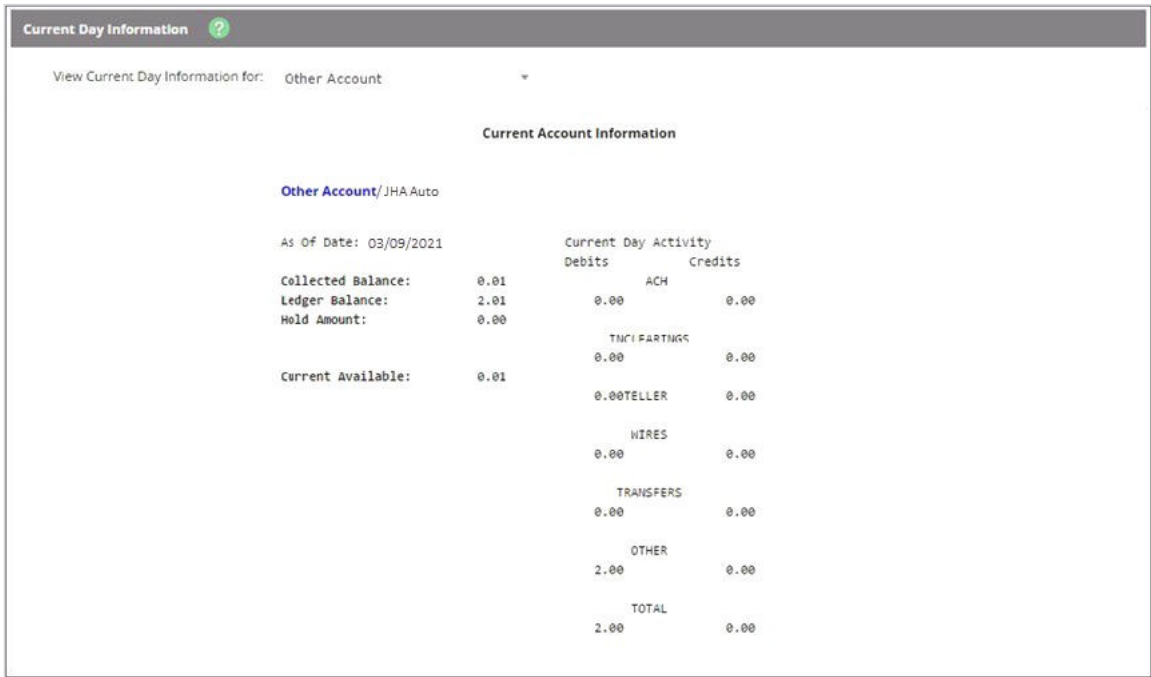

● Select the **Position** submenu and the link to view the Cash Management data for prior day balance and transaction totals.

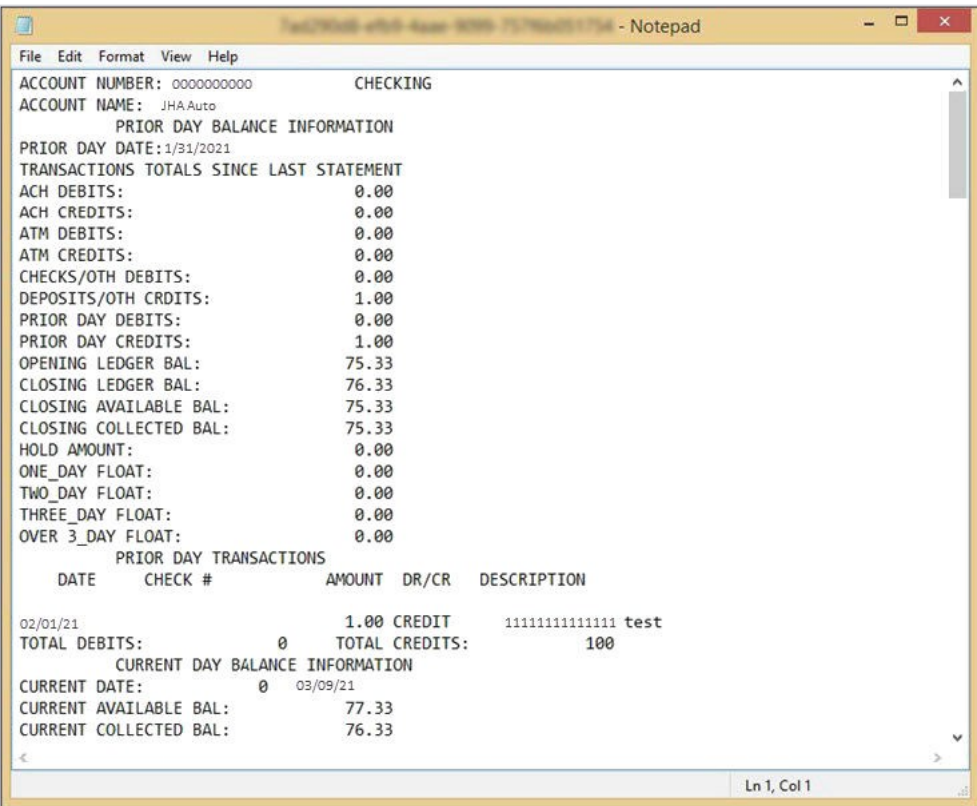

### **CAUTION**

The *Position* report displays all accounts tied to the NetTeller ID, regardless of user permissions.

# File Status

Use this submenu to view the status of an uploaded Automated Clearing House (ACH) or Account Reconcilement Plan (ARP) file.

You can refresh the status and view details of ARP/Positive Pay files that have been successfully uploaded. Files listed on the file status screen drop off after seven days.

# **Settings**

## Personal

If necessary, change the logon information in **Options** > **Personal**.

### **Modify Personal Settings**

- Change the company email address (only accessible to Full or Partial Administrators). Only company administrators can change the cash user's email addresses.
- Change company mobile phone number for text alerts.
- Change watermark image to select a new image.
- Create a password reset question and answer, if applicable.

### **Modify Login Information**

Change the user name, password, and wire PIN.

### **NOTE**

Depending on your financial institution's settings, you may be able to submit your updated personal information to your financial institution.

### Account

Cash users with the **Full** or **Partial** administrator permissions can change account names and the appearance order of the accounts.

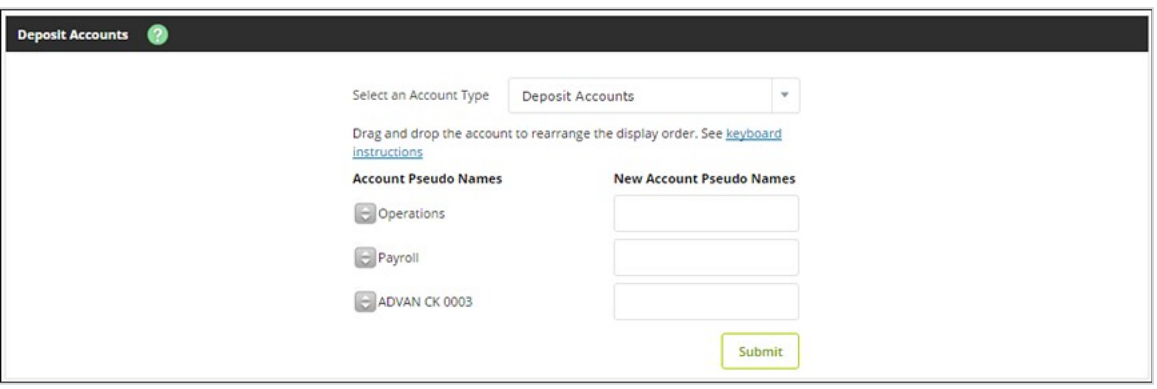

# Establishing Display Defaults

Use the **Display** submenu to establish permissions for what cash users can do with wires and set the amount of data that appears.

### **NOTE**

Available settings are based on whether the NetTeller user is a Retail or Cash Management user.

- 1. Go to **Options** > **Display**.
- 2. Edit the NetTeller display defaults.

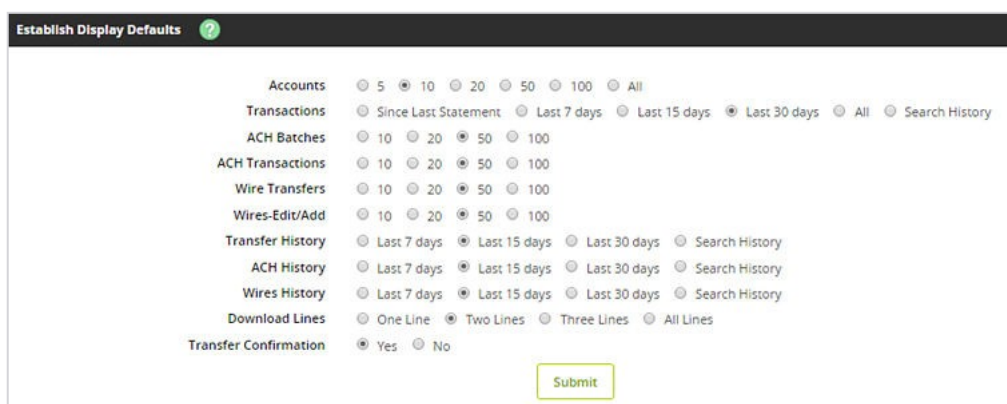

Selected fields are defined in the following list.

### **NOTE**

The fields that appear depend on your core system.

### **Download Lines**

Determine the number of transaction description lines that should be included when downloading transactions via **Transactions** > **Download**:

- *One Line*
- *Two Lines*
- *Three Lines*
- *All Lines*

### **Transfer Confirmation**

- Select *Yes* to enable the transfer confirmation that appears after you enter and submit transfer information. Confirm the transfer before receiving a confirmation number.
- Select *No* to disable the transfer confirmation. After you enter and submit the transfer information, the confirmation number appears instead of asking for a transfer confirmation.

### 3. Select **Submit**.

### Alerts

Use this submenu to view all established alerts for your profile.

### **NOTE**

If you want to have email alerts, contact JHA Support for assistance. Text alerts are available as an additional feature and require a contract.

Available alerts on the **Alerts Listing** submenu include:

- *Current Event Alerts*  Set up the items or watches that trigger alerts. Select event alerts to be sent to Cash Management and other online users when specific transactions, such as wire transmissions, ACH EDI transactions, and ACH batches are initiated through NetTeller.
- *Current Balance Alerts* Set up an alert to be notified when a balance is above or below a set amount.
- *Current Item Alerts* Set up an alert to be notified when a specific item number clears.
- *Current Personal Alerts* Set up an alert for a specific date or create a personalized alert message.

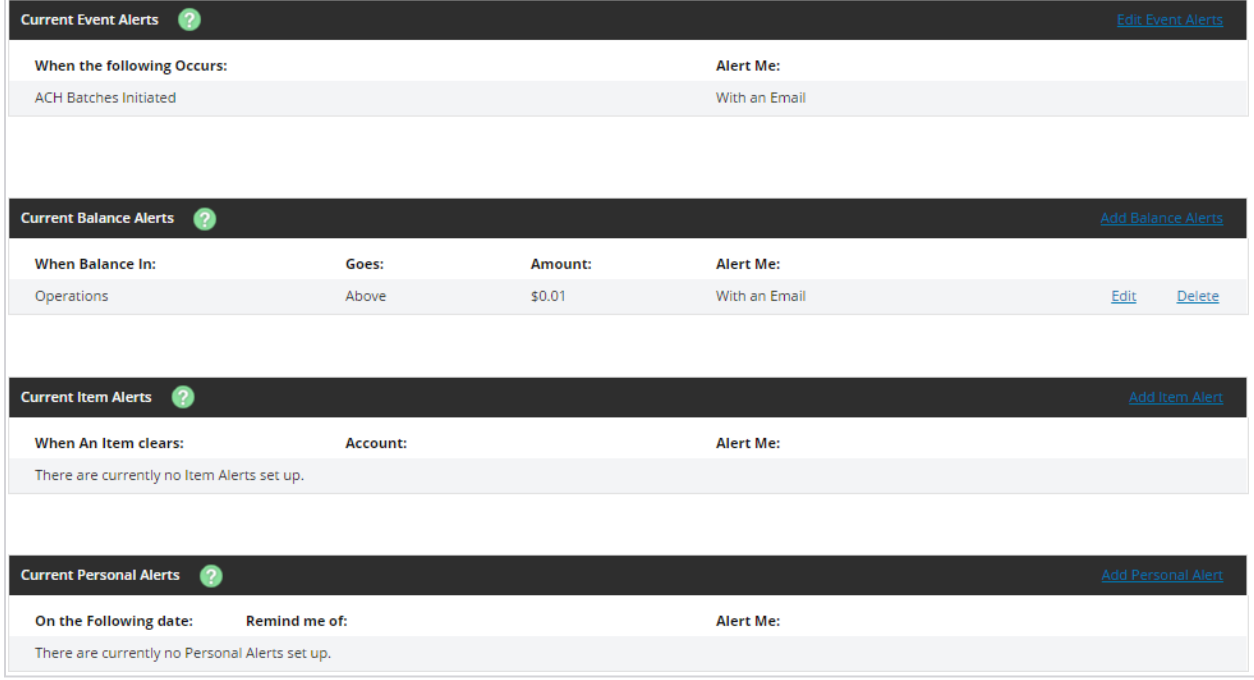

### *Available Alerts*

### **NOTE**

When you log on to NetTeller, an event alert indicator appears on the **NetTeller** > **Accounts** screen. Event alert messages for wire transmissions or ACH batches initiated before the alert was set up do not appear.

### Editing Event Alerts

1. Go to **Options** > **Alerts** > **Alerts Listing**, and then select **Edit Event Alerts**.

### **TIP**

You can also edit event alerts on the **Options** > **Alerts** > **Events** screen.

2. Select or clear the check boxes in the *Alert Type* column to determine how and when you receive event alerts.

Available alerts depend on permissions. Selected alerts are defined in the following list.

### **ACH Batches Initiated**

This alert contains the same information that appears on the ACH batch initiation confirmation screen and is prefaced with the following message: *The following batch has been initiated*.

### **ACH Batches Processed**

This alert contains the original confirmation number and summary details assigned to the initiated ACH batch and is prefaced with the following message: *The following batch has been processed*.

### **Wires Transmitted**

This alert contains the same information that appears on the wire initiation confirmation screen and is prefaced with the following message: *The following wire has been transmitted*.

- 3. Select **Submit**.
- 4. Confirm or edit the email or text address indicated if **Email** and/or **Text** check boxes were selected for **Alert Type**.
- 5. Select **Accept**.

### Managing Balance Alerts

- 1. Go to **Options** > **Alerts** > **Alerts Listing**.
- 2. Choose a situation and follow the corresponding steps.

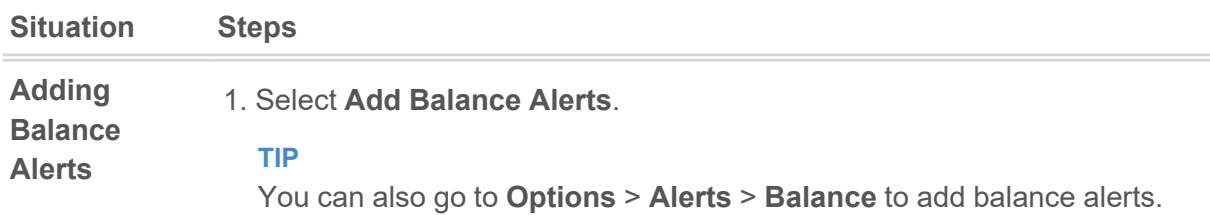

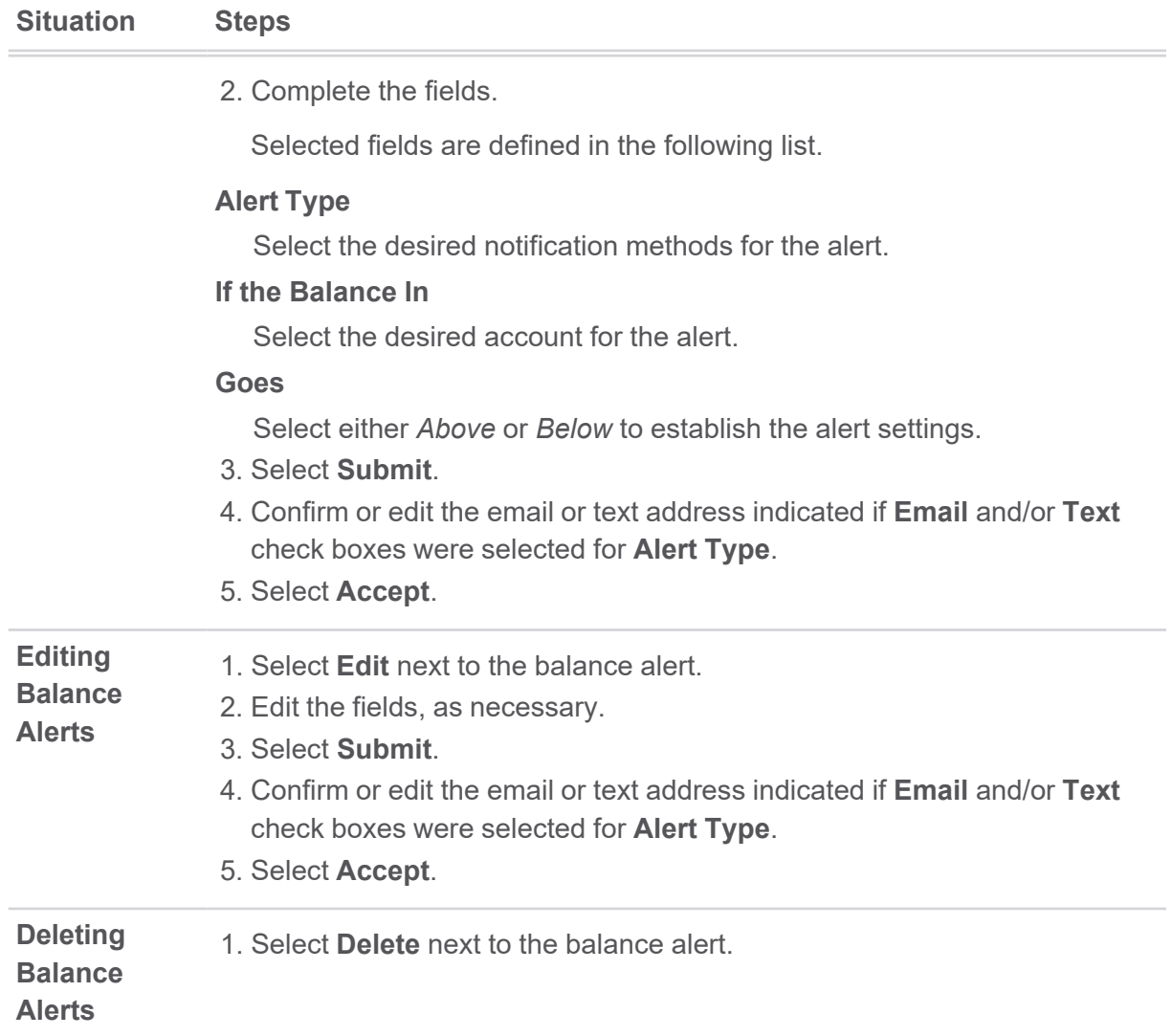

## Managing Item Alerts

- 1. Go to **Options** > **Alerts** > **Alerts Listing**.
- 2. Choose a situation and follow the corresponding steps.

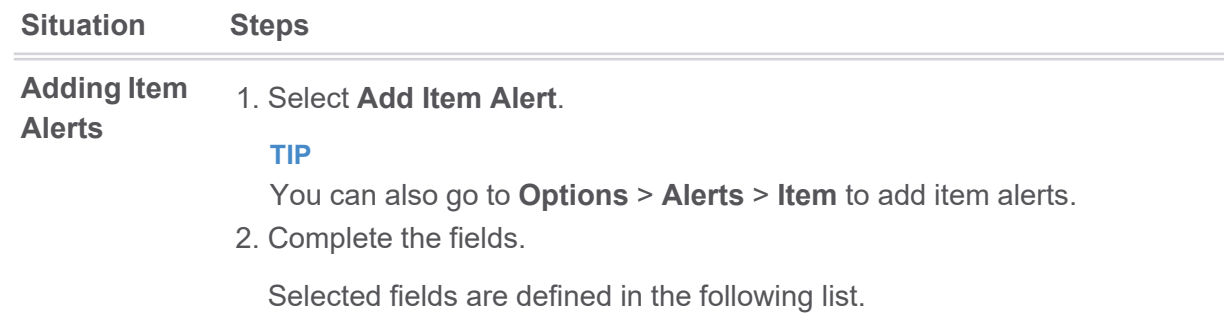

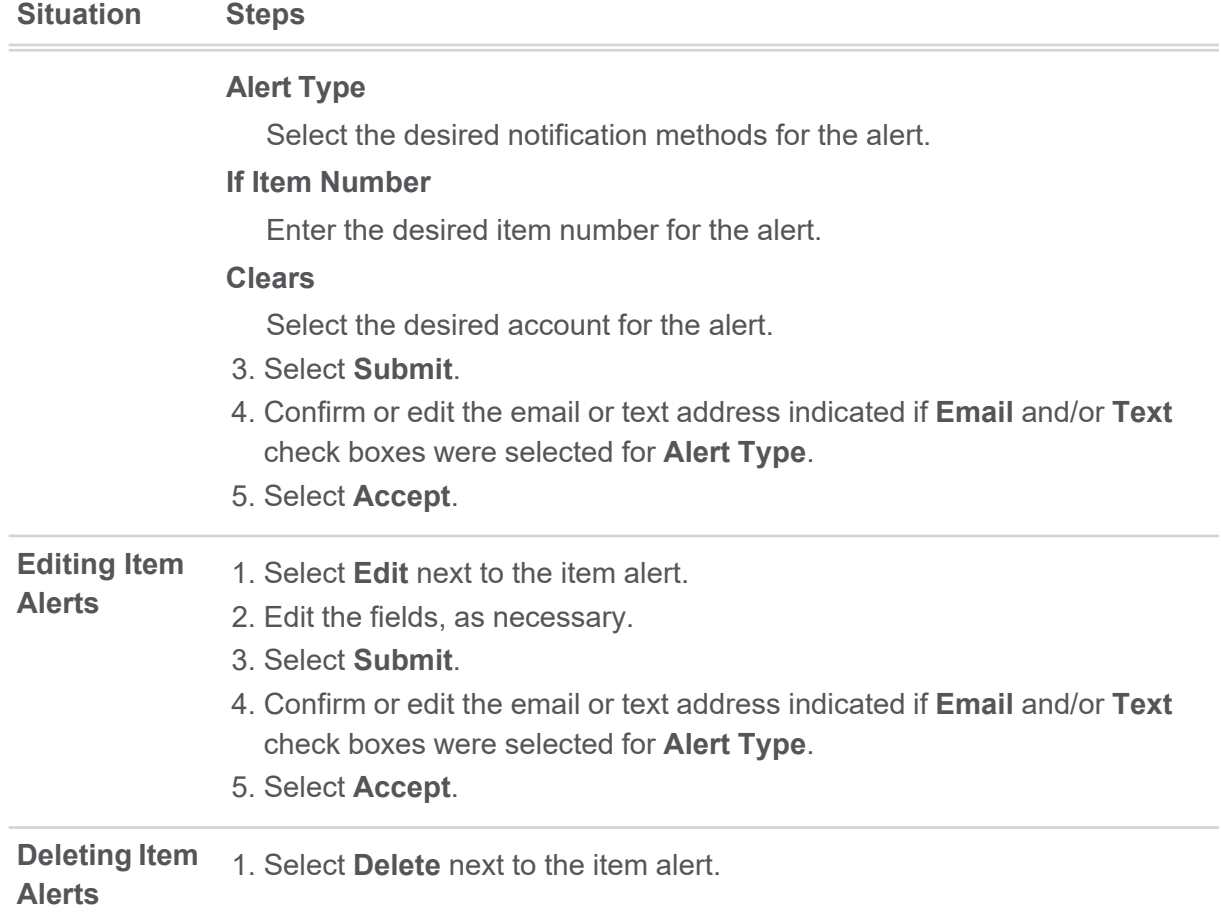

## Managing Personal Alerts

### 1. Go to **Options** > **Alerts** > **Alerts Listing**.

2. Choose a situation and follow the corresponding steps.

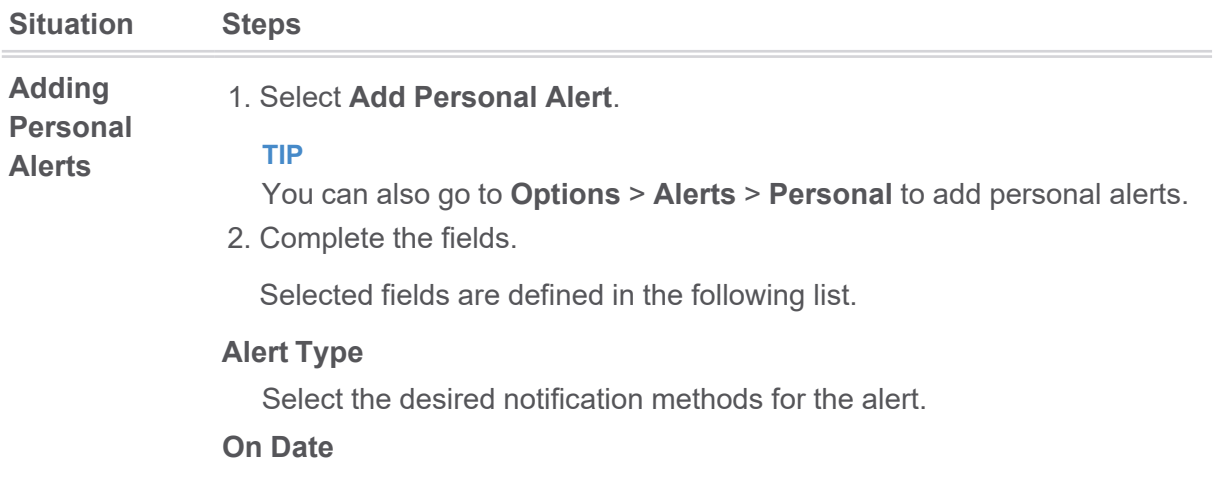

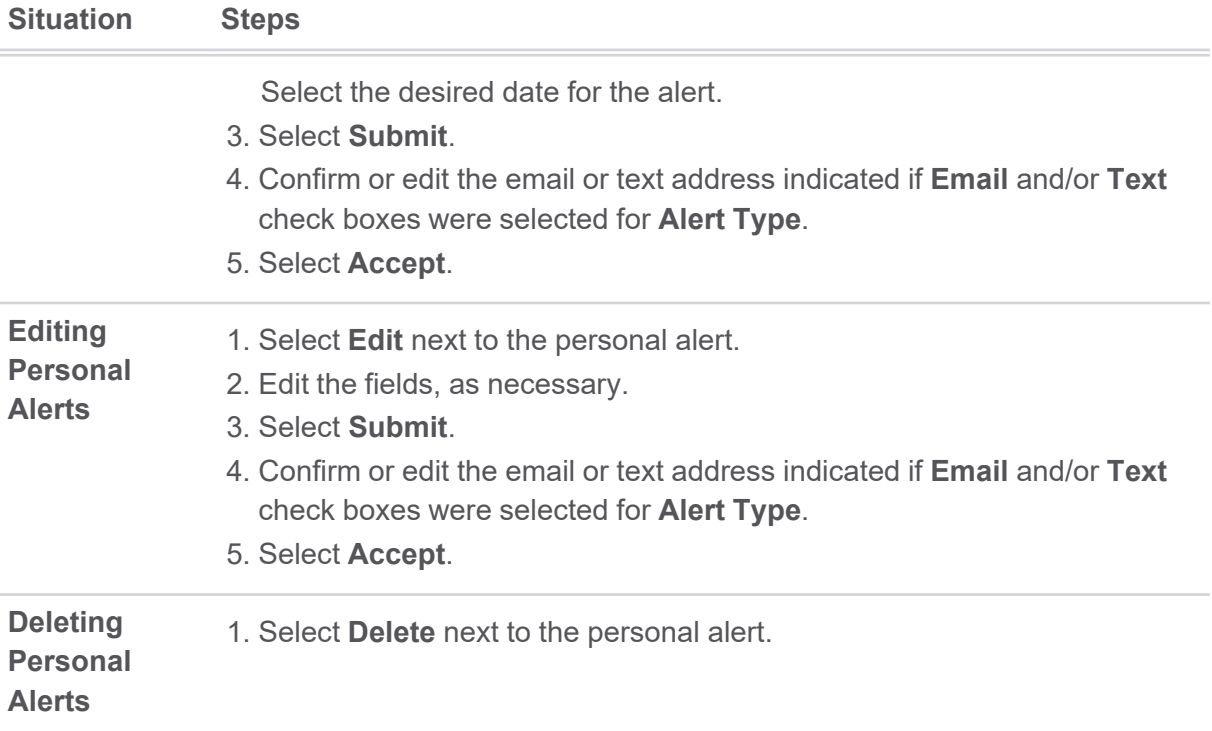

# Message Center

Use this option to view, send, and receive secure messages to/from the financial institution.

## Sending New Message

- 1. Select **Message Center**.
- 2. Select **New**.
- 3. Fill out the message information, and then select **Submit**.

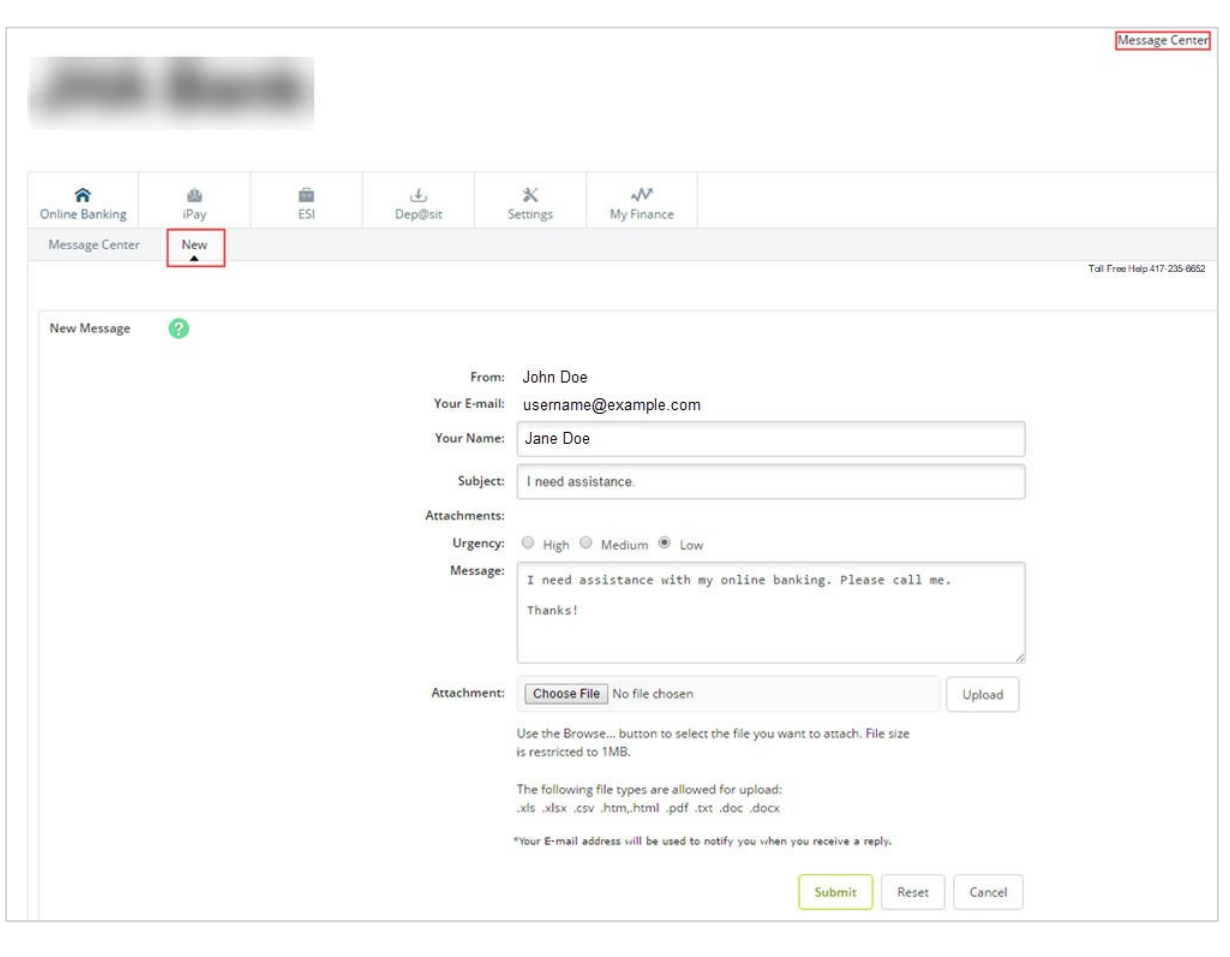

### **NOTE**

**Your E-mail** address must match what is entered in your NetTeller Settings. Attachments in the message center vary per financial institution. Possible attachment types include PDF, Text, HTML, Word, and Excel.

# Viewing Sent Messages

- 1. Select **Message Center**.
- 2. Select **Sent**.

### **CAUTION**

The **Display Sent Message Center Submenu** field must be enabled in **NetTeller Back Office** > **Manage Products** > **NetTeller** > **Message Center Settings** to view the **Sent** submenu.

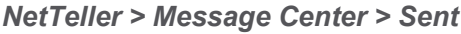

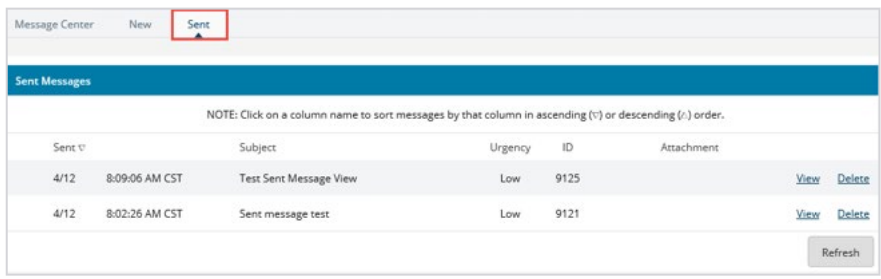

3. Select **View** to view message details.

# Receiving Messages

An automated email is sent informing you of a new message from your financial institution.

After a successful logon, a red flashing icon followed by a message alert is visible on both the **My NetTeller Messages** widget and the *Accounts Listing* screen.

1. Select the message from either the *My NetTeller* **Alerts** widget or the *Accounts Listing* screen.

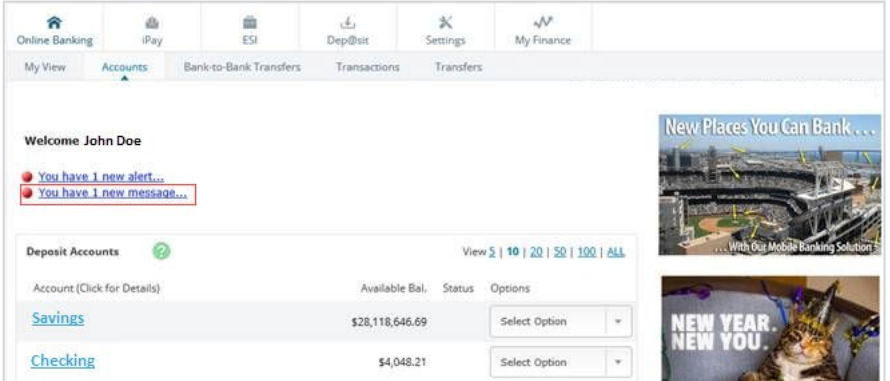

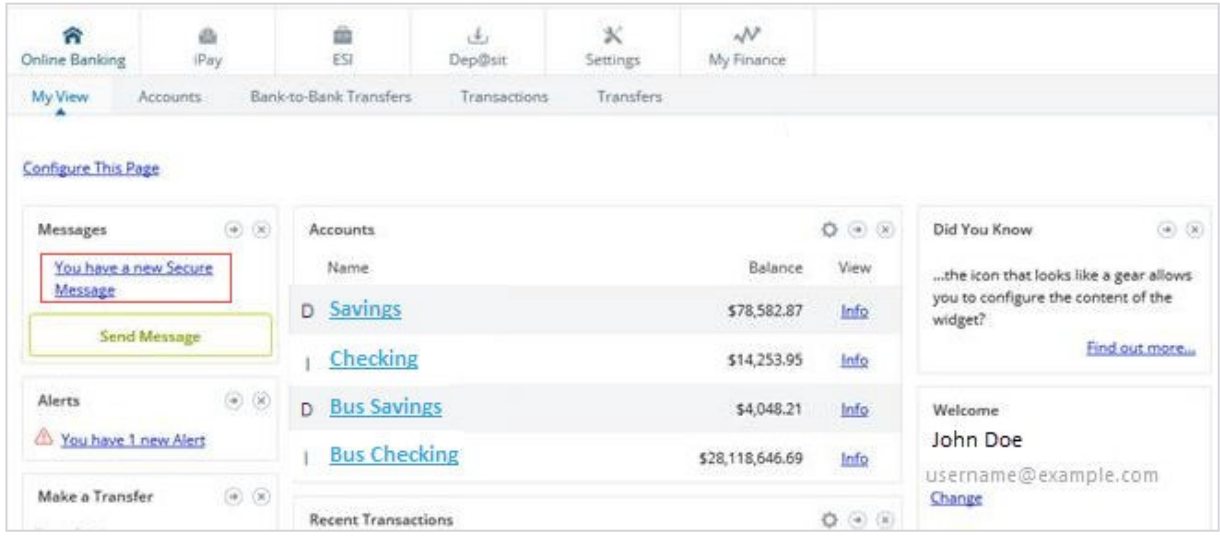

2. Select **View** to view the message, or **Reply** to reply to the message if need-be.

### **NOTE**

Messages that are not manually deleted are retained for 280 days.

# The Challenge Process

You are challenged during the logon process or a transaction if a Multifactor Authentication (MFA) rule is triggered. The challenge process involves answering your security questions.

# Authenticating with Security Questions

This procedure allows you to log on by authenticating your security questions as Multifactor Authentication (MFA).

Before completing this procedure, you must have established security questions.

- 1. Begin the logon process.
- 2. When the screen presents two of your three challenge questions, enter your answers in the **Answer** fields.
- 3. Select **Submit**.

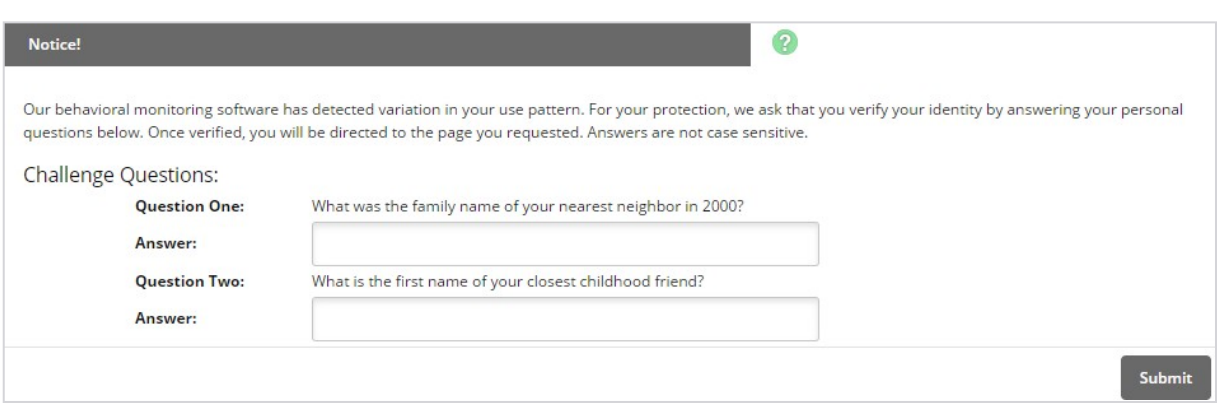

If you answer the challenge questions incorrectly, then an error message appears.

### **CAUTION**

You have three attempts to answer the challenge questions correctly. After three invalid attempts, you are blocked from this authentication method.

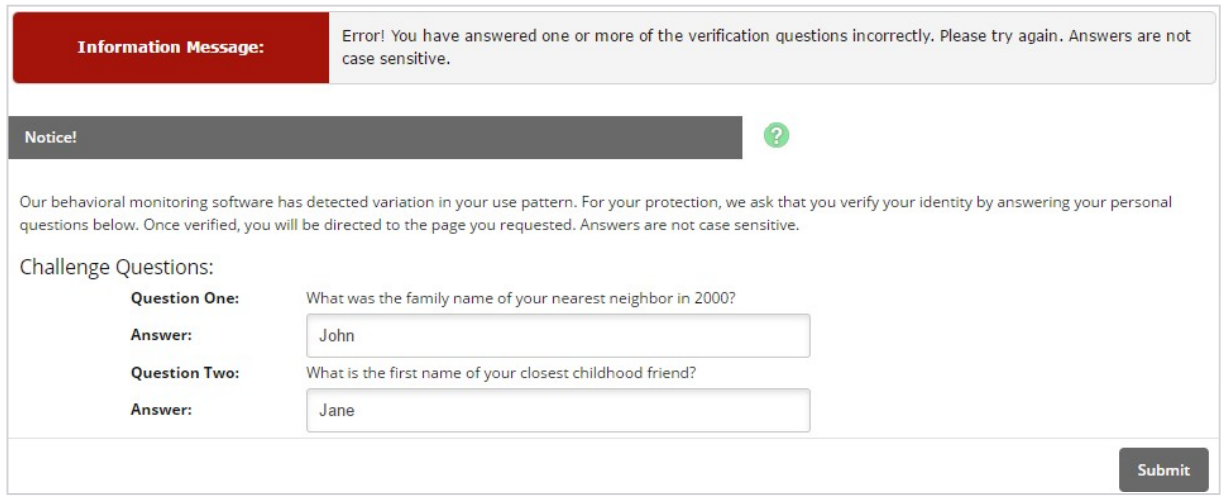

# Blocked Users

If you are unable to complete Multifactor Authentication (MFA) after three attempts at the same method, you will be blocked from the authentication method which caused the failure. Contact your financial institution to be unblocked. A blocked user message appears when you attempt to use that authentication method. Failed attempts are tracked and retained until you successfully complete the authentication method.

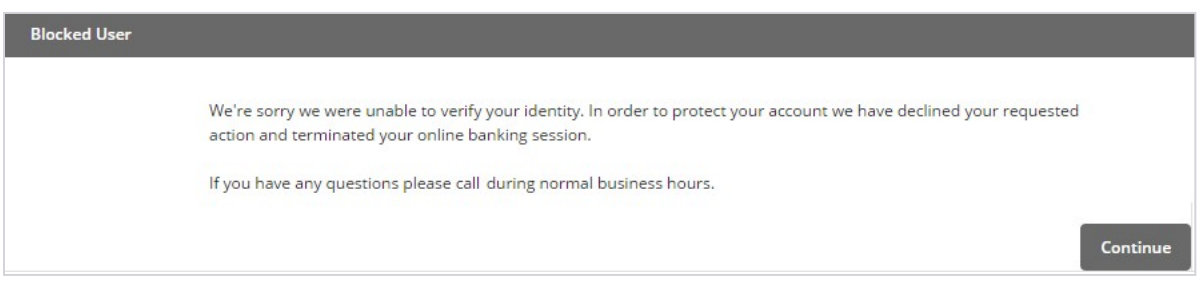

Example 1:

- Day 1 Challenged on work computer and had two failed answers, then closed the session.
- Day 2 Logged on at home computer and was not challenged due to low risk score.
- Day 3 Challenged on work computer and had one failed answer. You are now blocked.

Example 2:

● Day 1 - Challenged on library computer and had two failed answers, then closed the session and did not try again for a while.

● Day 87 - Logged on at library computer but score had gone down low enough so that there was no challenge.

Example 3:

- Day 1 Challenged on hotel computer and had two failed answers, then closed the session.
- Day 2 Challenged on hotel computer and had successful answer on first try, meaning that you are not blocked.
- Day 3 Challenged on hotel computer, get three fresh chances for correct answer.

# Frequently Asked Questions (FAQ)

Your cash users may ask the following questions. If you are part of a financial institution, refer to the following answer portion to assist your users.

### **What if I do not see the ACH tab?**

There are several possible reasons that cash users do not see the *ACH* tab. To determine why, review the following:

- Check the NetTeller ID and Cash Management ID to make sure that access to ACH functionality has been granted.
- Check the NetTeller ID to make sure that an ACH company is linked to the NetTeller ID.
- Verify that an ACH company has been set up in **ACPAR**.

### **Why can I not initiate the ACH batch I just created?**

There are several scenarios that can prevent users from being able to initiate. Review the following:

- Check that the batch meets the balanced/offset requirements established in **ACPAR**. If the batch is tied to an ACH company that has a **NetTeller Offset Flag** of *Balanced*, the batch must have credit and debit totals that equal. If the **NetTeller Offset Flag** is *Offset*, the batch must have either all credits or all debits.
- Check the Cash User ID to make sure that access to *Initiate ACH* has been granted.
- Check the Cash User ID to identify whether **Full ACH Control** is set to *Y*. If **Full ACH Control** is set to *N*, dual control is enabled and another cash user with access to *Initiate ACH* must finish the transaction.
- Verify the status of the batch on the *Batch List* tab. The batch must be in a *Ready* or *Uploaded* status to initiate. If the batch status displays *Processed*, then you have already processed the batch. Cash users must wait until tomorrow to initiate again, or they can contact you at the financial institution to see if the ACH transaction can be stopped.

### **Why do I not have any SEC codes to select when making my ACH batch?**

Verify that SEC codes were added/activated for the ACH company in **NETPAR** option **ACH Company SEC Code File Maintenance**. Take the **Change** option to activate SEC codes.

### **Where do I add a record to my batch?**

Instruct users to go to NetTeller's **ACH** > **Batch List**, and then next to the appropriate batch, select **Edit** from the drop-down list. Users then select **Add Record** to add new transaction information.

### **Why can I not initiate a batch? A message appeared saying I exceeded the limit.**

Since limits for ACH are established in a couple of places, verify the limits and raise them if you feel an increase is warranted. Otherwise, users must wait until another day to initiate.

- Check cash user settings to identify the ACH limit amount.
- Check the ACH company to view the ACH company's limits.

### **Why do I not see the Wires tab?**

Review the NetTeller ID and cash user information to verify that access to wire functionality has been granted.

### **Why was I able to create a wire, but now I cannot transmit that wire?**

To determine why, review the following:

- Check that the status of the wire is *Ready*.
- Check the NetTeller ID and cash user permissions to make sure that access to wire transmit functionality has been granted.

### **How do I find out what my wire PIN is? Online banking is asking me to enter a PIN I do not have.**

Instruct cash users to contact their administrator to have their wire PIN re-established. If the administrator is the one contacting you, then you can reset the wire PIN in NetTeller Back Office or the wire employee's profile in **WTPAR** option **Company Maintenance**.

### **What happened when I tried to transmit my wire, but a message appeared informing me that I have exceeded my limit?**

A system message appears when a limit has been reached. This limit message only appears after cash users take the option to transmit, enter their wire PIN, and select **Submit**. Cash users can contact another cash user at their company who has a higher limit. Cash users can wait until the next business day to try again. You could also temporarily increase the limit at the cash user level if they need immediate assistance.

# Remote Deposit Now

Enterprise Payment Solutions Remote Deposit Now Handbook can be found HERE (Add website location.